# 4K 対応サイネージプレーヤー

# USDP-R2000S

取扱説明書

2017 年 8 月 16 日

第 1.01 版 Copyright (C) 2016-2017 MEDIAEDGE Corporation

# 改訂履歴

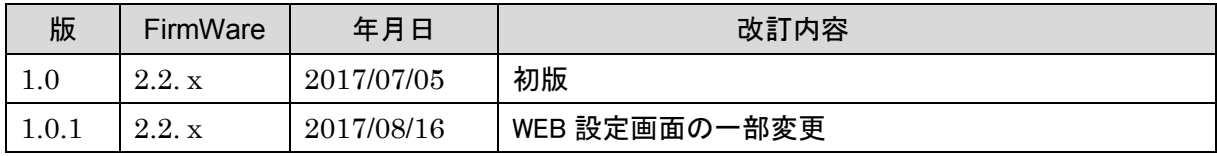

# 目次

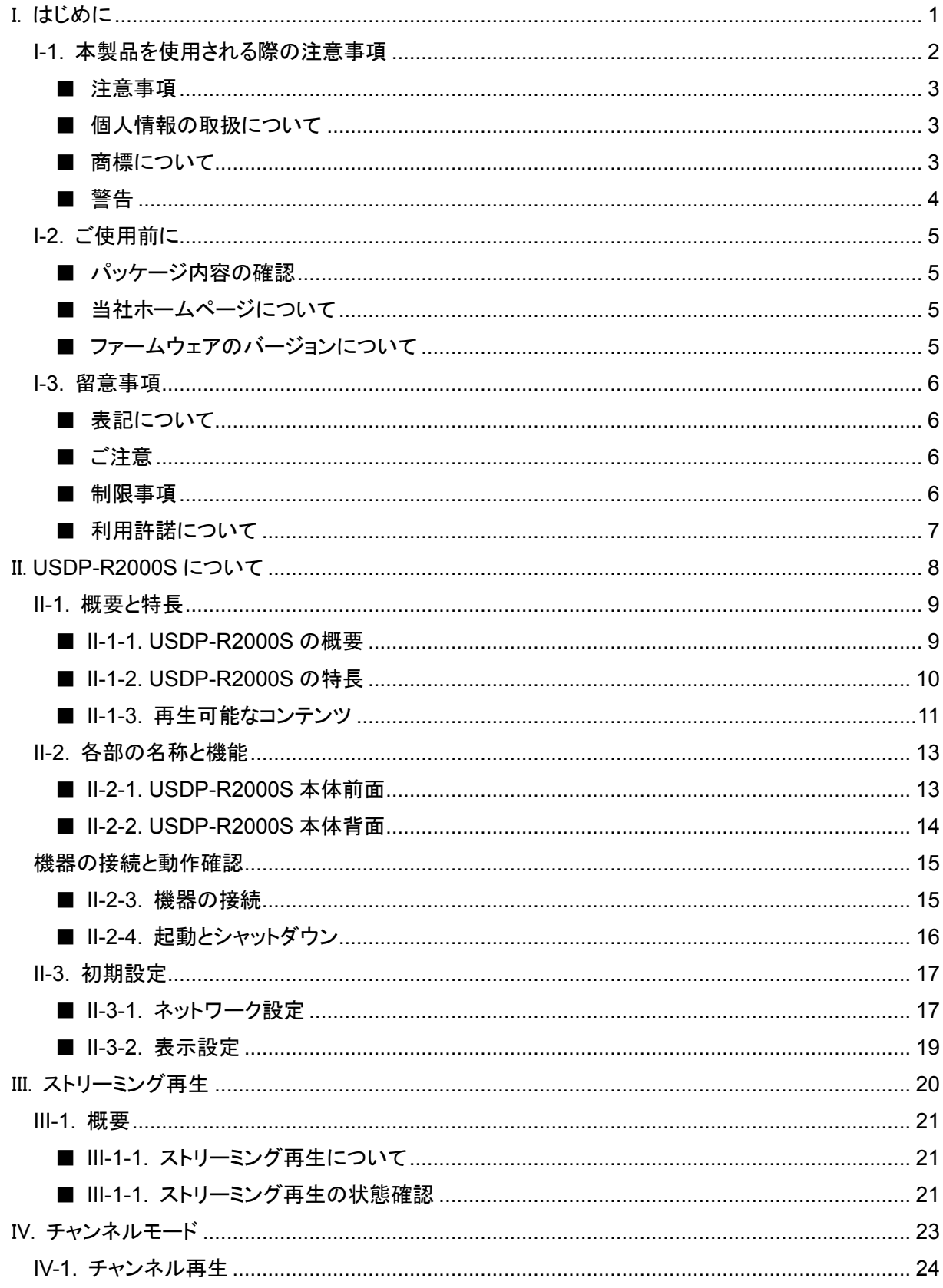

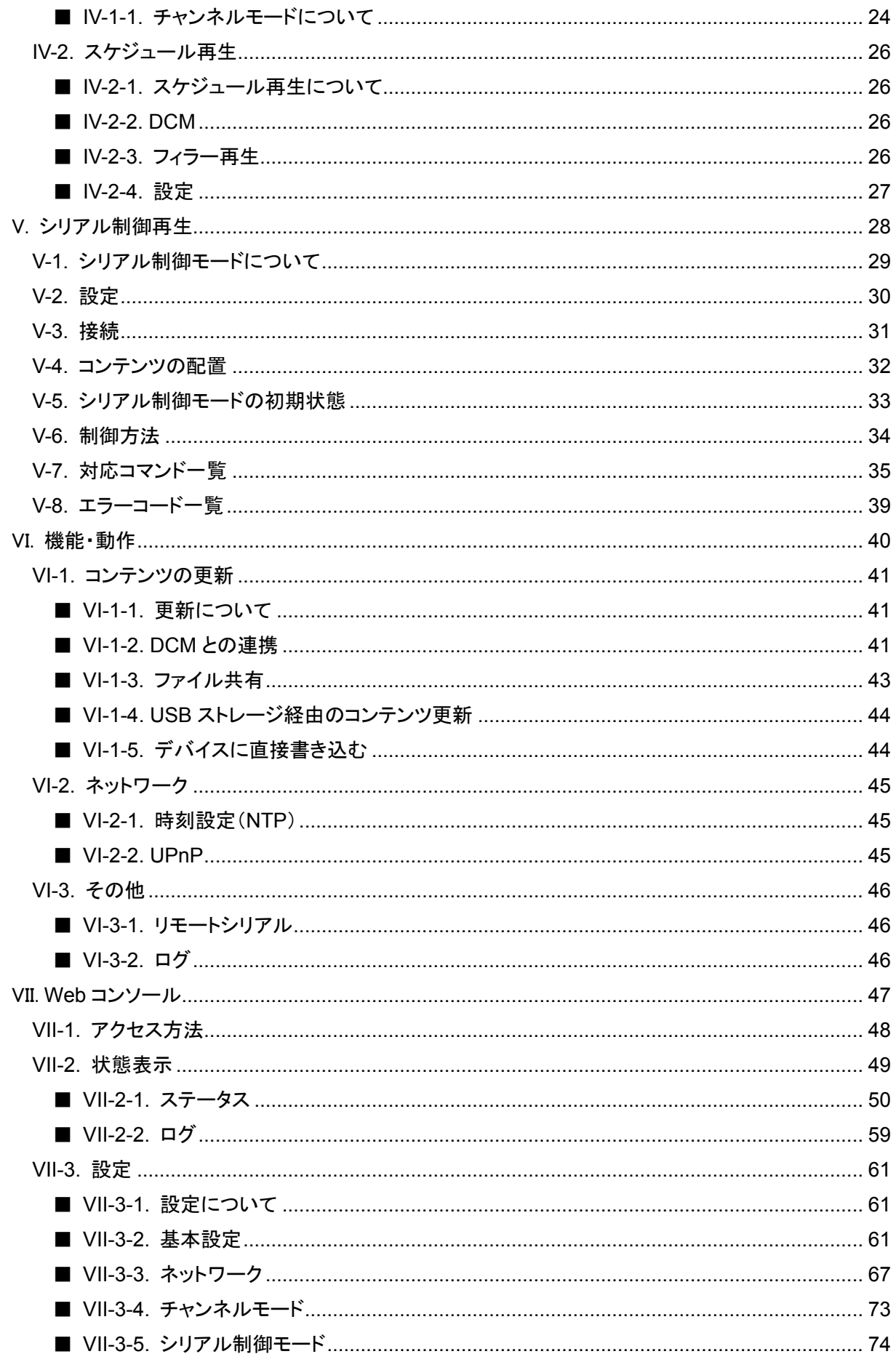

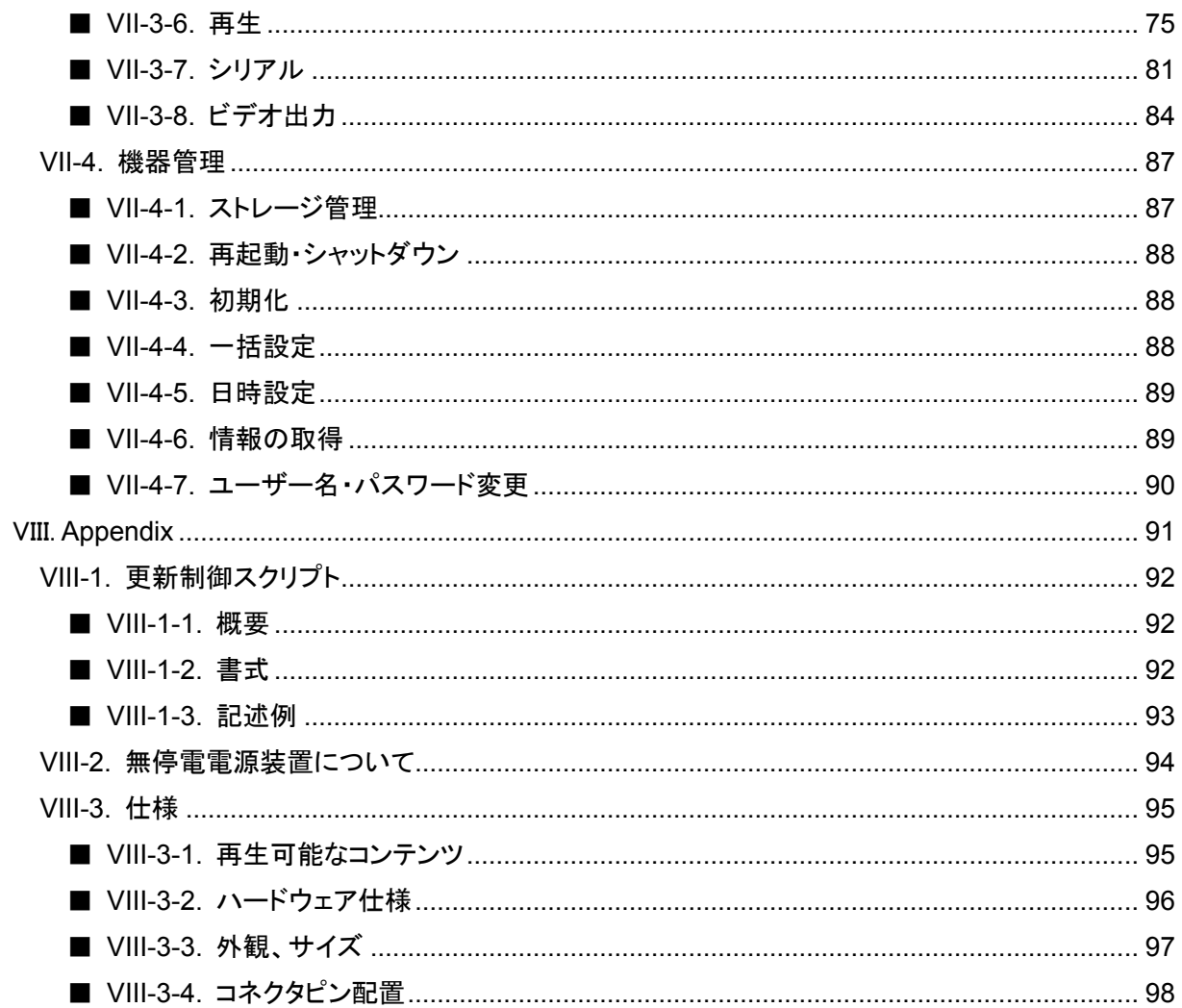

# <span id="page-6-0"></span>I. はじめに

この章では、USDP-R2000S のご使用やセットアップの前に確認していただきたい事項や、ご注意いた だきたい事項について説明します。

# <span id="page-7-0"></span>I-1. 本製品を使用される際の注意事項

ここでは、本製品を使用されるときにご注意いた だきたい事柄について説明しています。ご使用 方法や、この内容について不明な点、疑問点な どがございましたら、メディアエッジ株式会社 カ スタマーサポートまでお問い合わせください。

メディアエッジ株式会社 カスタマーサポート TEL:078-265-1552 FAX:078-265-1550 (月曜~金曜 10:00~12:00、13:00~17:00 ※土日祝および当社指定休日を除く)

# ◯ 電源コードを傷つけない

電源コードを傷つけると、火災や感電の原因と なります。コードの上に重いものをのせたり、熱 器具に近づけたりしないでください。また、コード を折り曲げたり、加工したりしないでください。 AC アダプターを抜くときは、プラグ部分を持って ください。コードが傷んだら、お買い上げの販売 店もしくは、当社カスタマーサポートまで交換を ご依頼ください。

# ○ 分解しない

ケースを開けたり改造したりすると、火災や感電 の原因となります。内部の点検、修理はお買い 上げの販売店もしくは、当社カスタマーサポート までご依頼ください。

#### ◯ ほこりや湿気の多い場所で使用しない

ショートや発熱が起こり、火災や感電の原因と なります。

### 内部に水や異物を入れない

水や異物が入ると、火災や感電の原因となりま す。万一、水や異物が入った場合は、本体の電 **MEDIAEDGE** 

源を切り、電源プラグをコンセントから抜いて、 お買い上げの販売店もしくは、当社カスタマー サポートまでご連絡ください。

# ○ 雷が鳴り出したら使わない 本体や、プラグには触れないでください。感電の 原因となります。

**◯ ぬれた手で AC アダプターを触らない** ぬれた手で AC アダプターを抜き差ししないでく ださい。感電の原因となります。

直射日光の当たる場所に置かない 日光の当たる場所や熱器具のそばに置かない でください。火災や製品の故障の原因となりま す。

# ○ 煙が出た状態で使用しない

煙が出る、異臭がするなどの異常状態で使用し ないでください。火災や製品の故障の原因とな ります。

異常が発生したら、本体の電源を切り、電源プ ラグを抜いて、煙が消えたのを確認してから、お 買い上げの販売店もしくは、当社カスタマーサ ポートまでご連絡ください。

# 製品が破損した状態で使用しない

本製品を落としたり、カバーを破損した状態のま ま使用したりしないでください。火災や製品の故 障の原因となります。製品が破損した場合は、 本体の電源を切り、電源コードをコンセントから 抜いて、お買い上げの販売店もしくは、当社カス タマーサポートまでご連絡ください。

## △ 不安定な場所に置かない

不安定な台の上や傾いたところに置かないでく ださい。落下するおそれがあり、けがをしたり、 製品の故障の原因となります。

電源コードや AV ケーブルは整理して配置してく ださい。足にひっかけると、けがや製品の故障 の原因となります。

## △ お手入れの際は電源を切る

接続するときやお手入れの際は、電源コードを 抜いてください。感電や製品の故障の原因とな ります。お手入れの際は、シンナーなどの揮発 性の溶剤を使用しないでください。長期間使用 しないときは、AC アダプターをコンセントから外 してください。

## **A 付属の AC アダブター以外は使用しない**

付属の AC アダプター以外の製品を使用しない でください。火災や製品の故障の原因となりま す。

### △ 本体を布などで覆わない

風通しの悪い場所や布などで覆った状態で使 用しないでください。通風孔がふさがれると内部 に熱がこもって、火災や製品の故障の原因とな ります。

#### <span id="page-8-0"></span>■ 注意事項

ご使用上の過失の有無を問わず、本製品の運 用において発生した逸失利益を含む特別、付随 的、または派生的損害に対するいかなる請求が あったとしても、当社はその責任を負わないもの とします。

製品本来の使用目的及び、当社が推奨する使 用環境以外での本製品の動作保証は、一切い たしかねます。

#### <span id="page-8-1"></span>■ 個人情報の取扱について

当社では、お客様の個人情報は原則として下記 の目的以外では使用いたしません。

- ご利用の当社製品のサポートの実施 当社製品の使用状況調査、製品改良、製 品開発、サービス向上を目的としたアンケ ートの実施。
	- ※ 調査結果につきましては、お客様の個 人情報を含まない形で当社のビジネ スパートナーに参考資料として提供す ることがあります。
- 銀行口座やクレジットカードの正当性、有 効性の確認。
- ソフトウェアのバージョンアップや新製品の 案内等の情報提供。
- 懸賞企画等で当選されたお客様への賞品 の発送。

事前にお客様のご了承を得た上で、上記以外 の目的で使用させていただく場合があります。 当社ではご記入いただいた情報を適切に管理 し、特段の事情がない限りお客様の承諾なく第 三者に開示・提供することはございません。 お客様の個人情報の取扱いに関するお問い合 わせ、ご意見は http://www.mediaedge.co.jp までご連絡ください。

## <span id="page-8-2"></span>■ 商標について

- ① MEDIAEDGE は、メディアエッジ株式会社 の登録商標です。
- ② HDMI、HDMI ロゴ、および High-Definition Multimedia Interface は、HDMI Licensing LLC の商標または登録商標です。
- ③ Manufactured under license from Dolby Laboratories.
- ④ Dolby and the double-D symbol are trademarks of Dolby Laboratories.
- ⑤ Microsoft、Windows は米国マイクロソフ**MEDIAEDGE**

ト・コーポレーションの登録商標です。

⑥ その他の商品名やそれに類するものは各 社の商標または登録商標です。

#### <span id="page-9-0"></span>■ 警告

#### ■ 健康上のご注意

ごくまれに、コンピュータのモニターおよびテレビ 画面に表示される強い光の刺激や点滅によっ て、一時的にてんかん・意識の喪失などが引き 起こされる場合があります。こうした経験をこれ までにされたことがない方でも、それが起こる体 質をもっていることも考えられます。こうした経験 をお持ちの方や、経験をお持ちの方の血縁にあ たる方は、本製品を使用される前に必ず医師と 相談してください。

■ 著作権について

テレビ放送やビデオなど、他人の作成した映像/ 音声をキャプチャしたデータは、動画、静止画に 関わらず個人として楽しむ以外は、著作権法上、 権利者に無断では使用できません。また、個人 として楽しむ目的であっても複製が制限されて いる場合があります。キャプチャしたデータのご 利用に対する責任は当社では一切負いかねま すのでご注意ください。

# <span id="page-10-0"></span>I-2. ご使用前に

## <span id="page-10-1"></span>■ パッケージ内容の確認

USDP-R2000S のパッケージの中に以下の付属品が入っていることを確認してください。 製品の梱包には万全を期しておりますが、万一不足しているものがありましたら、ご購入いただきました 販売店もしくは下記カスタマーサポートまでご連絡ください。

メディアエッジ株式会社

カスタマーサポート

TEL:078-265-1552

FAX:078-265-1550

(月曜~金曜 10:00~12:00、13:00~17:00 ※土日祝および当社指定休日を除く)

### **USDP-R2000S** 同梱物

- MEDIAEDGE USDP-R2000S 本体×1 (ケースマウントブラケット装着済み)
- $\bullet$  AC アダプター×1
- **●** マニュアルディスク×1
- **簡易説明書×1**
- お客様情報登録案内×1
- **同梱物一覧シート×1**

## <span id="page-10-2"></span>■ 当社ホームページについて

USDP-R2000S を始めとする当社の最新情報をホームページ(http://www.mediaedge.co.jp)にて発信 しています。最新のドライバー、ユーティリティ、製品マニュアル、FAQ などを公開していますので、当社 ホームページに是非アクセスいただきご活用ください。

## <span id="page-10-3"></span>■ ファームウェアのバージョンについて

本書では USDP-R2000S のファームウェアバージョン 2.2 での操作方法を説明しています。

# <span id="page-11-0"></span>I-3. 留意事項

#### <span id="page-11-1"></span>■ 表記について

- 本書の説明と実際の運用方法とで相違点がある場合には、実際の運用方法を優先するものとしま す。
- ▶ 説明の便宜上、実際の製品とイラストおよび画面写真が異なる場合があります。

#### <span id="page-11-2"></span>■ ご注意

- 本製品の内容や仕様は将来予告無しに変更することがあります。
- 本製品は内容について万全を期して作成いたしましたが、万一ご不明な点や誤り、記載漏れなど お気付きの点がございましたら、当社までご連絡ください。
- 本製品付属のソフトウェア、ハードウェア、マニュアル、その他添付物を含めたすべての関連製品 に関して、解析、リバースエンジニアリング、デコンパイル、ディスアッセンブリを禁じます。

#### <span id="page-11-3"></span>■ 制限事項

現行ファームウェアでの制限事項を示します。

- 初期設定などで使用するブラウザーとして、Windows で動作する Microsoft Edge、Internet Explorer 11 (IE11)以降、Google Chrome、Mozilla Firefox をサポートしています。 上記以外の環境で使用した場合には一部もしくはすべての機能が正常に動作しない可能性があり ます。
- すべての USB ストレージで正常動作することを保証するものではありません。
- USB ストレージ内のコンテンツを再生中にこれらのドライブを抜くと内部的に異常な状態になること があります。ドライブを抜く前に Web コンソールの[状態表示] > [ストレージ]タブで表示される、[安全 な取り外し]ボタンをクリックしてから取り外してください。
- UPnP は IPv4 の環境でのみ動作し、IPv6 が有効であっても IPv6 で通信しません。
- すべての動画、オーディオ、HTML、静止画コンテンツで正常動作することを保証するものではあり ません。正常に表示、再生できることを確認の上、コンテンツをご使用ください。
- 動画のみを再生している場合と、静止画やテロップ、HTML と同時に使用する場合では動画の再生 可能なビットレートなどの上限が異なります。

使用条件によって動作、再生の確認をお願いします。

## <span id="page-12-0"></span>■ 利用許諾について

本製品は、搭載するソフトウェアの一部に GNU 一般公衆利用許諾(GNU General Public License、以 下「GPL」と呼ぶ)または GNU 劣等一般公衆利用許諾(GNU Lesser General Public License、以下 「LGPL」と呼ぶ)に該当するフリーソフトウェアを利用しています。

GPL/LGPL 該当のソフトウェアのリスト、ソースコードの請求、および本件に関する質問は当社カスタマ ーサポートまでお問い合わせください。

# <span id="page-13-0"></span>II. **USDP-R2000S** について

この章では、USDP-R2000S の概要や各部の機能について説明します。

# <span id="page-14-0"></span>II-1. 概要と特長

### <span id="page-14-1"></span>■ II-1-1. USDP-R2000S の概要

本製品は本体に接続したストレージ(SSD、USB ストレージ)のコンテンツファイルやサーバー、ネットワ ークカメラ、ライブエンコーダーが配信する MPEG-2 トランスポートストリーム(MPEG-2 または H.264 で エンコードされたデータ)を再生するスーパーハイビジョン 4K プレイヤーです。コンテンツ更新はネットワ ークのほか USB ストレージによっても行えます。

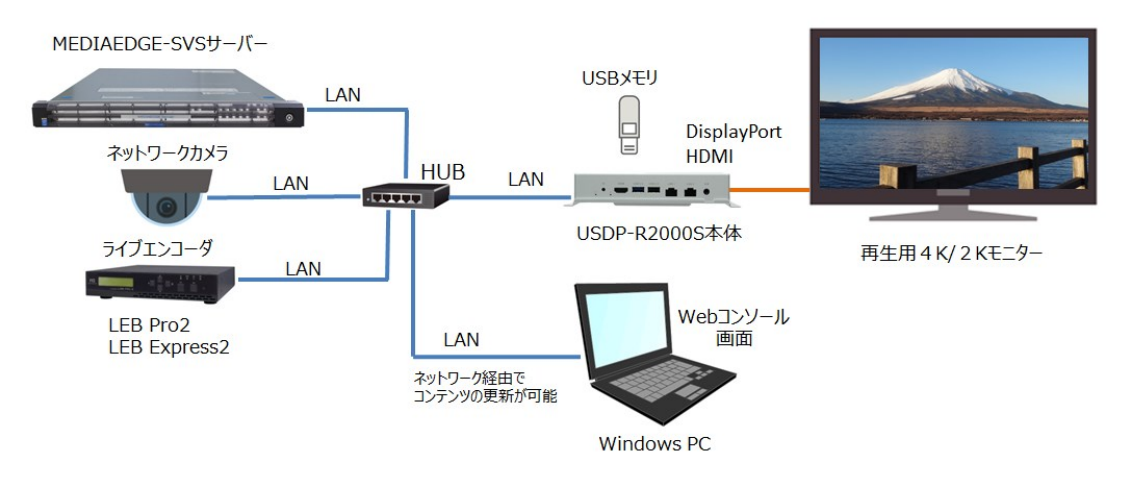

また、DCM(Display Content Manager:別売)を使うとスケジュール再生や動画、静止画、HTML、テロ ップを一つの画面にレイアウトしたプレイリスト再生が可能です。複数台の本製品のコンテンツ更新や状 態監視を一括して管理することができます。制御、監視、コンテンツの更新などすべての機能がネットワ ークから行えます。弊社のクラウドサービスとも連携可能です。

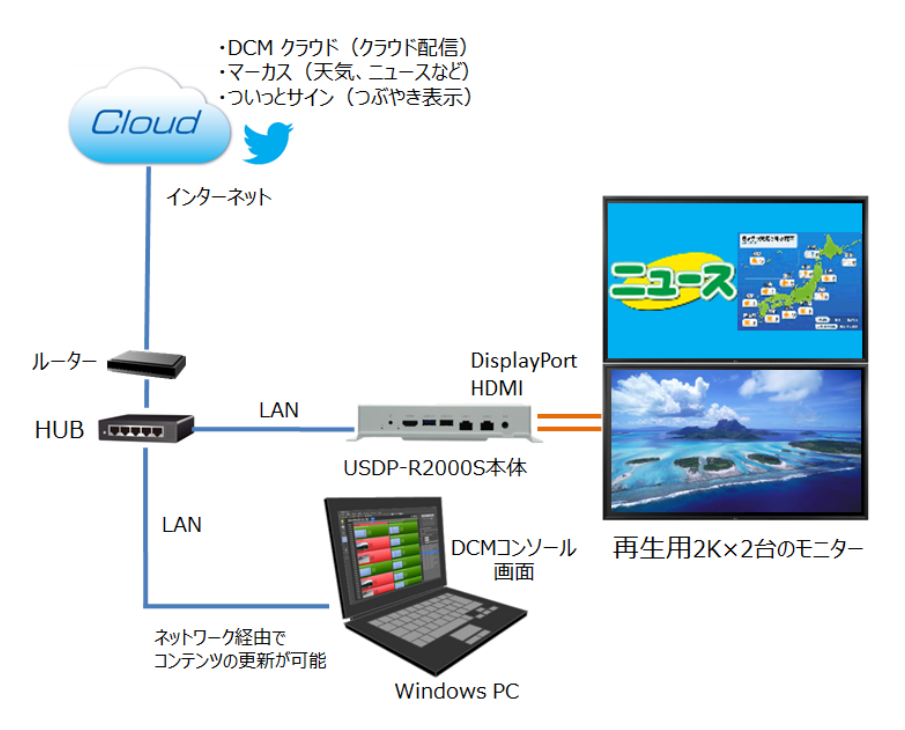

<span id="page-15-0"></span>■ **II-1-2. USDP-R2000S** の特長

- ローカルストレージに記録したデータとストリーミングの再生に対応。
- スケジュールによる自動再生に対応。
- スケジュール再生中に外部からの割込み再生が可能です。
- 様々なネットワーク機能に対応。
	- **▶ IPv4、IPv6 に対応。**
	- 共有ファイルへのアクセス。
	- > インターネット環境でコンテンツの更新、制御、監視などの操作が可能。
	- ローカルストレージでの再生ではネットワークがなくても運用可能。
- シームレスな再生切り替え(表示モードにより一部制約があります)。
- HTML5 に対応したブラウザー(Video タグには非対応)を搭載。
- 複数コンテンツのレイアウト再生に対応。
- USDP-R2000S は、2つの DisplayPort と1つの HDMI 出力に対応し、4K 出力なら1画面、2K 出 力なら最大 3 画面の同時出力が可能。
- 弊社のクラウドサービス(マーカス、ついっとサインなど)とも連携可能です。
- 場所を取らないコンパクトな筐体。

#### ご注意

- LAN 環境とインターネット環境では使用可能な機能や動作に差があります。
- 動作モードや機能の設定にはネットワークが必要です。

<span id="page-16-0"></span>**■ II-1-3. 再生可能なコンテンツ** 

## **II-1-3-1.** 動画

H.264 もしくは MPEG-2 で圧縮された動画ファイルとストリーミングの再生に対応しています。再生可能 なファイルは、同時に再生するコンテンツやその他の条件によって制限が変わります。

## ビデオ

- MPEG-4 AVC / H.264 (ITU-T Rec. H.264)
	- 最大解像度:3840x2160
	- 最大ビットレート:100Mbps
	- 最大フレームレート:60p
	- ▶ 色空間:4:2:0
	- 色深度:8bit
	- **▶ ファイル形式:m2ts, mts, mp4, mov**
- MPEG-2 (ISO/IEC 13818-2)
	- > 最大プロファイルレベル:MP@HL
	- 最大解像度:1920x1080
	- 最大ビットレート:35Mbps
	- > ファイル形式:mpg, m2p, m2t

# オーディオ

- MPEG-1 Audio Layer1, Layer2 (ISO/IEC 11172-3)
- $\bullet$  MPEG-2/4 AAC-LC (1~2ch)
- $\bullet$  PCM

## **II-1-3-2.** オーディオ

- MPEG-1 Audio Layer3, MPEG-2 Audio Layer3
- RIFF waveform Audio Format
	- 非圧縮、LPCM 1~2ch (8kHz~48kHz)
- 拡張子
	- $\triangleright$  wav, mp3

#### **II-1-3-3.** 静止画

静止画を任意の範囲に拡大、縮小して表示可能です。

- JPEG (Exif)
- $\bullet$  PNG

#### 取扱説明書

- GIF (アニメーション GIF には対応していません)
- $\bullet$  BMP
- 拡張子
	- $\triangleright$  jpg, jpeg, png, gif, bmp

#### **II-1-3-4. HTML**

HTML5 に対応したブラウザー(Video タグには非対応)を搭載しています(HTML5 のすべてのページが 正しく表示できることを保証するものではありません)。

- 拡張子
	- $\triangleright$  html, htm, asp

#### **II-1-3-5.** テロップ

日本語、英語、アラビア語など複数の国の言語に対応したテロップの表示が可能です。テロップは文字 と背景の色、文字サイズ、背景の透過度、スクロール速度が設定可能です。

- RSS
- テキスト(文字コードは UTF-8 または Shift JIS)
- 拡張子
	- $\triangleright$  text, txt, rss, xml, rdf

### **II-1-3-6. SMIL**

「Display Content Manager」(別売り、以下 DCM と表記)を使用して作成されたプレイリスト(SMIL2.0 のサブセット)の再生に対応しています。

- 拡張子
	- $\triangleright$  smil, smi, sml
	- ※ レイアウト再生については DCM 付属のマニュアルを参照してください。
		- **レイアウトした複数のコンテンツ(ビデオ 2 つ(\*1)、HTML2つ、静止画8つ、テロップ1** つ)を同時に再生できます。 (\*1) ただ FullHD を超えるサイズのビデオの場合は1つ
		- すべてのファイルが正しく再生できることを保証するものではありません。

# <span id="page-18-0"></span>II-2. 各部の名称と機能

## <span id="page-18-1"></span>■ II-2-1. USDP-R2000S 本体前面

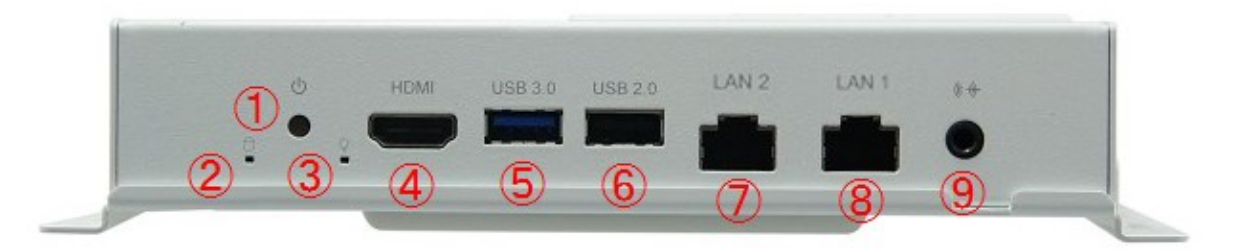

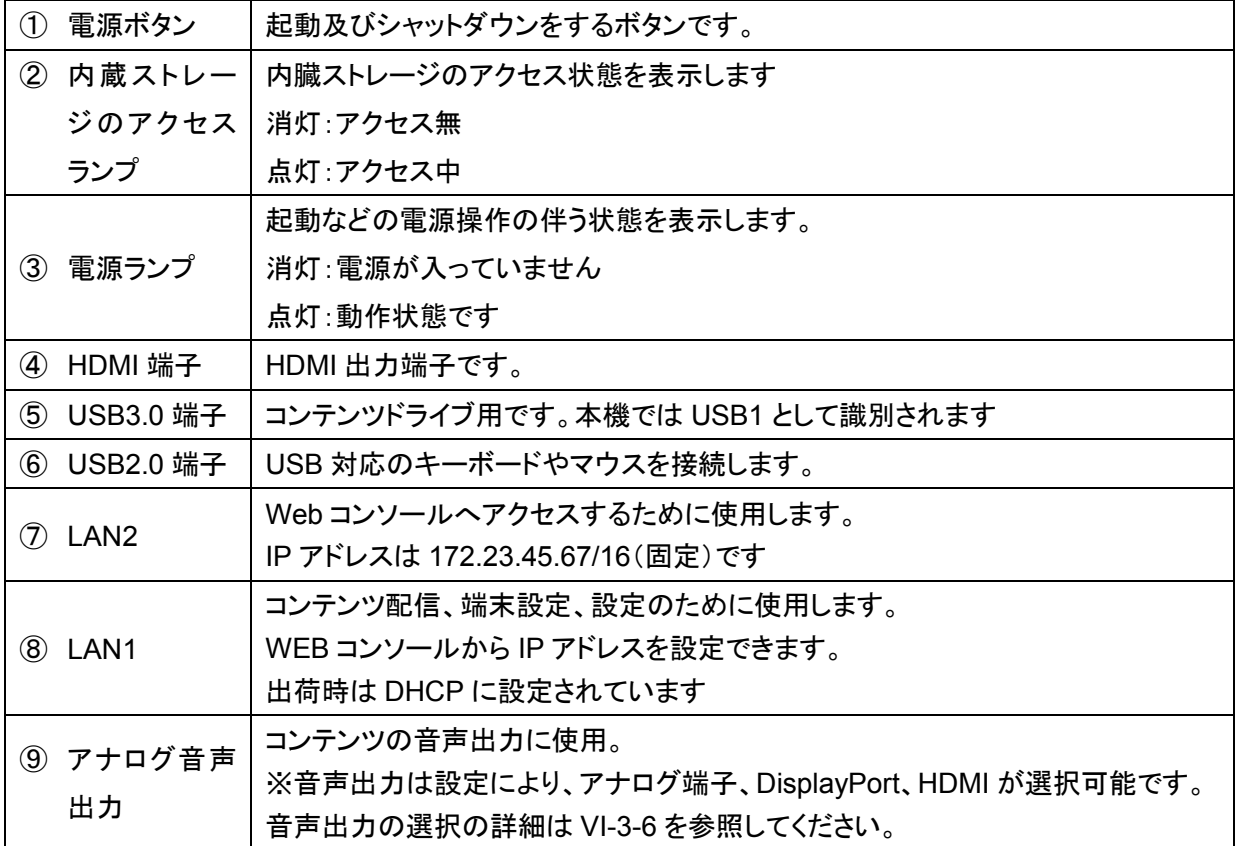

# <span id="page-19-0"></span>■ **II-2-2. USDP-R2000S** 本体背面

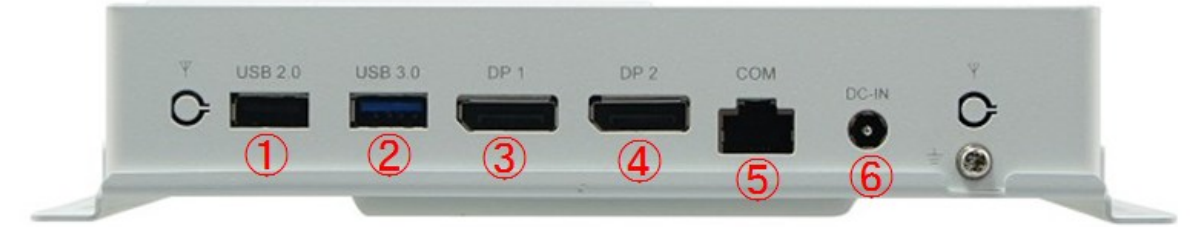

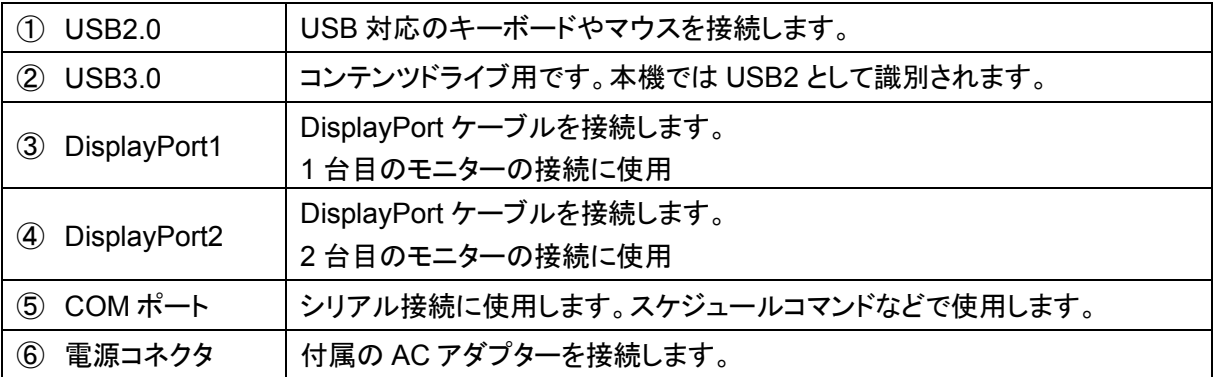

# <span id="page-20-0"></span>機器の接続と動作確認

## <span id="page-20-1"></span>**■ II-2-3. 機器の接続**

以下の接続例を参考に、USDP-R2000S と周辺機器を接続してください。

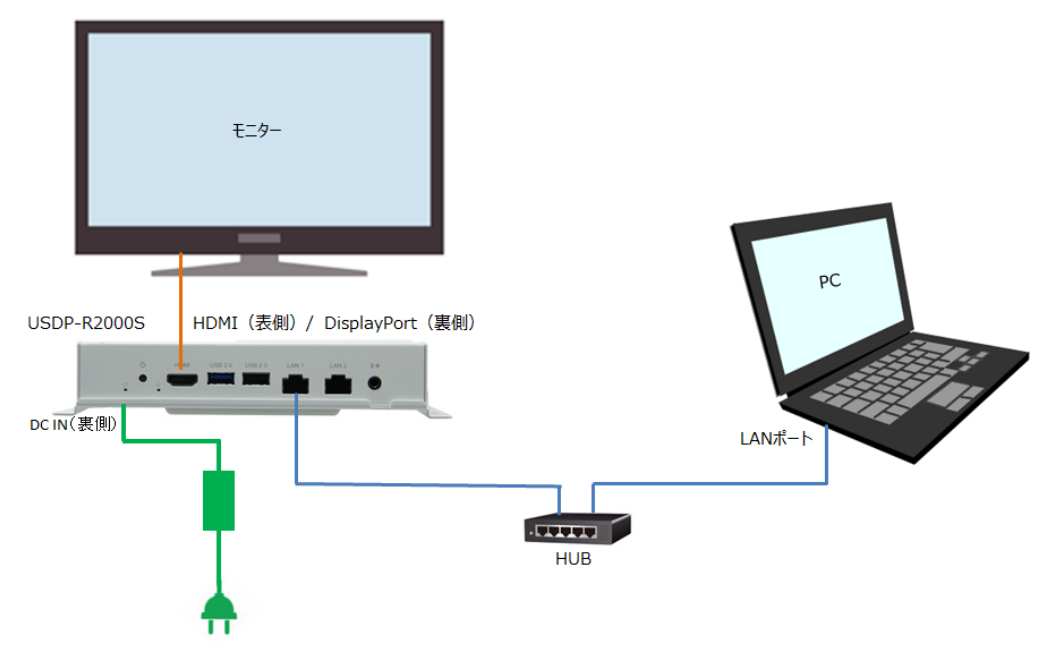

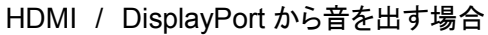

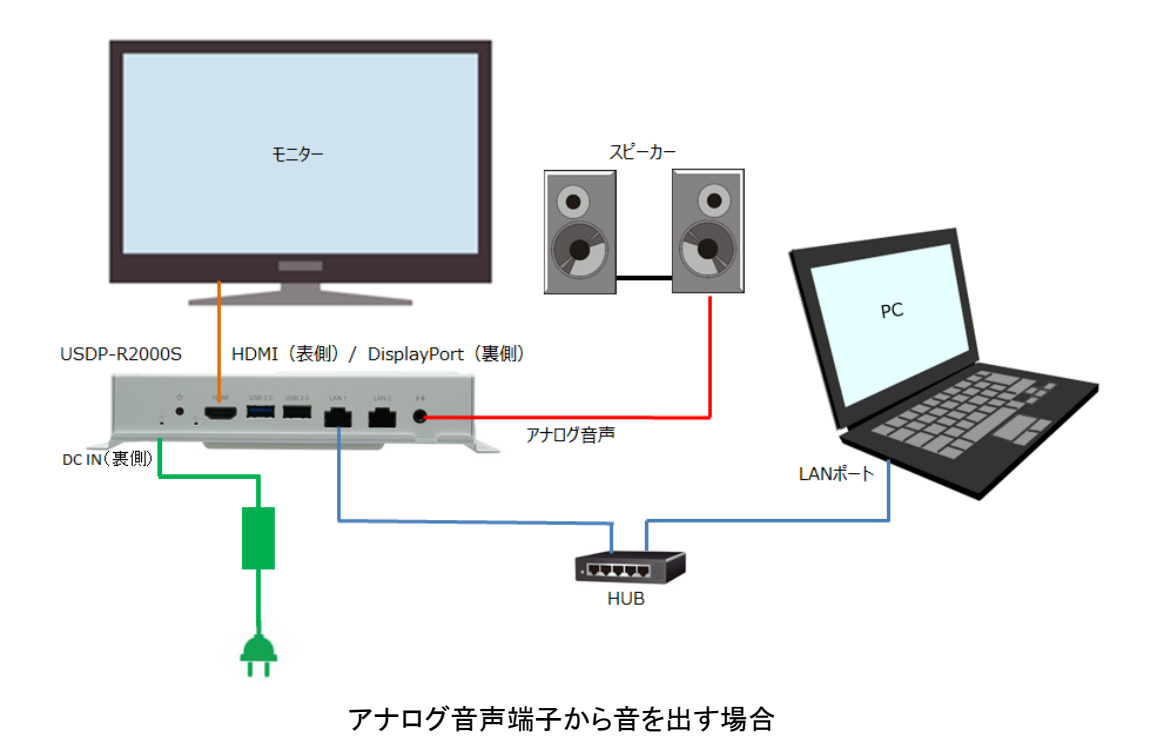

取扱説明書

- USDP-R2000S とモニターを接続します。 接続例では HDMI で接続していますが、DisplayPort を利用する場合でも、 DisplayPort→HDMI 変換アダプターを用いることで HDMI 接続可能です。
- 音声出力は設定で HDMI/DisplayPort 端子とアナログ音声出力端子が選択できます。 外部スピーカーで音を聴く場合は音声出力をアナログ音声出力に設定して USDP-R2000S のアナ ログ音声出力端子とスピーカーをアナログオーディオケーブルで接続します。
- 必要に応じてネットワークケーブルを接続します。 USBストレージ、内蔵SSDなどからコンテンツを再生するだけであれば、ネットワークケーブルを接 続する必要はありません。 コンテンツの更新にネットワークを使用する場合、ネットワーク経由で制御する場合や設定を行う場 合にはネットワークの接続が必要です。
- **AC ケーブルを接続します。** USDP-R2000S に AC ケーブルを接続すると、電源が入り装置が起動します。

<span id="page-21-0"></span>**■ II-2-4. 起動とシャットダウン** 

#### 起動

USDP-R2000S を起動するには次の方法があります。

- **ACケーブルを本体に接続する。**
- AC ケーブルを接続しても自動的に起動しない場合は前面の電源ボタンを押す。

#### シャットダウン

USDP-R2000S をシャットダウンするには次の方法があります。

- 前面の電源ボタンを押す。
- Web コンソールの [機器管理] > [再起動・シャットダウン] 画面から [シャットダウン] を実行する。

#### シャットダウン時のご注意

電源を落とす場合は、シャットダウンをおこない、前面の電源ランプが消灯してから AC ケーブ ルを抜いてください。動作中に電源を落とした場合、内蔵 SSD の故障や、コンテンツファイル の破損の恐れがあります。

また、前面のリセットボタンは強制的に電源を落として再起動しますのでシャットダウンできな い場合を除いて使用しないでください。

# <span id="page-22-0"></span>II-3. 初期設定

### <span id="page-22-1"></span>**■ II-3-1. ネットワーク設定**

#### **II-3-1-1. Web** コンソールから設定

USDP-R2000S の設定は Web [コンソールか](#page-52-0)ら行います。

以下の(A)または(B)の方法で Web コンソールを表示してから、設定を行ってください。

- (A) USDP-R2000S を DHCP サーバーが存在するネットワークに接続して設定を行う場合 USDP-R2000S の LAN1 ポートの IPv4 アドレスは DHCP を使って取得されます(工場出荷時の設 定)。
	- 1. USDP-R2000S の LAN1 ポートをネットワークに接続した状態で本体を起動します。
	- 2. 同じネットワークに接続した Windows PC(Windows 7/Windows 8/Windows 10)でエクスプロ ーラを起動します。 エクスプローラの[ネットワーク] > [その他のデバイス]に同一のネットワークに接続した USDP-R2000S のホスト名が表示されます。 ※工場出荷時のホスト名は「USDP-xxxxxx」のように MAC アドレスから自動的に生成されたも のが設定されています。
	- 3. エクスプローラーに表示されたホスト名をダブルクリックします。
- (B) DHCP サーバーが存在するネットワークの環境がない場合(または(A)がうまくいかない場合) USDP-R2000S の LAN2 ポートの IPv4 アドレスは 172.23.45.67/ 16(固定)になっています。 (LAN2 ポートは設定専用となっています)
	- 1. Windows PC(Windows 7/Windows 8/Windows 10)と USDP-R2000S の LAN2 ポートを LAN ケーブルで接続します。
	- 2. Windows PC の LAN ポートの IPv4 アドレスの設定を固定 IP に変更します。 ※例えば、172.23.45.100/ 16 (固定)に設定します。
	- 3. Web ブラウザー(Internet Explorer 11 以降もしくは Google Chrome か Mozilla Firefox)に次の URL を入力して Enter キーを押します。 172.23.45.67

下のような画面が表示されるので、ユーザー名およびパスワードを入力してください。 ※工場出荷時設定では、ユーザー名は admin、パスワードはなし(設定されていません)。

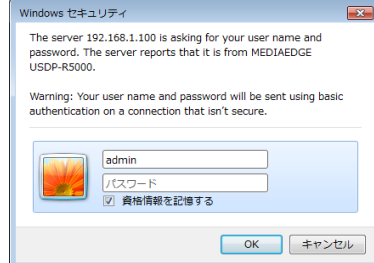

[設定] > [ネットワーク]からネットワークの設定画面を開き[IPv6]、[有線 LAN]、[ホスト名]、[NTP]を設定 してください。

ここで設定したネットワークの設定は、LAN1 ポートに反映されます。

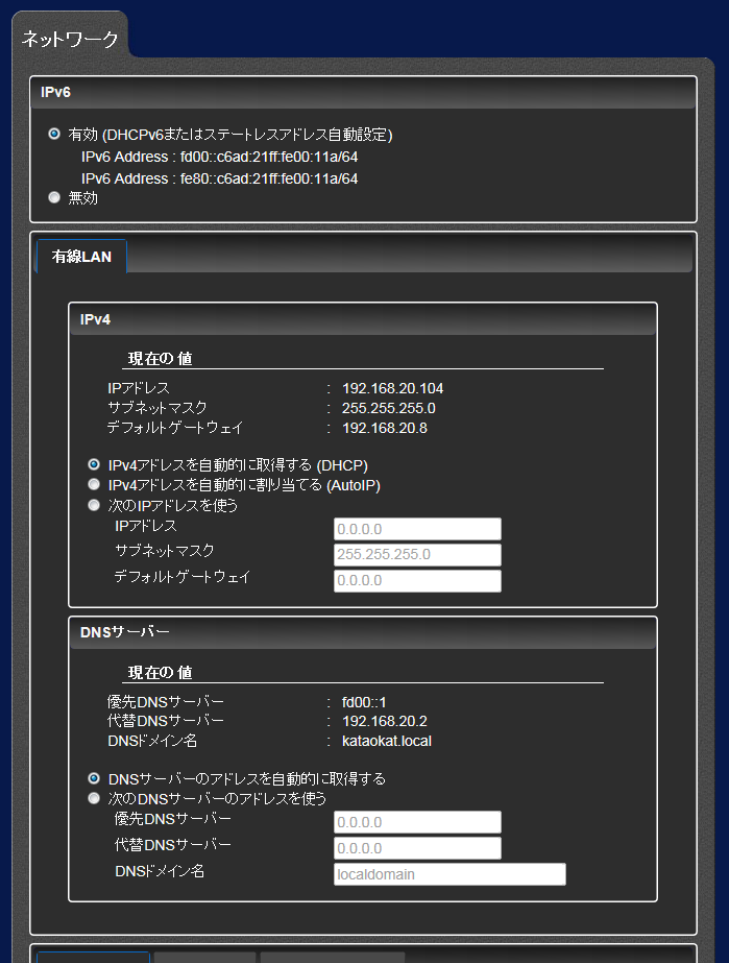

#### **II-3-1-2.** 設定、状態の確認

同一ネットワークに PC と USDP-R2000S の LAN1 を接続し、以下の方法で Web コンソールからの 設定・状態の確認ができます。

- Windows 7、Windows 8、Windows 10 ではエクスプローラの[ネットワーク] > [その他のデバイス] に同一のネットワークに接続した USDP-R2000Sのホスト名が表示され、デバイスをダブルクリック すると Web コンソールが表示されます。 ホスト名を設定しない場合「USDP-xxxxxx」のように、MAC アドレスから自動的に生成します。
- PC と USDP-R2000S を同じネットワークに接続し、PC にインストールした MEDIAEDGE Finder を使用して検出可能です。 検出した USDP-R2000S の[PRESENTATION URL]をクリックすると Web コンソールが表示され ます。

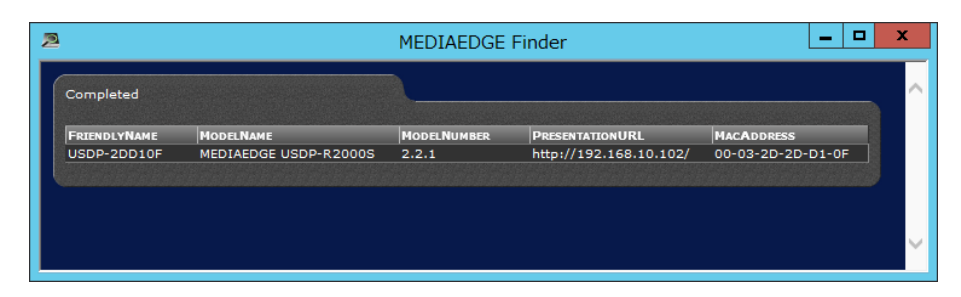

※ MEDIAEDGE Finder は当社ホームページからダウンロードできます。 USDP-R2000S の他に USDP-R5000S、HDMA-4100、MEDIAEDGE-STB4H、 MEDIAEDGE LEB Pro2/Pro/Express/Recorder、MEDIAEDGE-Decoder が検出されます。

<span id="page-24-0"></span>■ II-3-2. 表示設定

USDP-R2000S とモニターを HDMI ケーブル又は DisplayPort ケーブルで接続します。DisplayPort を 使用して DVI または HDMI モニターへ接続する場合、DisplayPort to DVI 変換ケーブルで接続します。 設定は使用するモニターを正しく接続した状態で、Web [コンソールか](#page-52-0)ら設定します。設定は再起動後に 反映されます。

- 動作中、モニターのケーブルを引き抜くと設定どおり表示されない場合がありますのでご注意くださ い。
- 選択した表示モード、リフレッシュレートをサポートしないモニターを接続すると、自動的に表示可能 なモードで表示します。

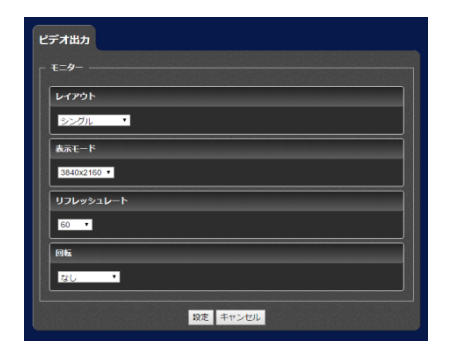

※ 設定方法は Web [コンソールを](#page-52-0)参照してください。

# <span id="page-25-0"></span>III. ストリーミング再生

この章では、USDP-R2000S を MEDIAEDGE Server 、MEDIAEDGE LEB、ネットワークカメラ に接続してストリーミングでファイルやライブ映像を再生する方法について説明します。

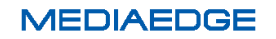

<span id="page-26-0"></span>III-1. 概要

## <span id="page-26-1"></span>**■ III-1-1. ストリーミング再生について**

USDP-R2000S は RTSP/RTP によるストリーミングをサポートし、サーバー、LEB、ネットワークカメラ から送出される MPEG-2 トランスポートストリームを受信し再生を行います。

ストリーミング再生は動画ファイルのみサポートしており、静止画やテロップなどはネットワークからのダ ウンロード再生になります。

 $\triangleright$  RTSP

Real Time Streaming Protocol は TCP/IP ネットワーク上で、音声や動画などをリアルタイム に配信するためのプロトコルです。

 $\triangleright$  RTP

Real-time Transport Protocol は音声や映像をストリーミング再生するための伝送プロトコル です。パケットロス対策や伝送時間保証などは行われていない UDP タイプのプロトコルです。

サーバー側からスケジュールで再生を開始する、スケジュール再生、ライブ映像再生などが可能で す。

<span id="page-26-2"></span>**■ III-1-1. ストリーミング再生の状態確認** 

USDP-R2000S がストリーミングを再生中、WEB コンソール画面の状態表示→再生状態→メイン ウィンドウのビデオの状態画面でストリーム再生関連の情報が確認できます。

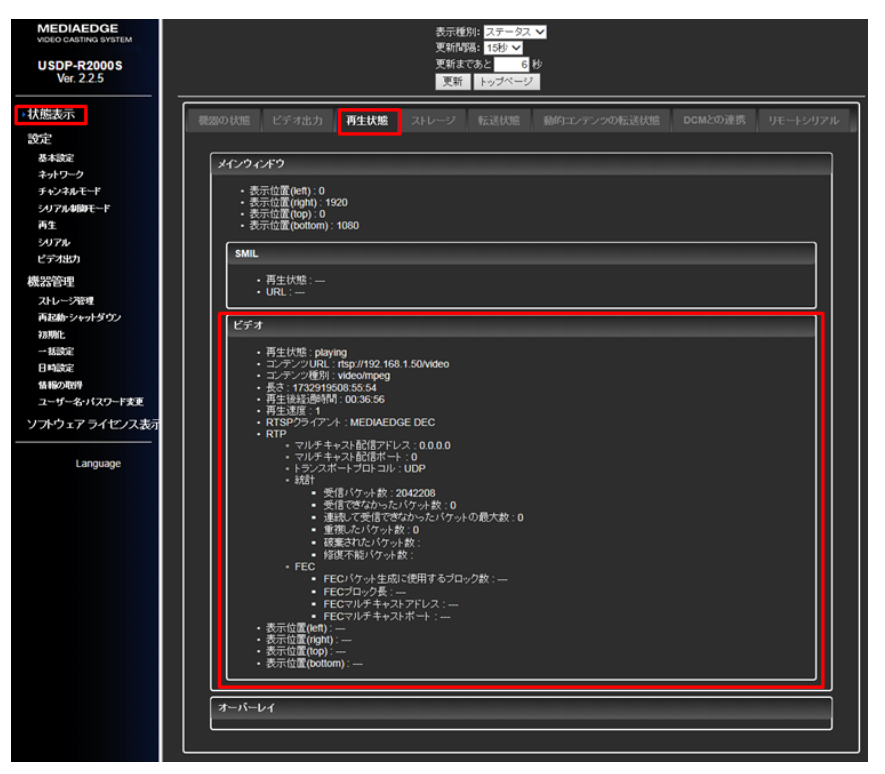

■ストリーミング再生状態の確認

- コンテンツ URL RTSP URL が表示されます。
- > 受信パケット数 受信パケット数が表示されます。
- > 受信できなかったパケット数 パケットロス数が表示されます。
- > 連続して受信できなかった最大数 最大バーストロス数が表示されます。
- > 重複したパケット数 重複パケット数が表示されます。
- > 破棄されたパケット数 破棄パケット数が表示されます。
- > 修復不能パケット数 修復不能パケット数が表示されます。

■正常に再生されない場合

受信パケット数が増えず、再生が開始されない場合は URL が正しく設定されているか確認し てください。

URL が正しく設定されている場合、サーバー側(MEDIAEDGE Server あるいは MEDIEADGE LEB)の動作ログを確認してください。

再生は開始されるが映像、音声にノイズが発生する場合は、パケットロス数を確認してくださ い。この数が増えていく場合、ネットワークが不安定なため、送信ビットレートを落とすなどの 対応をしてください。

# <span id="page-28-0"></span>IV. チャンネルモード

この章では、USDP-R2000S に接続したストレージからファイルを再生する方法を説明します。

# <span id="page-29-0"></span>IV-1. チャンネル再生

#### <span id="page-29-1"></span>■ **IV-1-1.** チャンネルモードについて

[home]チャンネルにコンテンツを登録して再生することができます。

チャンネルの[home]に指定したコンテンツは USDP-R2000S の起動後に再生を開始します。ここにスケ ジュールを登録するとスケジュール再生になります。コンテンツが登録されていない場合には黒画面が 表示されます。

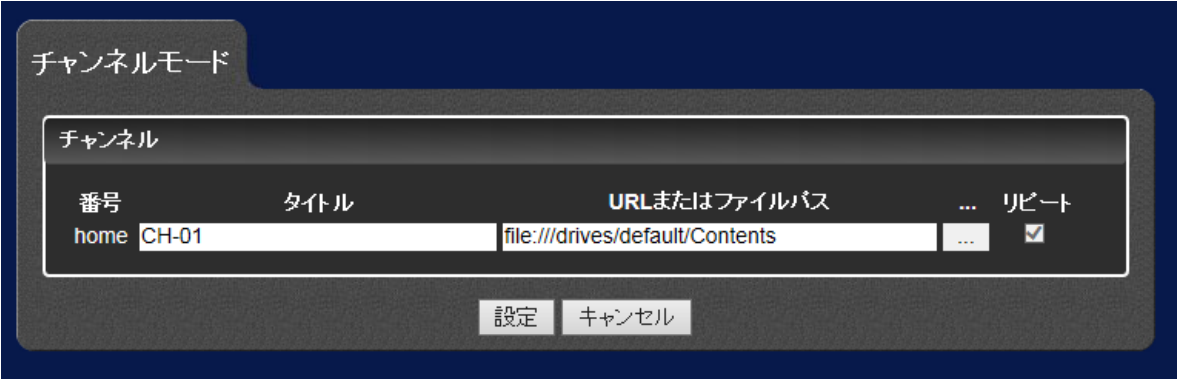

下記は[URL またはファイルパス]に記述するコンテンツの指定例です。

1、コンテンツの再生スケジュールを記述

- (例) MEDIAEDGE/ Schedule#scheduleID=home 指定されたスケジュールに従ってコンテンツが再生されます。 DCM を使用してコンテンツや再生スケジュールを送った時に自動的に記述されます。
- 2、コンテンツの格納されたフォルダーを記述
- (例) [file:///drives/default/Contents](file:///D:/drives/default/Contents) 指定フォルダー(Contents)に格納されたコンテンツを順番にループ再生します。

### 3、再生するコンテンツを直接記述

- (例) [file:///drives/default/Contents/Sample.mp4](file:///D:/drives/default/Contents/Sample.mp4) 指定したコンテンツ(Sample.mp4)を繰り返し再生します。
- 4、MEDIAEDGE サーバーから配信されるストリーム URL を記述
- (例) rtsp://MEDIAEDGE-SVR/Content01 指定したコンテンツ(Content01)を繰り返し再生します。

5、LEB Pro2/Express2 から配信されるストリーム URL を記述

- (例) rtsp://[IP address]/video 指定した LEB のライブ映像を再生します。
- 6、ネットワークカメラから配信されるストリーム URL を記述 ※対象は H.264 ストリーム、ONVIF 規格に対応したネットワークカメラですが、 ONVIF 規格の全てのネットワークカメラに対応しているわけではありません。

(例) SONY

rtsp:// [IP address]/ media/video1

Panasonic

rtsp://[ip address]MediaInput/h264 rtsp://[ip address]MediaInput/h264/stream\_1

指定したネットワークカメラのライブ映像を再生します。

# <span id="page-31-0"></span>IV-2. スケジュール再生

#### <span id="page-31-1"></span>**■ IV-2-1. スケジュール再生について**

USDP-R2000S はスケジュール再生に対応しています。

スケジュールを自動的に起動するには、チャンネルモードの[home]チャンネルに再生するスケジュール を登録します。

<span id="page-31-2"></span>■ **IV-2-2. DCM**

USDP-R2000S のスケジュールとレイアウト作成には DCM を使用します。 DCM については、DCM に付属のマニュアルを参照してください。

USDP-R2000S は DCM 1.90 以降に対応しています。

<span id="page-31-3"></span>■ IV-2-3. フィラー再生

スケジュールファイルの再生でエラーが発生した場合、特定のコンテンツを再生することが可能です。 MEDIAEDGE では、このとき再生するコンテンツをフィラーファイルやフィラーコンテンツと呼びます。 また、フィラーファイルを再生することをフィラー再生と呼びます。

フィラーファイルが再生されるとログに再生エラーとフィラーファイルの再生が記録されます。 スケジュール上の次のコンテンツに切り替わると、フィラー再生は停止しスケジュールに戻ります。

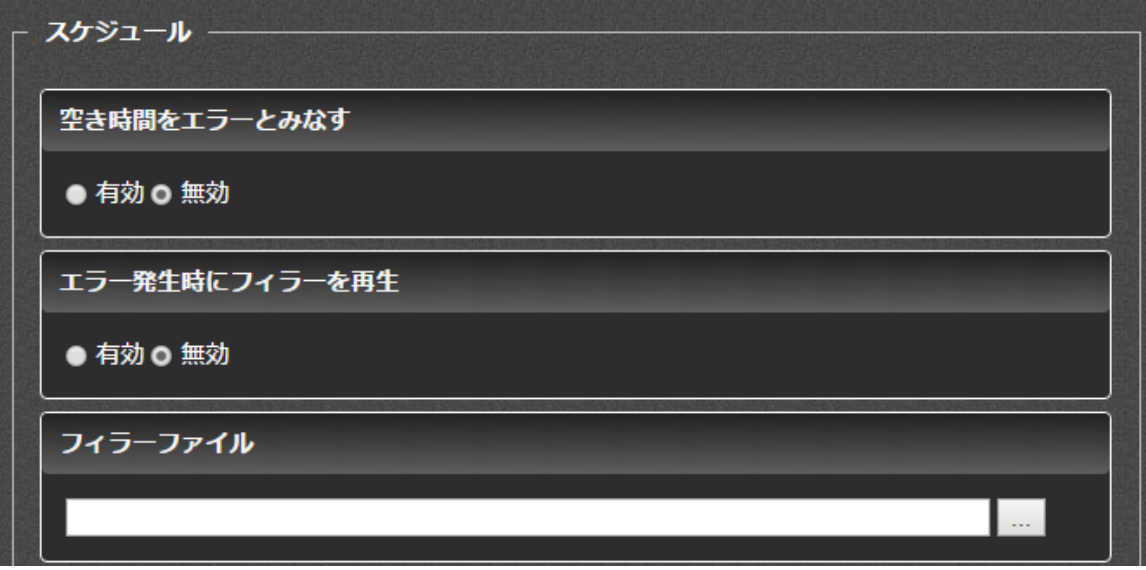

<span id="page-32-0"></span>■ **IV-2-4.** 設定

## **IV-2-4-1.** 詳細設定

[基本設定] > [ドライブの書き込み権限]

基本設定の[デフォルトドライブ]で選択したドライブは[リードライト]に設定してください。

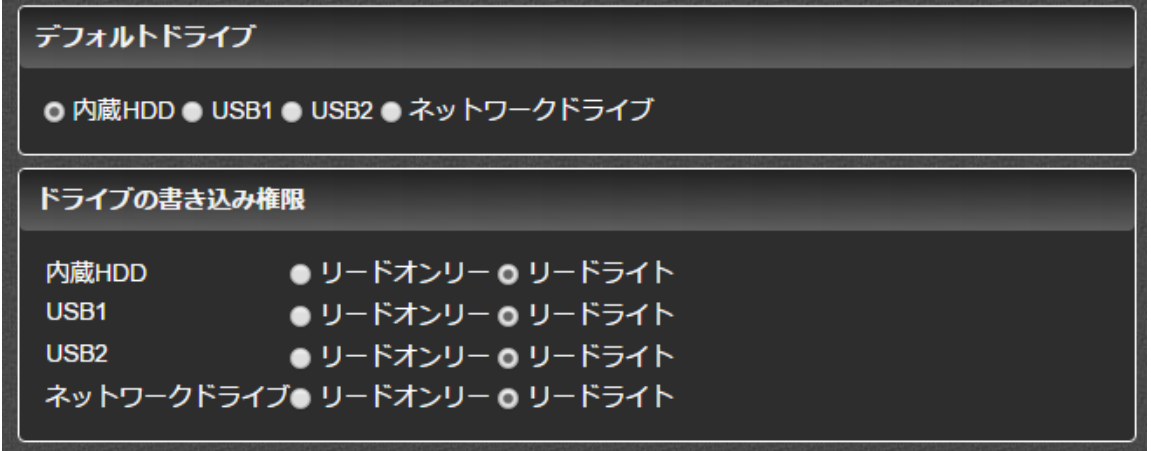

[ネットワーク] > [サービスとの連携]

DCM サーバーの認証アカウントのユーザー名やパスワードを規定値から変更している場合は、新しい ユーザー名とパスワードを設定してください。

→ [サービスとの連携設定](#page-76-0)

[再生] > [スケジュール]

スケジュール再生中にエラーが発生した場合にフィラーコンテンツを再生するかどうかの設定を行いま す。

→ [フィラー再生設定](#page-81-0)

# <span id="page-33-0"></span>V. シリアル制御再生

この章では、シリアル制御コマンドを使って USDP-R2000S に接続したストレージからファイルを再生す る方法を説明します。

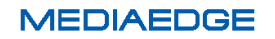

# <span id="page-34-0"></span>V-1. シリアル制御モードについて

シリアル制御モードは、シリアルポートまたはネットワークからの制御コマンドによって再生制御を行うモ ードです。

シリアル制御モードで起動すると、USDP-R2000S は制御コマンドの待機状態となり、送られてきた制御 コマンドを順に処理していきます。

USDP-R2000S の制御コマンドは、パイオニア株式会社製 LD、DVD 機器の制御コマンドのサブセット となっており(独自拡張のコマンドを含む)、HDMA-4100 のシリアル制御モードの「Pioneer LD/DVD 互 換モード」と互換性があります(\*1)。

制御コマンドの詳細については後述の「対応コマンド一覧」を参照ください。

シリアル制御モードで再生対象となるコンテンツは動画ファイルのみです。

起動時にコンテンツフォルダー(\*2)以下の動画ファイルに自動的にコンテンツアドレス(\*3)が割り当てら れ、制御コマンドのパラメーターでコンテンツアドレスを指定して再生制御を行います。

(\*1) HDMA-4100のシリアル制御モード用に作られたすべての制御プログラムの動作を保証するもので はありません。

(\*2) 動画ファイルを配置するフォルダー。後述の「コンテンツの配置」を参照ください。

(\*3) コンテンツアドレスについては後述の「コンテンツの配置」を参照ください。

# <span id="page-35-0"></span>V-2. 設定

Web コンソールから以下の設定を行い、[設定]ボタンを押して保存します。

- 1. [設定] > [基本設定]
	- > [動作モード]で、[シリアル制御モード]を選択します。
- 2. [設定] > [シリアル制御モード]
	- > [コンテンツドライブ]で、再生に使用するドライブを選択します。
	- [コンテンツフォルダーパス]で、コンテンツを格納するフォルダー(コンテンツフォルダー)のパス を指定します。
	- ネットワーク経由で制御を行う場合は、[ネットワークシリアル制御]を[有効]にします。
	- [再生開始コマンド(PL)から再生開始までの遅れ]は 0 ミリ秒 (工場出荷時設定)にしておきま す。
- 3. [設定] > [ネットワーク]
	- [ファイル共有] > [共有]を[有効]にします。
	- [ファイル共有] > [アカウント]で、ユーザー名とパスワードを指定します。
	- [ファイル共有] > [共有ドライブ権限]で、2. の[コンテンツドライブ]で指定したドライブの権限に [リードライト]を選択します。
- 4. [設定] > [シリアル] ※シリアルポート経由で制御を行う場合のみ(ネットワーク経由の場合は不要) > [シリアルポート機能]で、[シリアル制御]を選択します。
	- > [通信速度]、[データビット長]、[パリティ]、[ストップビット長]、[フロー制御]は、制御機器側の設 定と同じ値に設定します。

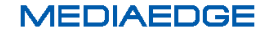
# V-3. 接続

- A) シリアルポートを使って制御する場合 制御機器と USDP-R2000S のシリアルポート(RS-232C ポート)をシリアルケーブルで接続します (PC と接続する場合はクロスケーブルを使用します)。
- B) ネットワーク経由で制御する場合 制御機器(PC など)から USDP-R2000S のネットワークシリアル制御ポート(工場出荷時設 定:12000)に telnet などのターミナル通信ソフトで接続してください。

## V-4. コンテンツの配置

シリアル制御モードで再生する動画ファイルは、あらかじめコンテンツフォルダーに配置しておく必要が あります。

コンテンツフォルダーは、Web コンソールの[設定] > [シリアル制御モード]で指定した[コンテンツドライブ] と[コンテンツフォルダーパス]によって決定されます。

シリアル制御モードでは、起動時にコンテンツフォルダーに配置された動画ファイルに対して自動的にコ ンテンツアドレスが割り当てられます。

コンテンツアドレスの割り当てルールは以下の通りです。

- コンテンツアドレスはタイトルナンバー、チャプターナンバーで構成されます。
- タイトルの数は最大で 99 個です。
- 1つのタイトルは 1 個から 99 個のチャプターを含むことができます。
- 1つのチャプターは 1個から 99 個の動画ファイルを含むことができます。
- 拡張子が m2p、m2t、m2ts、mts、mpg のファイルが動画ファイルとして認識されます。
- コンテンツフォルダー直下のフォルダーまたは動画ファイルに対して(フォルダー名またはファイル 名の昇順に)タイトルナンバーが割り当てられます。
- タイトルナンバーが割り当てられたフォルダー直下のフォルダーまたは動画ファイルに対して(フォ ルダー名またはファイル名の昇順に)チャプターナンバーが割り当てられます。
- チャプターナンバーが割り当てられたフォルダー以下の動画ファイルは(チャプターのフォルダーか らの相対パスの昇順に)再生されます。

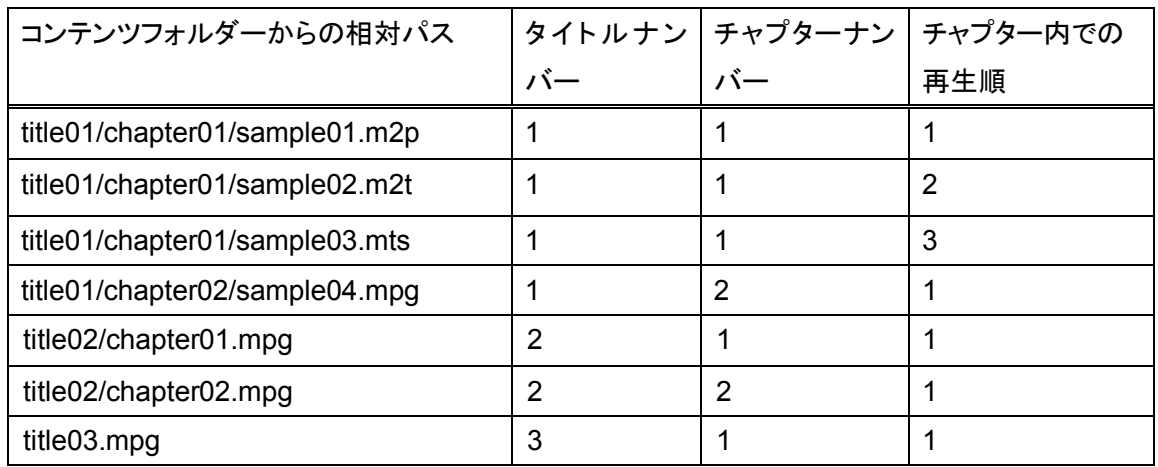

例) コンテンツフォルダーの構成とコンテンツアドレス

# V-5. シリアル制御モードの初期状態

- 現在位置: タイトル1、チャプター1
- アドレスモード: タイトル指定
- リピートモード: リピートしない
- 再生状態: 停止

## V-6. 制御方法

シリアルポートまたはネットワークシリアル制御ポートに対してコマンドを発行します。

- 使用可能なコマンドについては「対応コマンド一覧」を参照ください。
- コマンドは1つずつ発行することも、複数のコマンドをまとめて(最大 255 文字まで)発行することも できます。
- コマンドの発行単位をコマンドラインと呼びます。
- コマンドラインの末尾には終端コードとして<CR>(ASCII コード:0x0d)が必要です。
- コマンドの実行が成功した場合は R<CR>、失敗した場合は Exx<CR> (xx はエラーコード)がレ スポンスとして返されます。
- コマンドのレスポンスについては「エラーコードー覧」を参照ください。
- コマンドラインに複数のコマンドが含まれる場合
	- コマンドが順に実行され、最後のコマンドの実行結果がレスポンスとして返されます。
	- 途中のコマンドでエラーが発生した場合はレスポンスとしてエラーが返され、以降のコマンドは 実行されません。
- 発行したコマンドラインのレスポンスが返ってから、次のコマンドラインを発行してください。
	- コマンドラインの処理中に次のコマンドラインが発行された場合、未実行のコマンドは無視され、 次のコマンドラインの処理が行われます。

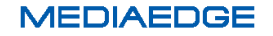

# V-7. 対応コマンド一覧

## **Pioneer LD/DVD** 互換コマンド

<arg>はコマンドのパラメーターを表す。(arg)は省略可能。

<adrs>にはアドレス(タイトルナンバーまたはチャプターナンバー)を指定する。(adrs)は省略可能。

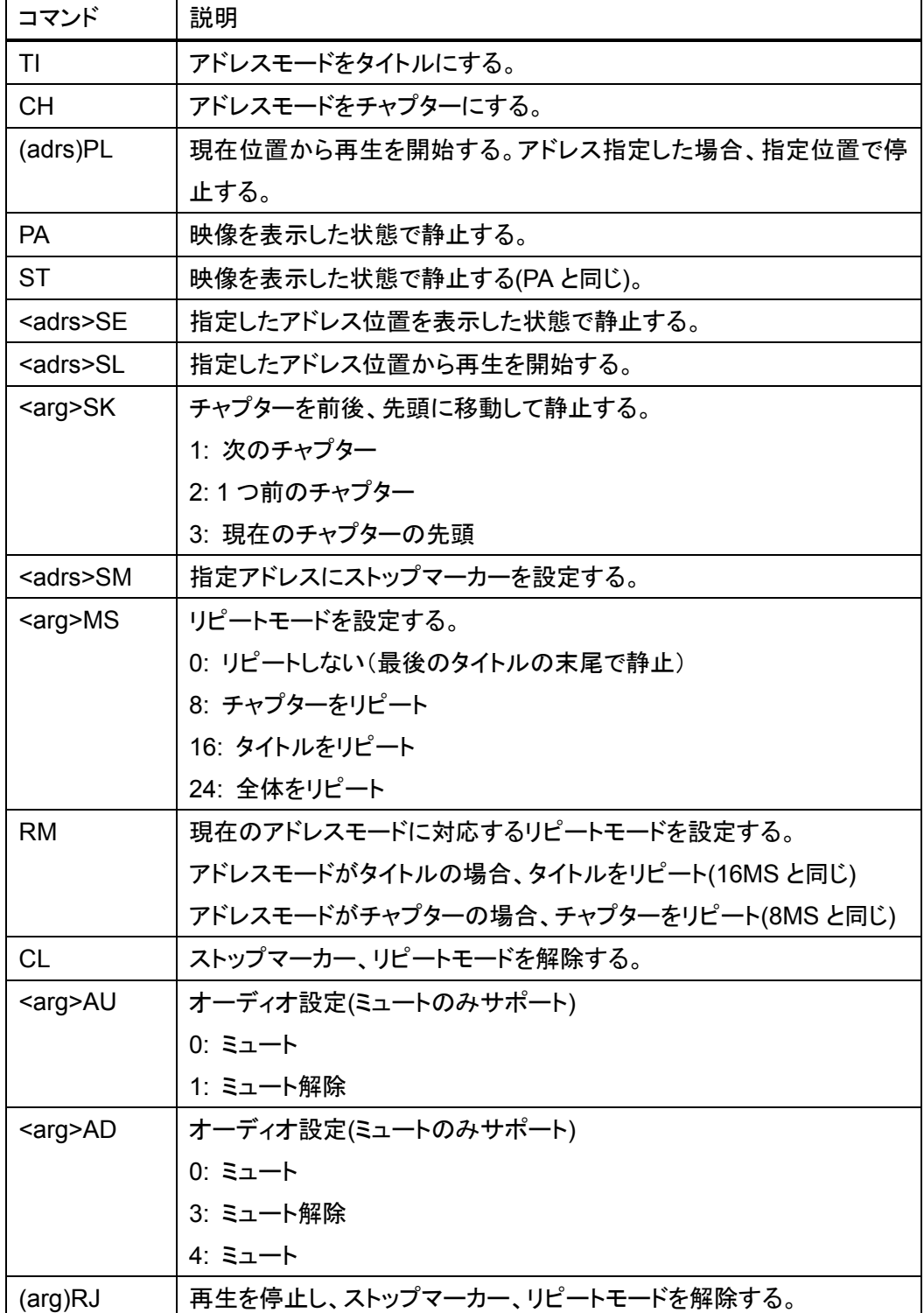

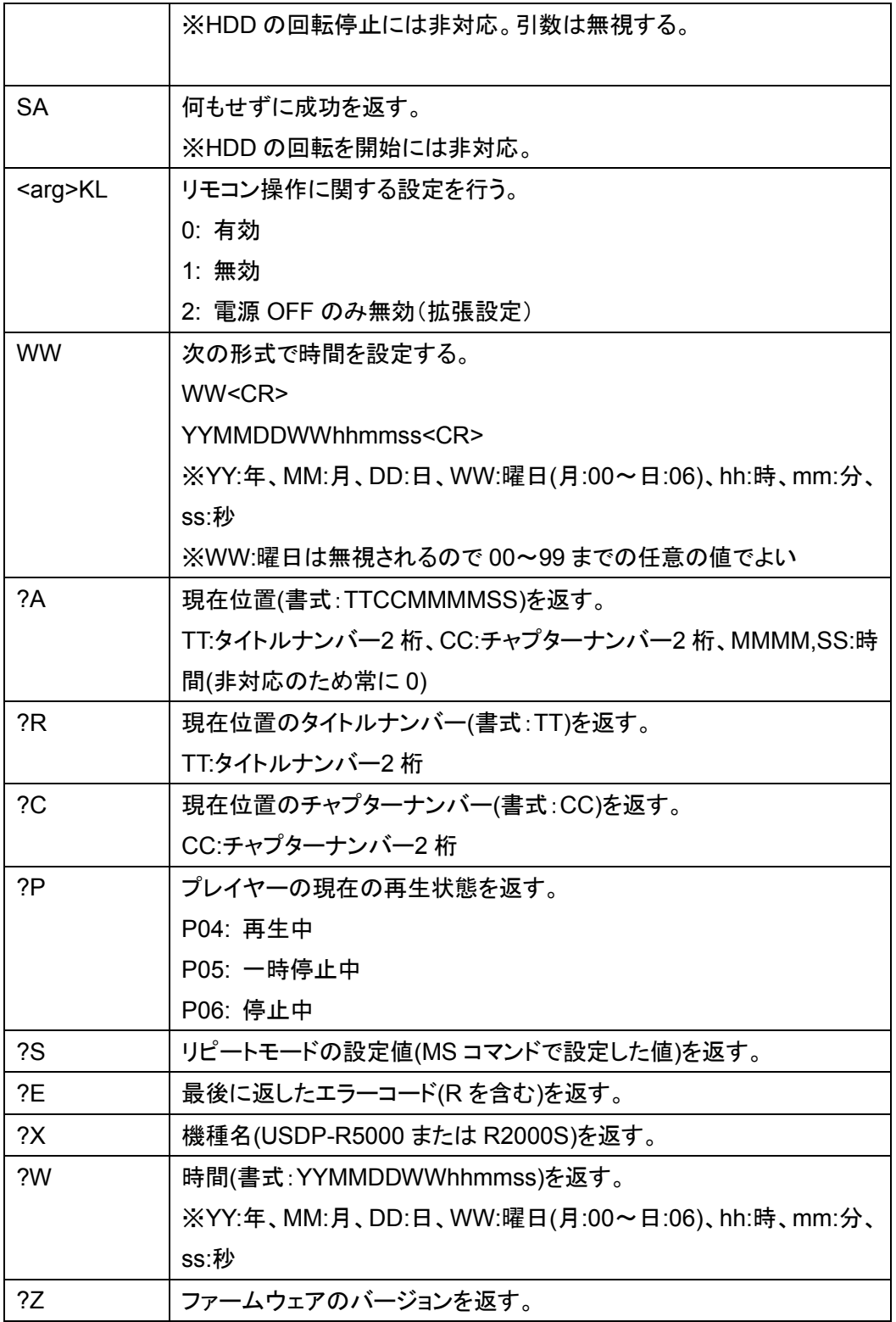

## 独自拡張コマンド

<arg>はコマンドのパラメーターを表す。(arg)は省略可能。 <adrs>にはアドレス(タイトルナンバーまたはチャプターナンバー)を指定する。(adrs)は省略可能。

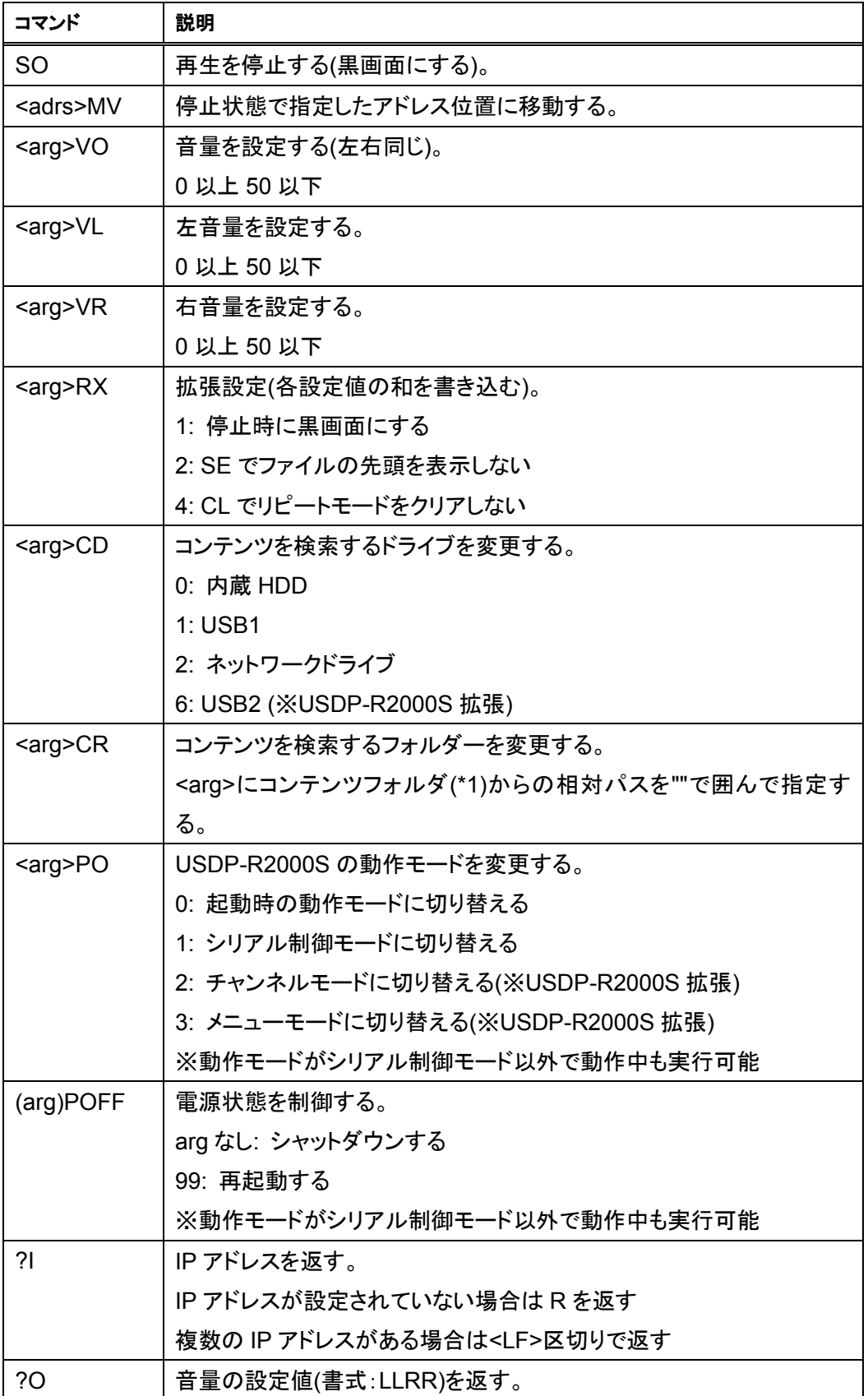

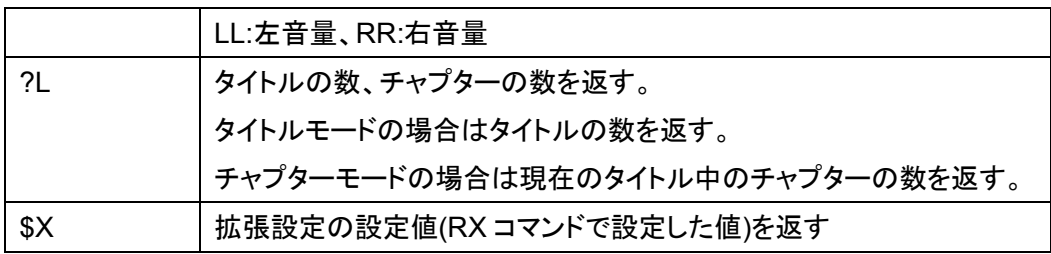

(\*1) コンテンツフォルダー

再生対象のコンテンツを格納したフォルダーのパス。

Web コンソールの[設定] > [シリアル制御モード] > [コンテンツフォルダー]で設定する(初期値: MEDIAEDGE/\_Serial)。

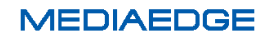

## V-8. エラーコード一覧

コマンドに対して次のレスポンスが返ります。

- R ・・・・・・ 成功(値を返さないコマンドの場合の応答)
- E00 ・・・・・・ 通信エラー
- E04 ・・・・・・ 使用できない機能
- E06 ・・・・・・ 正しいパラメーターが指定されていない
- E12 ・・・・・・ サーチアドレスが見つけられない
- E80 ・・・・・・ シリアル制御が停止中(割り込み再生中または他の動作モードで動作中)
- E99 ・・・・・・ 致命的なエラーが発生した

# <span id="page-45-0"></span>VI. 機能・動作

この章では、コンテンツの更新方法やリモートシリアルなどの機能について説明します。

## VI-1. コンテンツの更新

## ■ VI-1-1. 更新について

USDP-R2000S での再生に必要なコンテンツやスケジュールファイルなどを本体にコピーするには次の ような複数の方法があります。使用用途により方法を選択していただくことになります。 複数の方法を組み合わせて使用することも可能ですが、その場合にはそれぞれの操作の中での整合 性を考慮する必要があります。

## ■ VI-1-2. DCM との連携

スケジュールを DCM で作成し、コンテンツを管理する場合には DCM との連携が必要になります。 DCM と USDP-R2000S に適切な設定を行い、連携させると DCM の操作のみで USDP-R2000S にコ ンテンツを書き込み、スケジュールを設定することができます。

DCM を使用せずに、別のソフトでスケジュールファイルを作成し運用する場合にはそれぞれ のアプリケーションの使用方法を参照してください。

USDP-R2000S の Web コンソールにて次の設定を行なってください。

## **VI-1-2-1.** 基本設定

## デフォルトドライブ

DCM を使用してコンテンツファイルを転送するドライブを選択します。USB ストレージを選択した場合、 実際にデバイスが接続されていない場合には、コンテンツの転送でエラーになります。

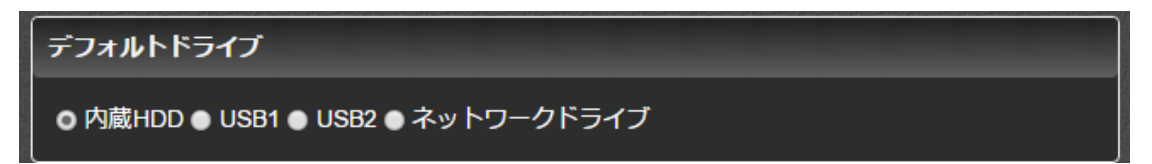

## ドライブの書き込み権限

コンテンツを転送するドライブは[リードライト]に設定します。使用しないドライブに関してはどちらに設定 していても問題ありません。

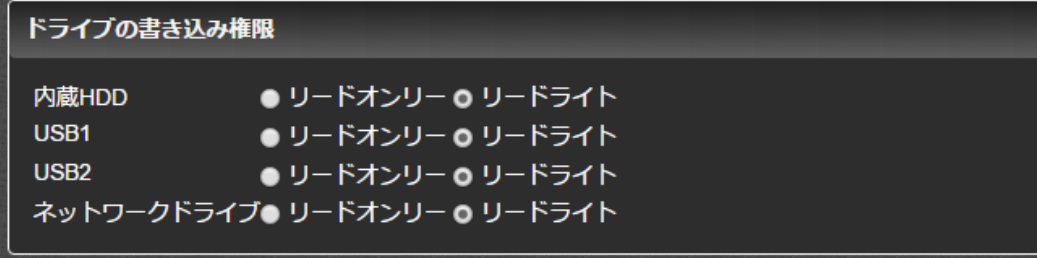

**VI-1-2-2.** ネットワーク

詳細な設定方法は[、ネットワーク設定を](#page-76-0)参照してください。DCM とアクセス可能なように適切に設定する 必要があります。

## サービスとの連携

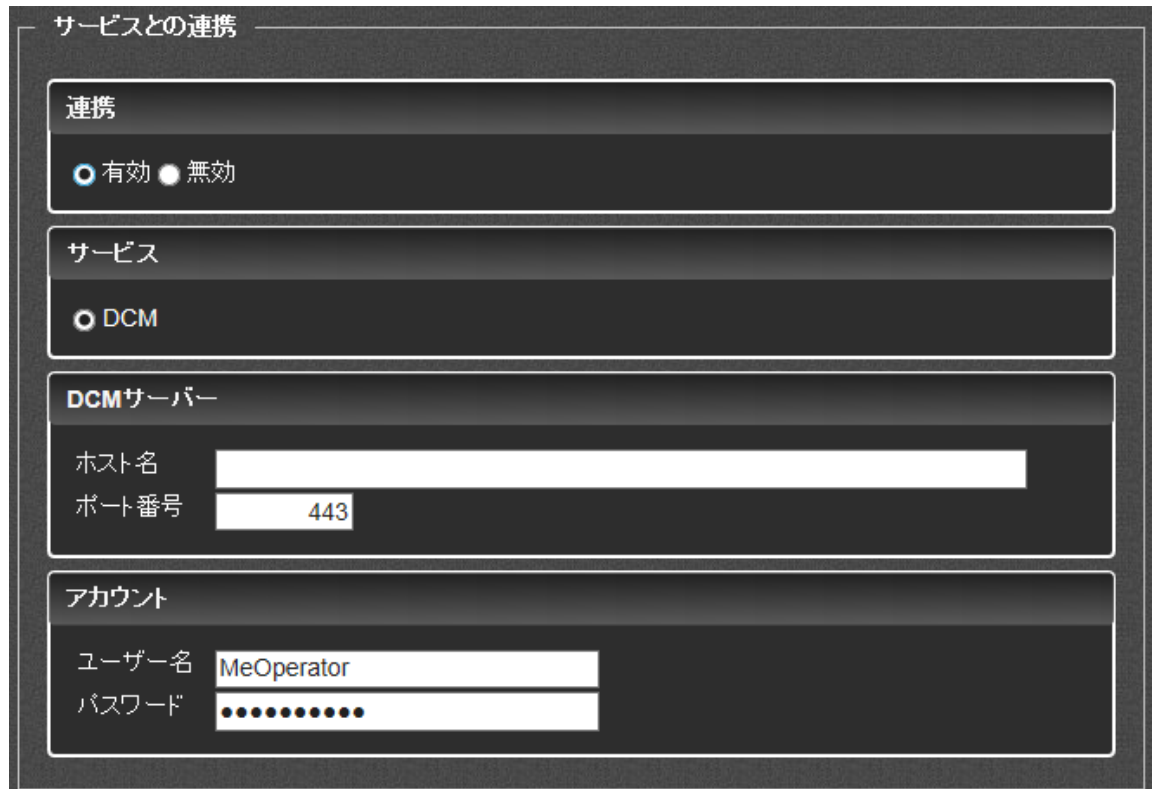

連携

有効に設定します。

- サービス DCM を選択します。
- $\bullet$  DCM サーバー DCM サーバーのアドレスと使用するポートアドレス(DCM の設定に合わせる必要があります)を設 定します。外部にある DCM サーバーに接続する場合には、ルーターなどもアクセス可能なように 設定する必要があります。
- アカウント DCM に設定したのと同じユーザー名とパスワードを設定します。

#### **VI-1-2-3.** チャンネルモード

DCM を使用する場合、チャンネルに関する設定は DCM 経由で行われます。

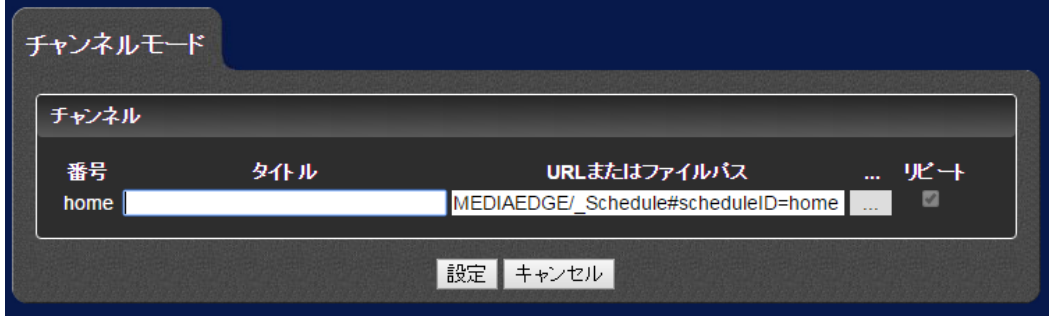

#### ■ VI-1-3. ファイル共有

ファイル共有を有効にすると、USDP-R2000S のドライブにネットワーク経由でアクセスすることが可能 になります。

書き込み可能に設定したドライブは自由にコンテンツの更新が可能になります。ただし再生中のファイ ルを削除したり、上書きしたりすると再生が失敗します。

## **VI-1-3-1.** ネットワーク

詳細な設定方法は、ネットワーク設定を参照してください。Windows PC からアクセス可能なように適切 に設定する必要があります。

### ファイル共有

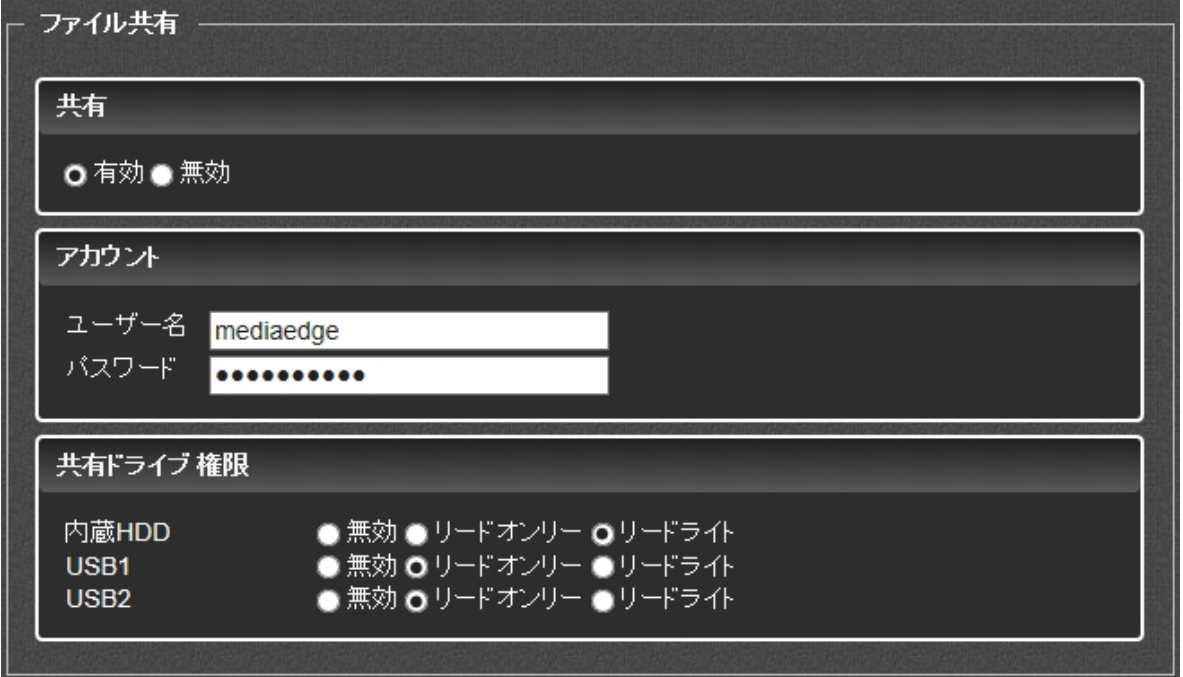

- 共有 有効に設定します。
- アカウント 共有ドライブに接続する際のアカウントと設定値を設定します。 初期値はアカウントが[mediaedge]、パスワードは設定されていません。
- 共有ドライブ権限 それぞれのドライブに対する共有の権限を設定します。無効に設定すると、そのドライブは共有さ れません。 共有ドライブの権限はドライブの書き込み権限とは別に設定できますが、ドライブが[リードオンリー]

の場合に[リードライト]に設定しても書き込みはできません。

## ■ VI-1-4. USB ストレージ経由のコンテンツ更新

USB ストレージに更新すべきコンテンツファイルと更新制御スクリプト (update.inst) を入れておき、 USDP-R2000S に挿入することで、スケジュール再生で使用するコンテンツの更新を行うことができます。 USDP-R2000S は USB ストレージの接続を認識し、デフォルトドライブとして設定されているドライブへ コンテンツの更新を行います。コンテンツの更新が完了すると新しいコンテンツやスケジュールで再生を 再開します。

更新制御スクリプトについて[は更新制御スクリプトの](#page-97-0)章を参照してください。

#### ご注意

コンテンツ更新中に USB ストレージを抜くと正常に更新が行われず、ファイルが壊れ、再生が 正常に行われない場合があるのでご注意ください。

## ■ VI-1-5. デバイスに直接書き込む

USB ストレージを使用する場合には、デバイスを USDP-R2000S から取り外し PC などから直接コンテ ンツを書き込むことができます。

USDP-R2000S ではファイルシステムとして NTFS、FAT16/32、exFAT に対応しています。

## VI-2. ネットワーク

## ■ **VI-2-1.** 時刻設定(**NTP**)

NTP(Network Time Protocol)は、ネットワークに接続される機器が持つ時計を正しい時刻へ同期する ための通信プロトコルです。

インターネットやローカルのネットワーク内に設置されている NTP サーバーのアドレスを指定することで、 自動的に時刻を補正します。使用する NTP サーバーに関してはネットワーク管理者に確認してくださ い。

USDP-R2000S では起動後および定期的に NTP サーバーに時刻を問い合わせ、補正を行います。更 新間隔は NTP サーバーの精度に応じて自動的に調整されます。

## ■ **VI-2-2. UPnP**

UPnP(Universal Plug and Play)は機器をネットワークに接続すると、自動的に検出し情報を取得する プロトコルです。

MEDIAEDGE Finder や Windows 7 / Windows 8 / Windows 10 では UPnP を使用して、同じネットワ ークにある USDP-R2000S などの UPnP に対応した機器を検出します。

UPnP では起動時、シャットダウン時の他にも一定間隔で認識用のパケットをネットワークに送出してい ます。ストリーミングのパケットがネットワークの影響を受けるような場合にはパケットの送出を止めるこ とも可能です。

## VI-3. その他

#### ■ VI-3-1. リモートシリアル

リモートシリアルは USDP-R2000S の COM ポートに接続した RS-232C からの通信を、

ネットワークを経由して中継する仕組みです。

ネットワーク上の中継先とは一対一での接続になり、複数の中継先との一対多の通信はできません。 接続モードの連動とは、ストリーミングを開始するとストリーミングサーバーに対して接続を行う機能 です。

固定接続先を指定した場合は接続先に指定したアドレスと接続します。サーバー動作の場合 は接続を待受け、最初に接続に来た機器と接続します。

■ VI-3-2. ログ

USDP-R2000S は再生やファイル転送、発生したエラーのログを本体内に保持し、Web コンソールの 「状態表示」画面に表示します。

また Web API を利用して外部から読み出すことも可能です。

内部に保持しているログは一定量を越えると自動的に古いものから削除されます。エラーが連続するな どでログが大量に発生すると保持期間が短くなることがあります。

Web コンソールの[機器管理] > [初期化] > [ログ初期化]でログを削除することが可能です。これはなん らかの理由でログ保持情報を削除する場合に行います(通常の場合には使用しません)。

装置の故障等で不具合が発生した場合には、[機器管理] > [情報の取得] > [ログの取得]で動作ログや 内部状況をファイルとして出力することができます。取得したデータは当社カスタマーサポートまでお送 りください。

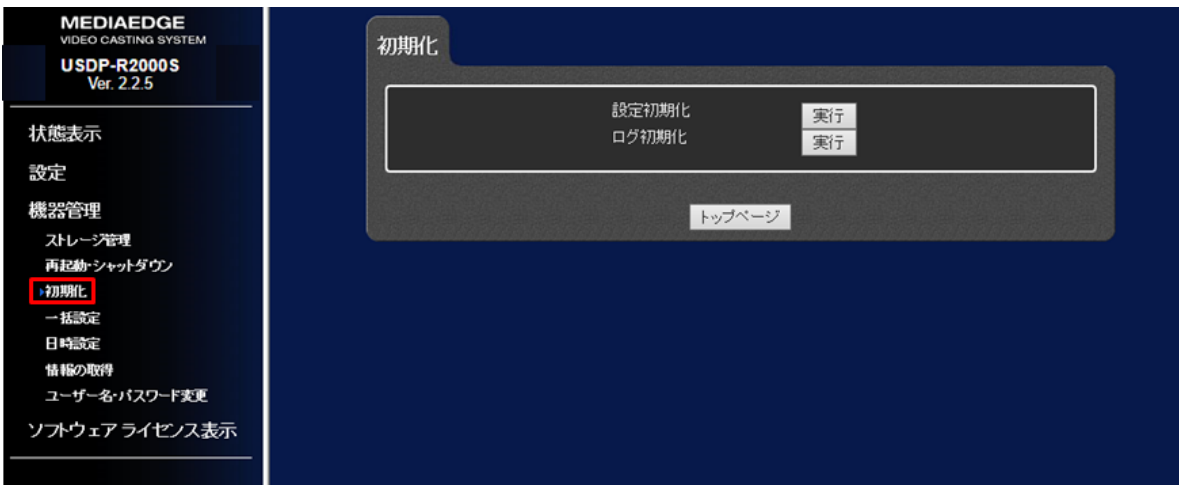

# VII. **Web** コンソール

USDP-R2000S に PC から、Web ブラウザーでアクセスすると Web コンソールによる設定や操作を行う ことができます。

この章では Web コンソールの操作と設定について説明します。

## VII-1. アクセス方法

Web ブラウザー(Windows 上で動作する Internet Explorer 11 以降もしくは Google Chrome か Mozilla Firefox)で USDP-R2000S を開いてください。USDP-R2000S の IP アドレスが分からない場合には、ま [ずネットワーク設定を](#page-22-0)参照してください。

例):USDP-R2000S の IPv4 アドレスが 192.168.0.20 である場合、次のように URL を入力します。 [http://192.168.0.20](http://192.168.0.20/) 又は 192.168.0.20 下のような画面が表示されるので、ユーザー名およびパスワードを入力してください。

※工場出荷時設定では、ユーザー名は admin、パスワードはなし(設定されていません)。

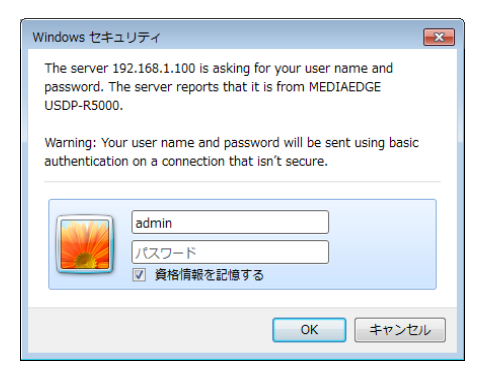

次の画面が表示されます。

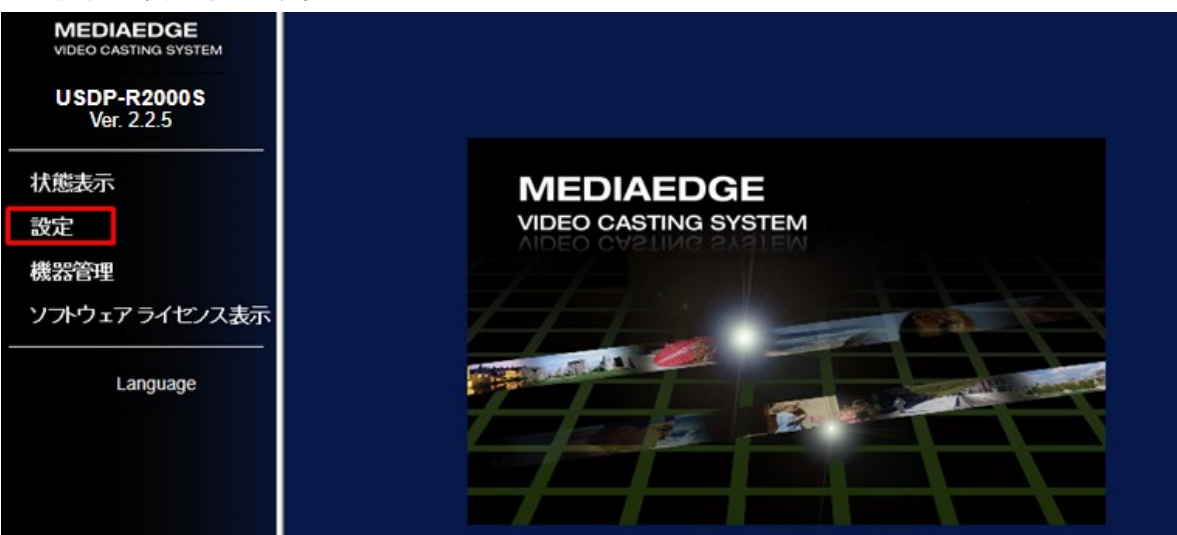

左側のメニュー下部の[Language]より表示言語を日本語/英語から選択できます。 次に画面左側メニューについてそれぞれ説明していきます。

## VII-2. 状態表示

この画面では、USDP-R2000S の状態やログを確認することができます。状態表示画面を開くと次の画

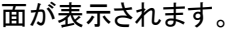

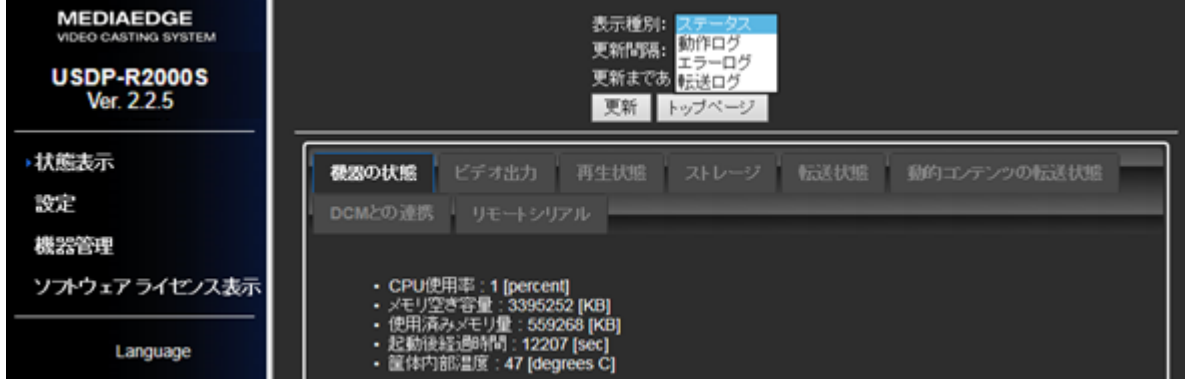

画面の上部の[表示種別]のセレクトボックスからステータスやログなどの表示を切り替えることができま す。表示できる情報は以下の通りです。

- ステータス
- 動作ログ
- エラーログ
- 転送ログ

この画面は一定間隔の時間で表示の自動更新を行うことができます。更新間隔は15秒、30秒、45秒、 60 秒の中から選択できます。[手動]を選択すると自動更新を行いません。その場合は[更新]ボタンで表 示を更新してください。

■ VII-2-1. ステータス

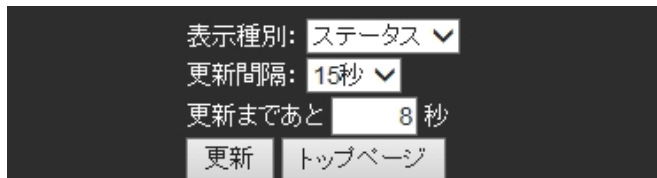

USDP-R2000S の現在の動作状態を表示します。

#### **VII-2-1-1.** 機器の状態

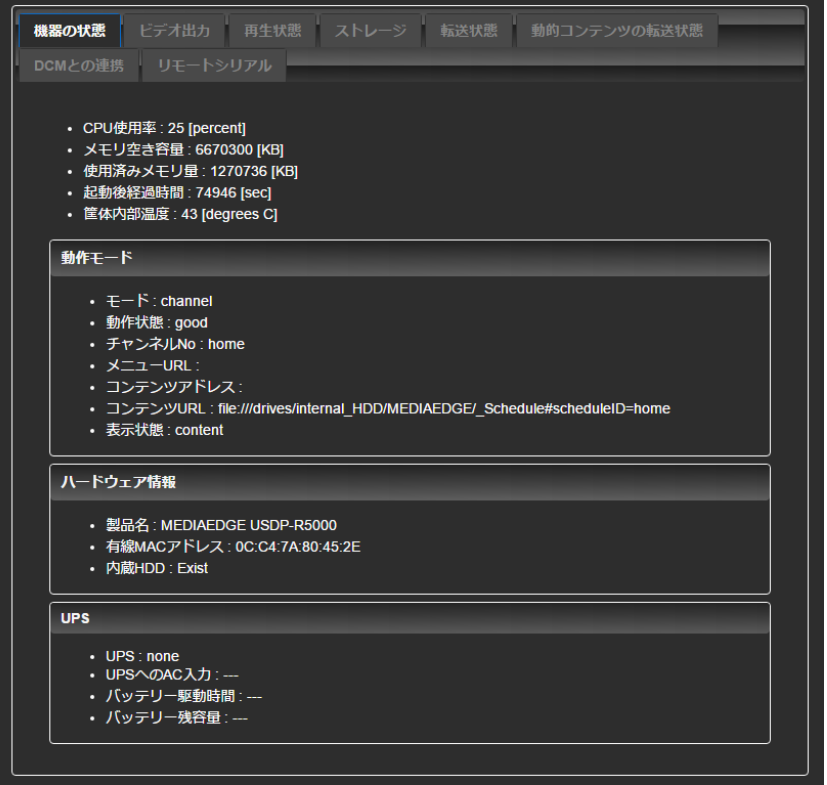

▶ CPU 使用率

CPU の使用率が表示されます。

> メモリ空き容量

使用可能なメモリの残り容量が表示されます。

> 使用済みメモリ容量

使用済みのメモリ容量が表示されます。

起動後経過時間

起動してから経過した時間が表示されます。再起動するとリセットされます。

 筐体内部温度 筐体内の温度を表示します。 動作モード

- モード 現在の動作モードを表示しています。通常、動作モードには「channel」と表示されます。外部から ネットワーク制御によって割り込みの再生が行われたときは「interrupted\_playback」になります。
- 動作状態

現在の動作モードによる動作の状態が「good/bad」で表示されます。「bad」になっている場合はロ グを確認してください。

- ▶ チャンネル No チャンネルモードで動作している場合に、現在再生しているチャンネル No が表示されます。
- メニューURL 現在使用していません。
- コンテンツアドレス 現在使用していません。
- コンテンツ URL 現在再生しているコンテンツの URL またはファイルパスが表示されます。
- 表示状態 表示状態には content (コンテンツ) と表示されます。

#### ハードウェア情報

- 製品名 製品名が表示されます。
- > 有線 MAC アドレス LAN1 ポートの MAC アドレスが表示されます。
- 内蔵 HDD 「Exist」と表示されます。SSD に故障が発生してもこの表示は変わりません。各ストレージの状態 [はストレージか](#page-59-0)ら確認してください。

## **UPS**

 $\triangleright$  UPS

無停電電源装置(UPS)の検出状況が表示されます。 検出状態:Detected、非検出状態:none

- **▶ UPS への AC 入力** 接続されている UPS への AC 入力の検出状況が表示されます。 AC 入力が検出された場合:Detected、AC 入力が検出されない場合:none
- > バッテリー駆動時間 UPS がバッテリー駆動状態になってからの経過時間(秒)が表示されます。
- ▶ バッテリー残容量 UPS のバッテリー残容量(%)が表示されます。

**VII-2-1-2.** ビデオ出力

| 機器の状態  |                                                            | ビデオ出力                                    | 再生状態<br>ストレージ | 転送状態   |             |   | DCMとの連携 |  |
|--------|------------------------------------------------------------|------------------------------------------|---------------|--------|-------------|---|---------|--|
| ディスプレー |                                                            |                                          |               |        |             |   |         |  |
|        |                                                            |                                          |               |        |             |   |         |  |
| ID     |                                                            |                                          | width         | height | $\mathbf x$ | y | rate    |  |
|        |                                                            | DisplayPort-0                            | 1920          | 1080   | $\mathbf 0$ | 0 | 60.00   |  |
|        |                                                            |                                          |               |        |             |   |         |  |
| 音声出力先  |                                                            |                                          |               |        |             |   |         |  |
|        |                                                            |                                          |               |        |             |   |         |  |
|        | No name                                                    |                                          |               |        |             |   |         |  |
|        | $\circ$<br>0<br>alsa_output.pci-0000_00_1f.3.analog-stereo |                                          |               |        |             |   |         |  |
|        |                                                            | alsa_output.pci-0000_01_00.1.hdmi-stereo |               |        |             |   |         |  |
|        | 1                                                          |                                          |               |        |             |   |         |  |

ディスプレイ

接続、認識されているディスプレイモニターの識別 IDや設定されている表示位置、解像度、リフレッ シュレートの情報が表示されます。

音声出力先

接続、認識されている音声出力デバイスの識別番号、名前が表示されます。また設定で音声出力 先デバイスとして選択されているデバイスは先頭の「○」印で確認できます。

**VII-2-1-3.** 再生状態

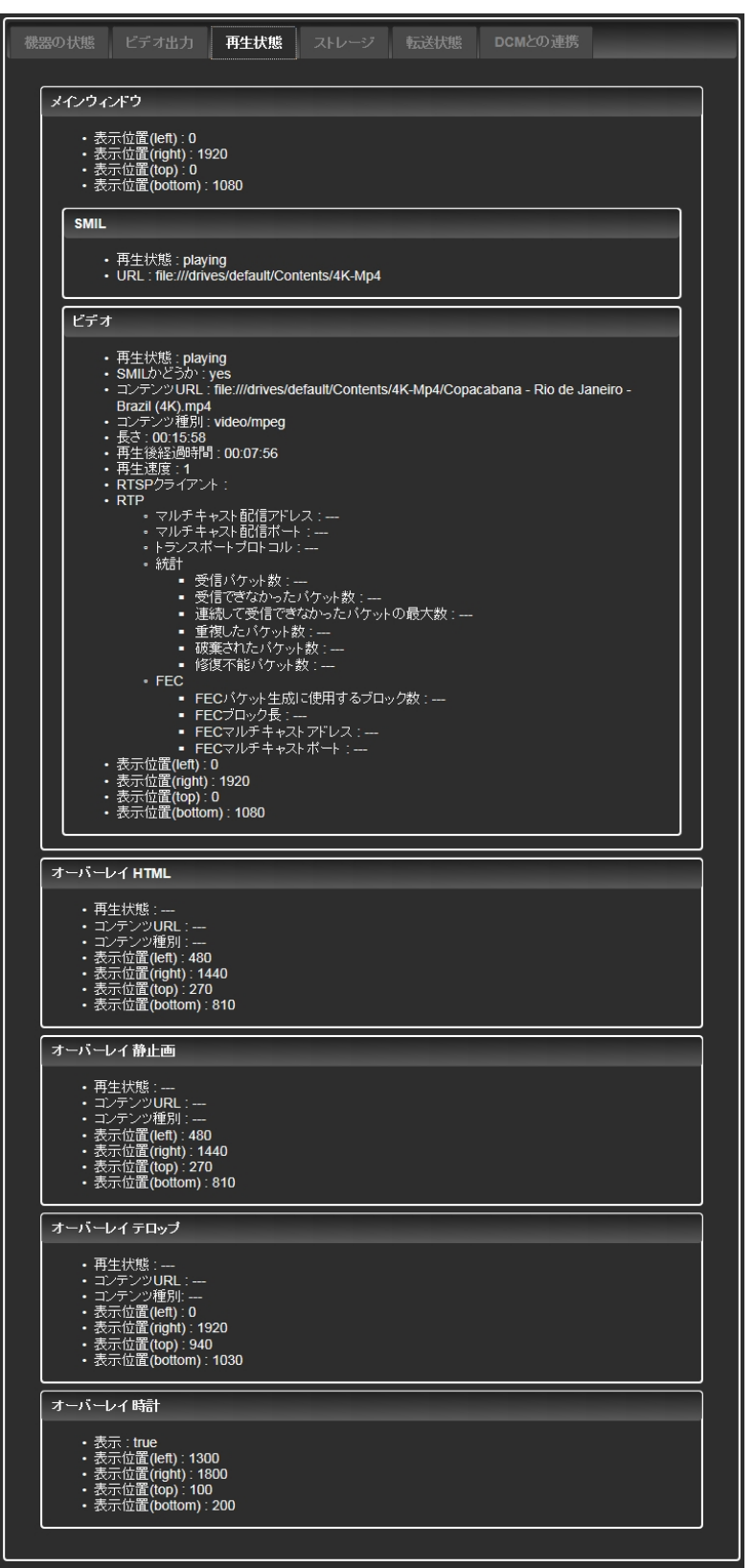

本製品には複数のウィンドウを画面に表示することができ、ここでは各表示ウィンドウの状態が表示さ れます。

### 取扱説明書

- メインウィンドウ
	- $\triangleright$  SMIL
	- ビデオ
	- $\triangleright$  HTML
	- 静止画
	- ▶ テロップ
- オーバーレイビデオ
- オーバーレイ HTML
- オーバーレイ静止画
- オーバーレイテロップ
- オーバーレイ時計

## <span id="page-59-0"></span>**VII-2-1-4.** ストレージ

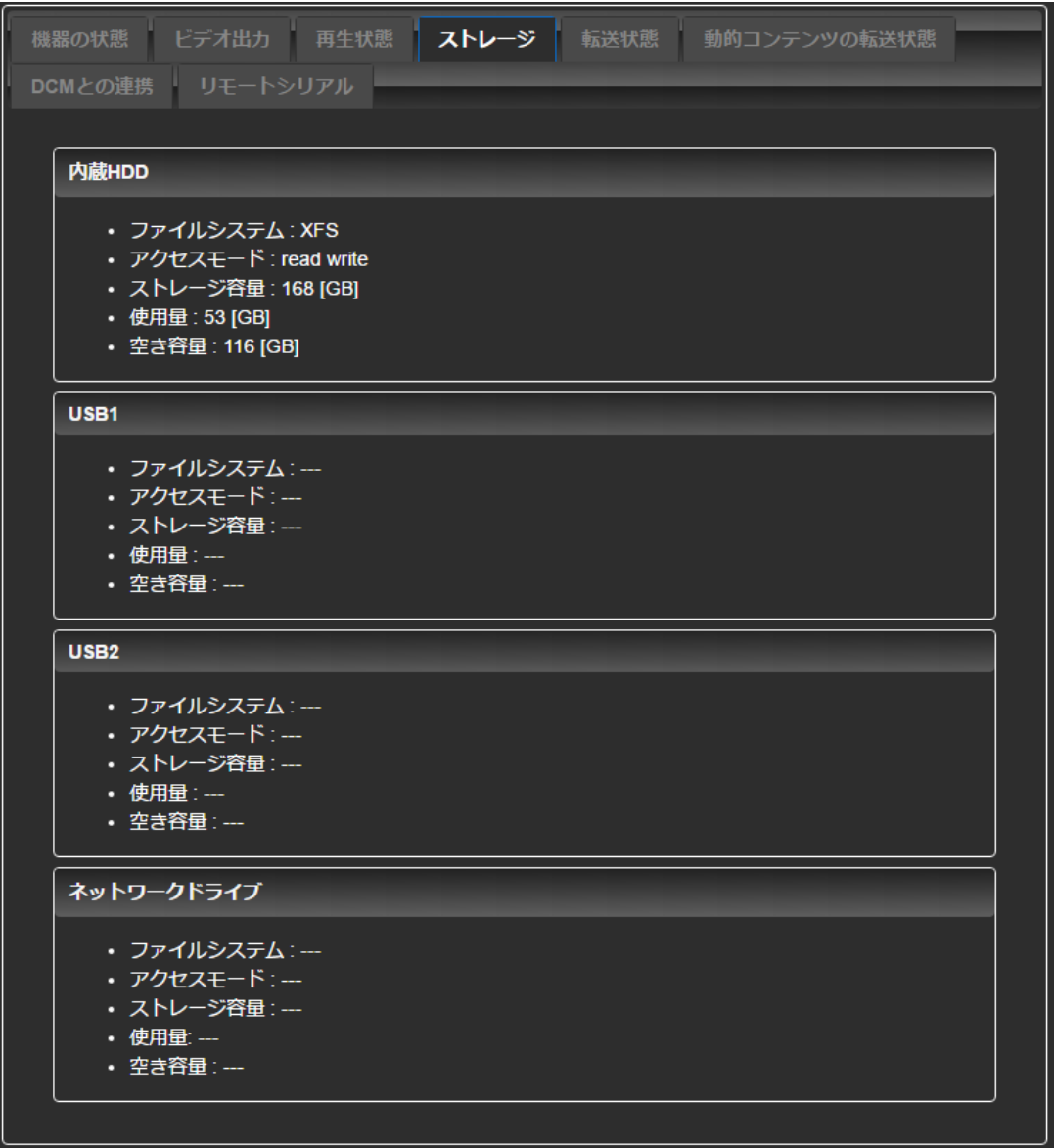

現在接続されている各ストレージの状態が表示されます。本製品に接続することのできるストレージに は次の種類があります。

- 内蔵 HDD
- $\bullet$  USB1
- $\bullet$  USB2
- ネットワークドライブ

各ストレージには次の値が表示されています。接続されていないストレージに関しては「---」と表示され ます。

- ファイルシステム ファイルシステムの種類が表示されます。
- > アクヤスモード 「read only」または「read write 」のどちらの権限で接続しているかが表示されます。
- ストレージ容量 ストレージ全体の容量が表示されます。
- 使用量

ストレージの使用済みの容量が表示されます。

> 空き容量

ストレージの使用可能な容量が表示されます。

内蔵 HDD 以外のストレージについては、接続されている場合[安全な取り外し]ボタンが表示されていま す。これらのストレージを取り外す際は、必ずこのボタンを押してから取り外してください。

## ご注意

アクセス中(コンテンツ再生中や配信中)のストレージは絶対に取り外さないでください。必ず [安全な取り外し]を行ってください。コンテンツファイルやファイルシステムが壊れることがあり、 ストレージの故障の原因となります。

## **VII-2-1-5.** 転送状態

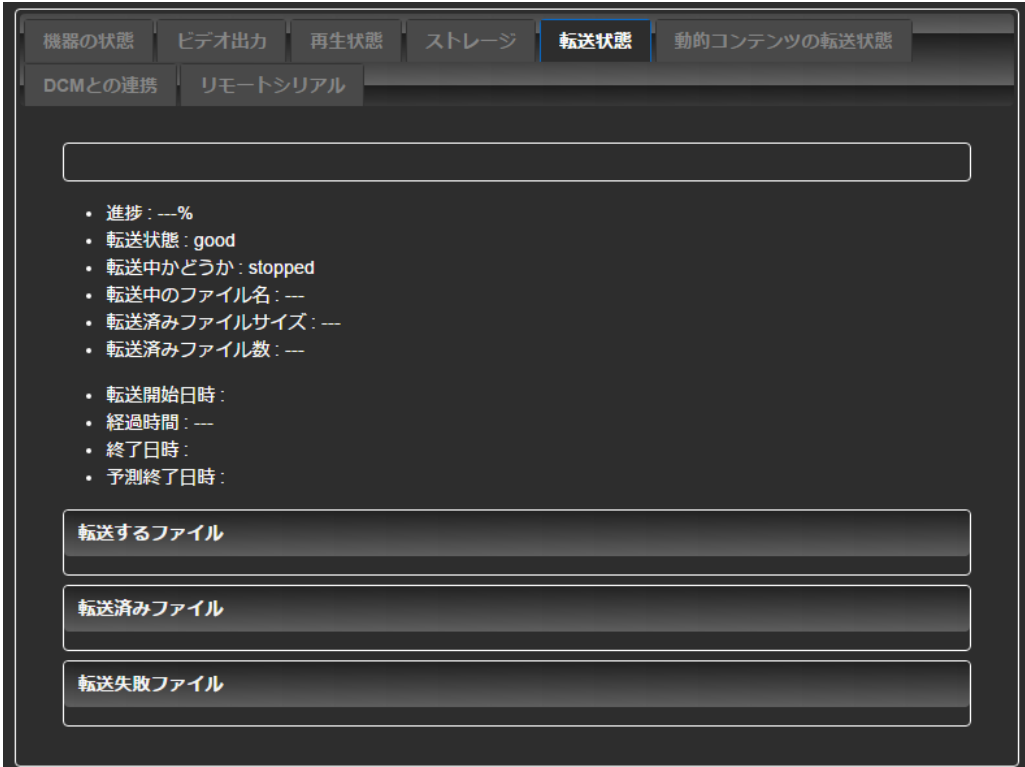

DCM と連携してファイルを転送する際の状態や転送ファイル状況を表示します。

進捗

全体の転送処理における進捗をパーセントで表示します。進捗は上部のプログレスバーにも反映 されます。

転送状態

転送処理に問題があるかどうかが「good/bad」で表示されます。「bad」と表示されている場合は転 送ログを確認してください。

- > 転送中かどうか 転送中は「running」と表示されます。転送が終了すると「stopped」と表示されます。
- > 転送中のファイル名 転送するファイルの中で、現在転送されているファイル名が表示されます。
- > 転送済みのファイルサイズ 「転送済みのファイルの合計サイズ/転送予定のファイルの合計サイズ」の書式で転送済みファイル サイズが表示されます。
- > 転送済みファイル数 「転送済みファイル数/転送予定のファイル数」の書式で転送済みファイル数が表示されます。
- 転送開始日時 転送を開始した日時が表示されます。
- 経過時間 転送開始日時から経過した時間が表示されます。

- 終了日時 転送が終了すると、その日時が表示されます。
- 予測終了日時 転送が終了すると予測される日時が表示されます。この日時通りに転送が終了することを保証す るものではありません。
- > 転送するファイル 転送する/されたファイル名が表示されます。
- > 転送済みファイル 転送済みのファイル名が表示されます。
- > 転送失敗ファイル 転送に失敗したファイル名が表示されます。

## **VII-2-1-6.** 動的コンテンツの転送状態

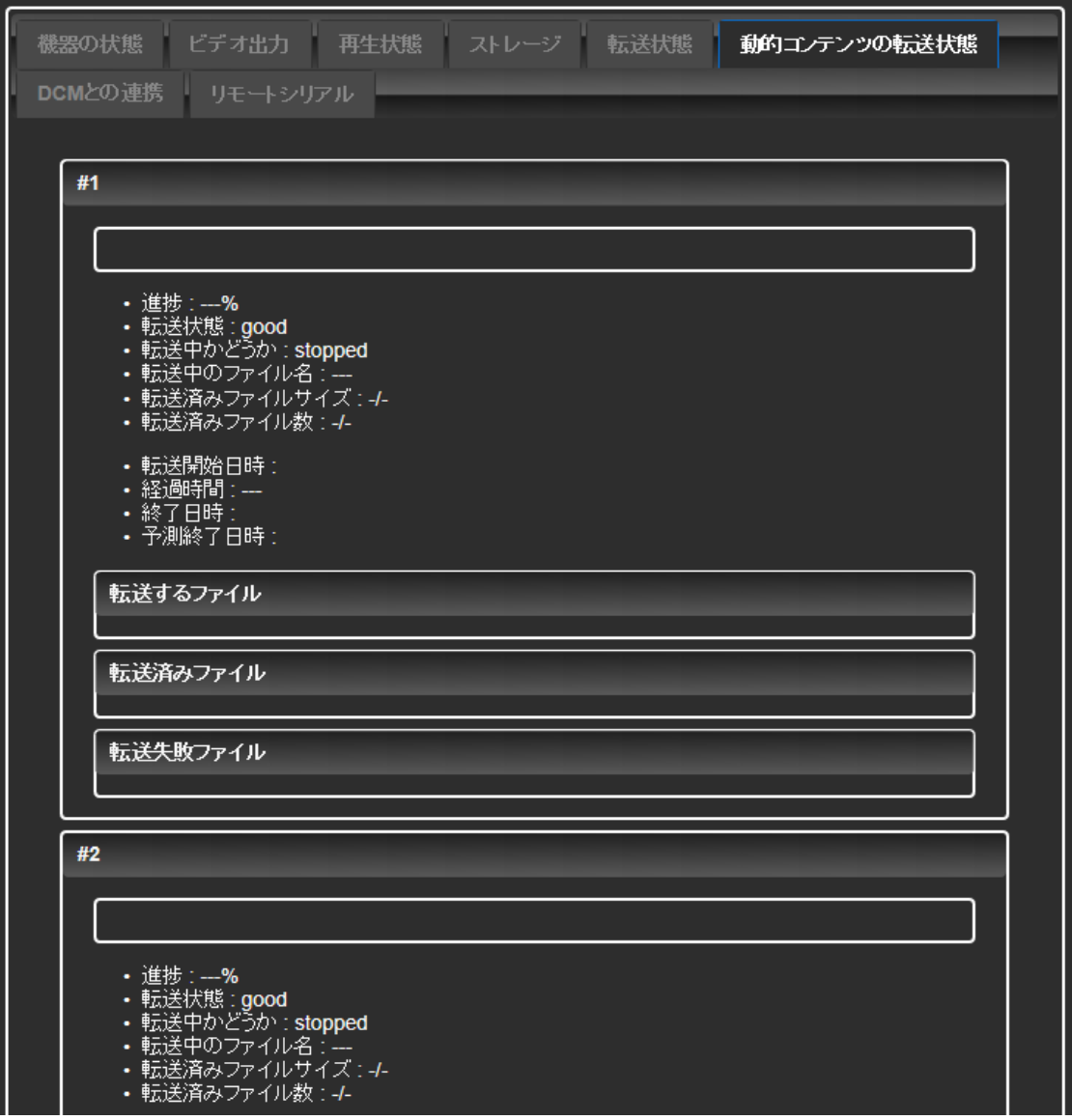

動的コンテンツ#1~#5 の転送ファイル状況を表示します。

表示内容については VII-2-1-5.転送状態と同じです。

**VII-2-1-7. DCM** との連携

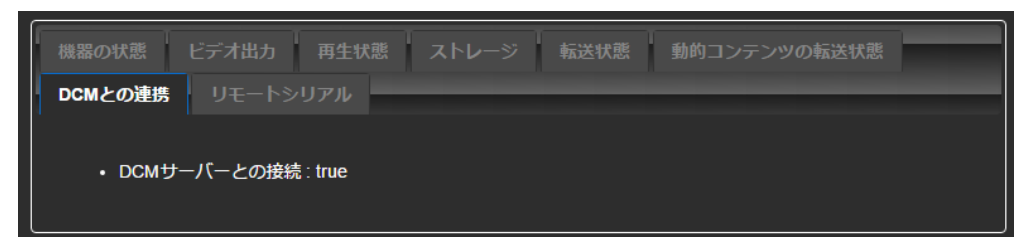

> DCM サーバーとの接続

DCM との通信状態は「true/false」で表示されます。「false」の場合[、ネットワーク設](#page-71-0)定や DCM サー バーの状態を確認してください。

**VII-2-1-8.** リモートシリアル

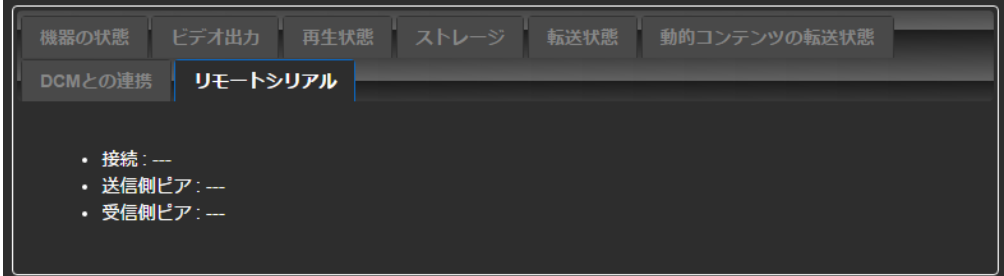

接続

リモートシリアルの接続状態が「true/false」で表示されます。

- > 送信側ピア 送信側の IP アドレスとポート番号が表示されます
- > 受信側ピア 受信側の IP アドレスとポート番号が表示されます

■ **VII-2-2.** ログ

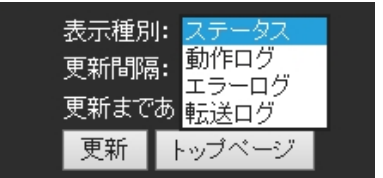

USDP-R2000S のログを表示します。

## 動作ログ

再生状態および動作の状態を表示します。

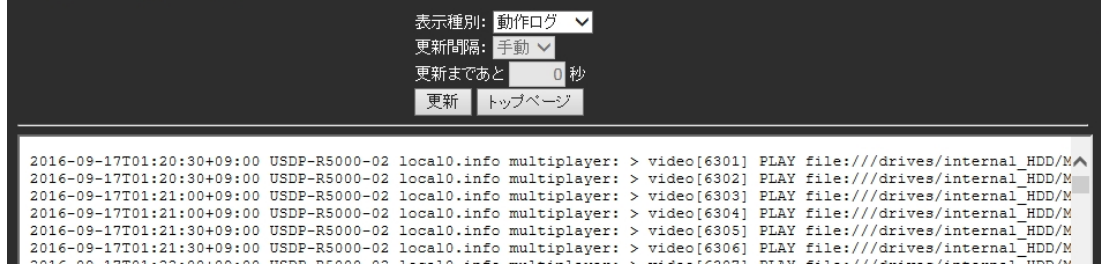

## エラーログ

装置内部で発生したエラーログを表示します。

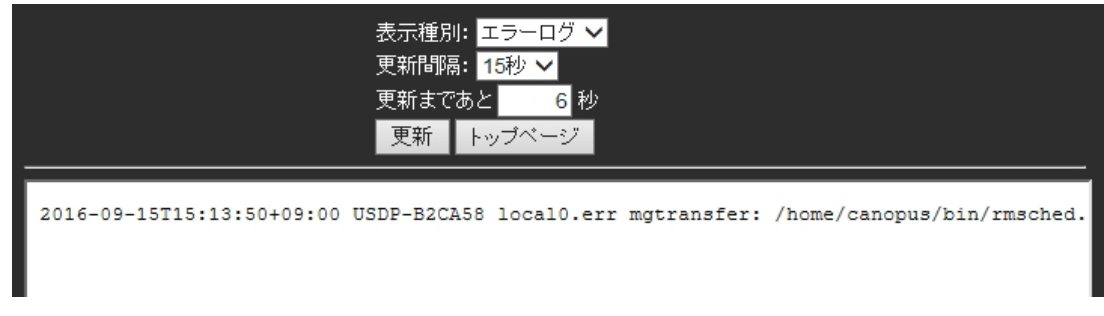

## 転送ログ

DCM と連携してファイルを転送するログを表示します。

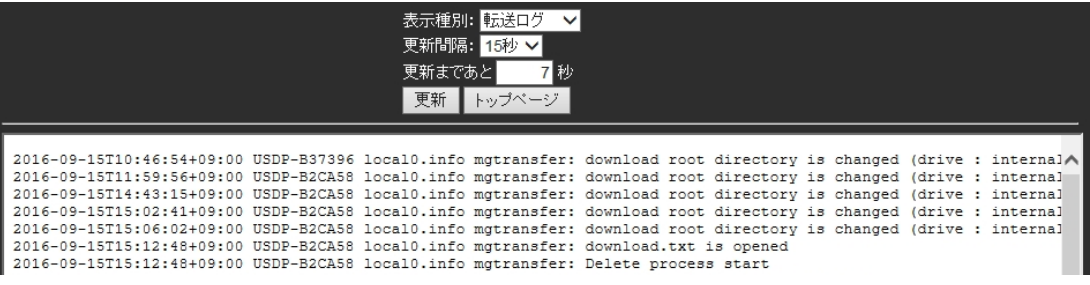

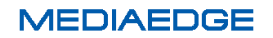

## VII-3. 設定

## ■ VII-3-1. 設定について

USDP-R2000S の動作を設定により変更します。それぞれのページの[設定]ボタンをクリックすると、実 際の設定を行い、設定完了後に再起動が必要な場合には再起動を行います。 設定画面の各項目は、設定したモードによって必要な項目が表示されます。

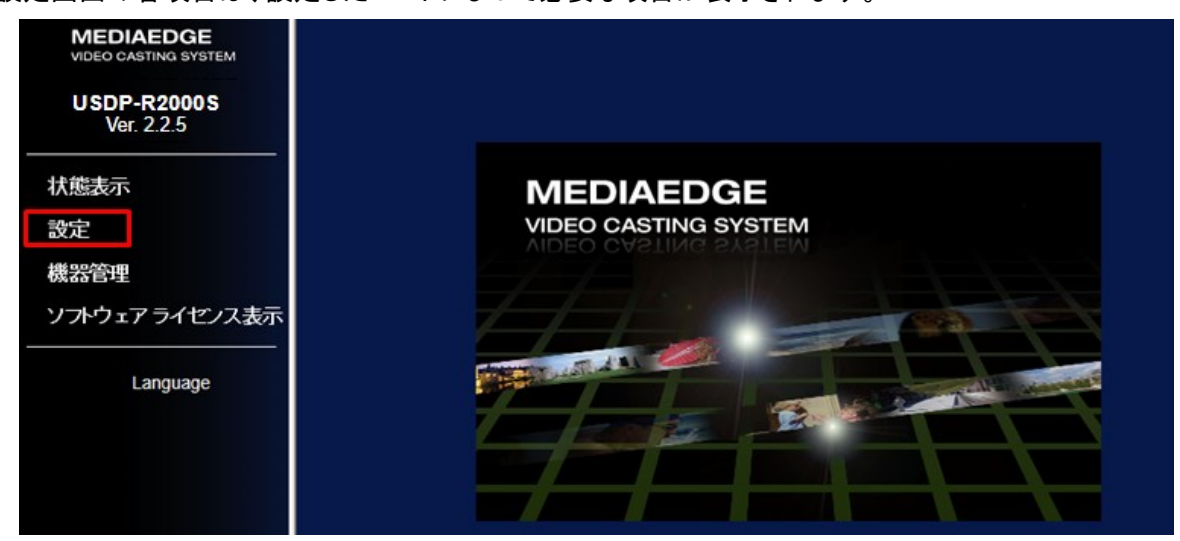

■ **VII-3-2.** 基本設定

**VII-3-2-1.** 動作モード

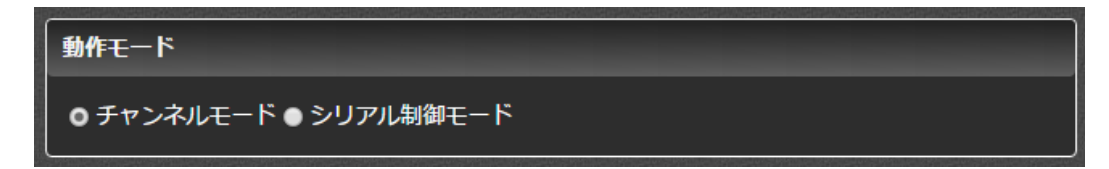

USDP-R2000S はチャンネルモードで動作します。

- > チャンネルモード 登録したチャンネル番号から選択す[るチャンネルモードで](#page-45-0)動作します。DCM を使用してスケジ ュール再生を行う場合には[チャンネルモード]に設定してください。
- シリアル制御モード シリアルポートまたはネットワークからの制御コマンドによって再生制御を行うシリアル制御モ ードで動作します。

**VII-3-2-2.** デフォルトドライブ

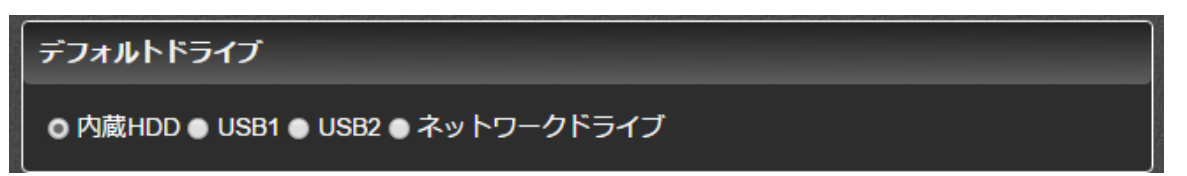

スケジュールファイルとコンテンツファイルを参照するドライブを選択します。DCM ではここで選択したド ライブにコンテンツを配信します。

ネットワークドライブを選択した場合には別途[ネットワークドライブ]の設定が必要です。

- 内蔵 HDD
- $\triangleright$  USB1
- $\triangleright$  USB2
- ネットワークドライブ

## **VII-3-2-3.** ドライブの書き込み制限

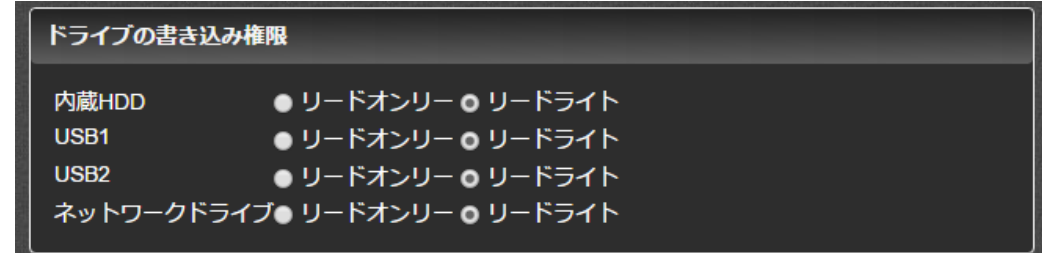

それぞれのドライブに書き込み可能にするか、書き込みを禁止するかを設定します。[リードオンリー]に 設定するとファイル配信やその他のすべての操作で書き込みが禁止されます。

- 内蔵 HDD
- $\triangleright$  USB1
- $\triangleright$  USB2
- ネットワークドライブ

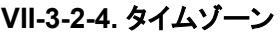

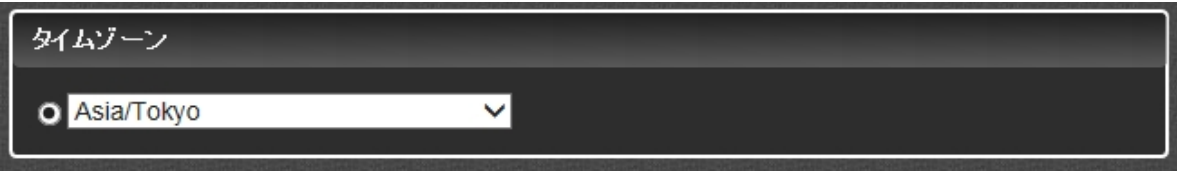

USDP-R2000S を設置する地域の属するタイムゾーンを選択してください。

**VII-3-2-5.** 時計

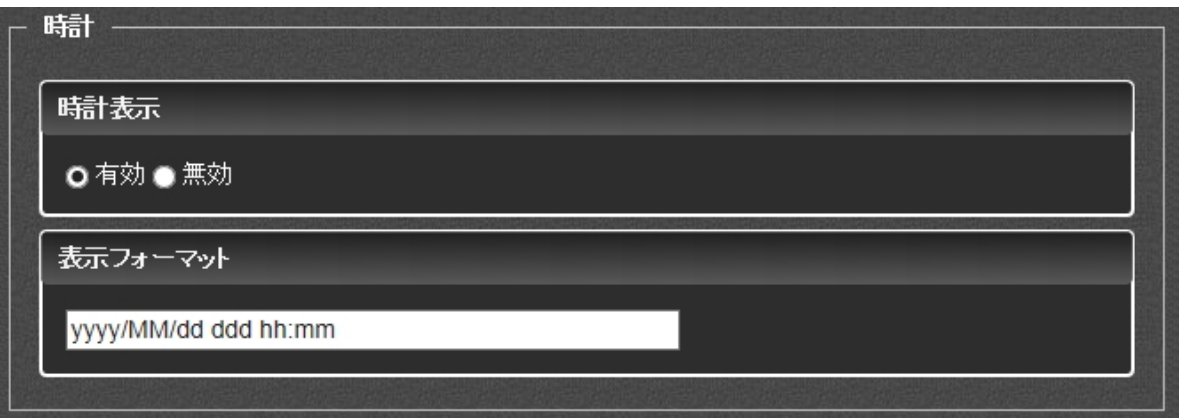

● 時計表示

画面に時計を表示するかを設定します。

- 有効
- 無効 (初期値)
- 表示フォーマット

日時の表示形式を設定します。以下の表記の組み合わせで指定します。 初期値は yyyy/MM/dd ddd hh:mm です。

> 日付表記

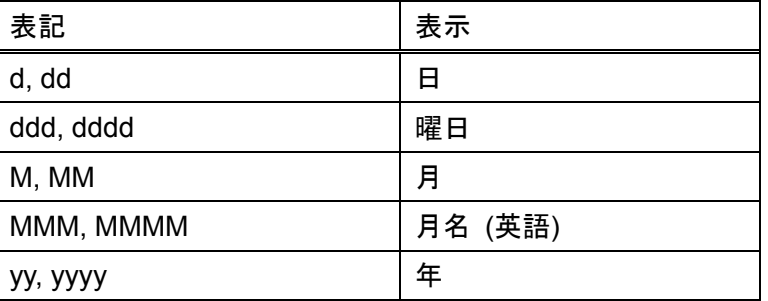

時間表記

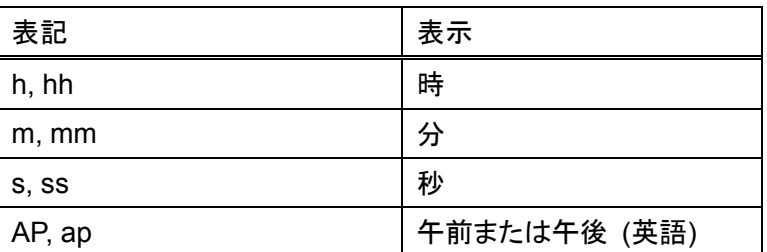

例

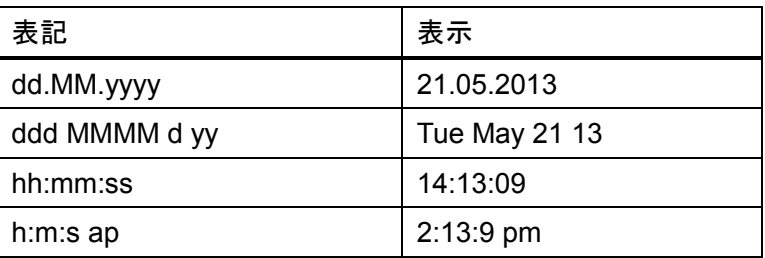

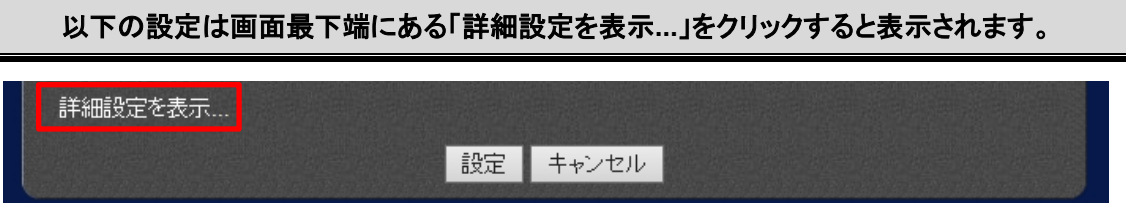

デザイン

時計表示のデザインを設定します。

 フォントサイズ 時計表示の文字サイズ(高さ)をピクセル単位で設定します。初期値は 36 ピクセルです。

▶ 背景色

時計表示領域の背景色を 16 進数の 32 ビット値(AARRGGBB)で指定します。初期値は 90000000 です。

文字色

時計表示の文字の色を 16 進数の 24 ビット値(RRGGBB)で指定します。初期値は FFFFFF (白)です。

▶ 文字の縁色

時計表示の文字の縁の色を 16 進数の 24 ビット値(RRGGBB)で指定します。初期値は 000000 (黒)です。

- > 文字の縁幅 時計表示の文字の縁の幅をピクセルで指定します。0(なし)から 32 ピクセルの範囲で指定しま す。初期値は 0 ピクセルで縁は表示されません。
- 位置サイズ

時計の表示位置とサイズを指定します。

- $\triangleright$  X (初期値:3100) 時計表示領域の左上の X 座標(0~3840)を指定します。
- $Y (eta)$ 期値: 200) 時計表示領域の左上の Y 座標(0~2159)を指定します。
- ▶ 幅 (初期値:500) 時計表示領域の幅をピクセル(1~3840)で指定します。
- ▶ 高さ (初期値:100) 時計表示領域の高さをピクセル(1~2160)で指定します。
- 詳細設定
	- ▶ 表示オフセット 現在の日時にオフセット値を加減して、日時を表示します(+の値で進み、一の値で遅れます)。 0 秒から±86400 秒(1 日)の範囲で指定できます。初期値は 0 です。

## **VII-3-2-6.** ネットワークドライブ

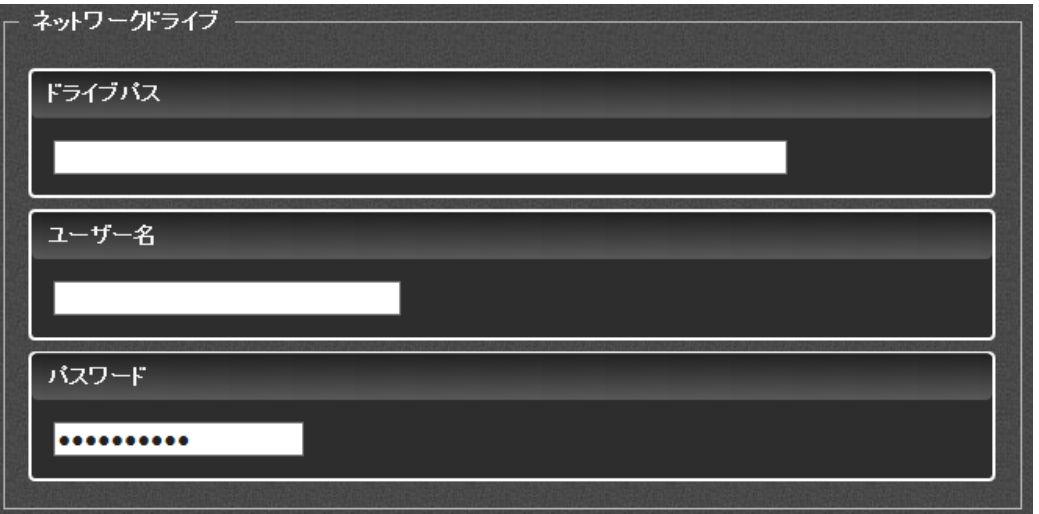

Windows ファイル共有で共有されているドライブにアクセスする設定を行います。共有されているドライ ブ、ユーザー名やパスワードについてはネットワーク管理者に確認してください。

● ドライブパス

接続するネットワークドライブのパスを[¥¥server-name¥share](file://///server-name/share) の形式で設定します。

### ご注意

ドライブパスはネットワークドライブ側で共有設定されているフォルダーのみ指定できます。共 有フォルダーより下層のパス(例:¥¥server-name¥share¥folder など)を指定することはできま せん。

● ユーザー名

公開されているネットワークドライブのユーザー名を設定します。

● パスワード 公開されているネットワークドライブのパスワードを設定します。

## **VII-3-2-7. UPS**

オムロン株式会社製 無停電電源装置(UPS)を USB ケーブルで接続することで、UPS のAC 入力状 態を監視します。UPS の AC 入力が失われ、バッテリー駆動状態になってからの経過時間またはバッ テリー残容量により USDP-R2000S をシャットダウンさせることができます。

USDP-R2000S がシャットダウンしてから約 1 分後、UPS 本体がシャットダウンします。

■ 動作モード

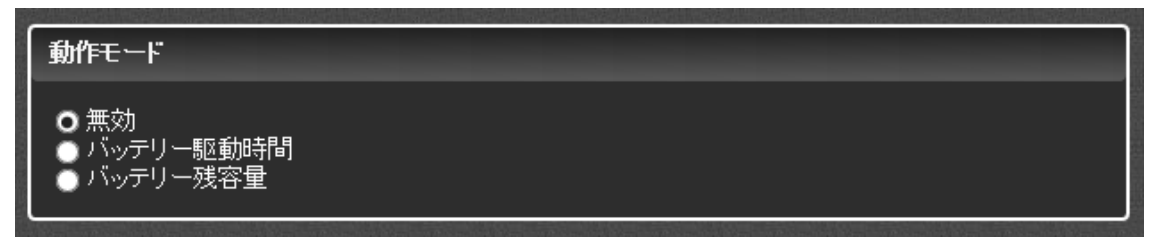

UPS 監視の動作モードを設定します。

#### 取扱説明書

- 無効 UPS に連動してシャットダウンを行いません。(初期値)
- > バッテリー駆動時間 UPS がバッテリー駆動状態になってからの経過時間で USDP-R2000S をシャットダウンしま す。
- > バッテリー残容量

UPS がバッテリー駆動の状態で UPS のバッテリー残容量が設定値を下回った場合に USDP-R2000S をシャットダウンします。

シャッドダウンまでのバッテリー駆動時間

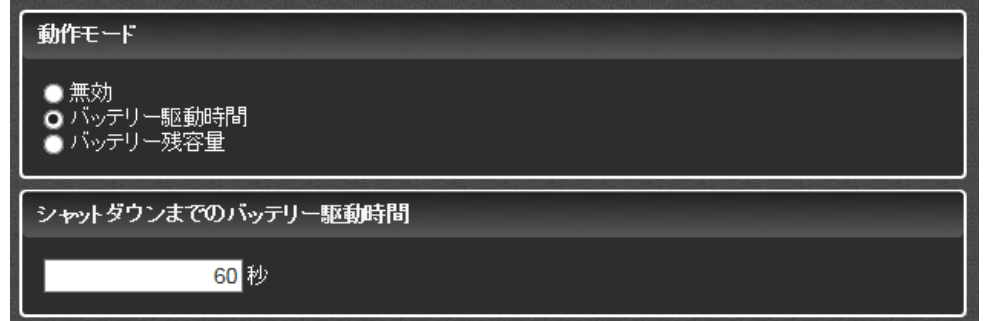

UPSがバッテリー駆動状態になってから USDP-R2000S をシャットダウンさせるまでの時間 (秒)を指定します。

● シャッドダウンまでのバッテリー残容量

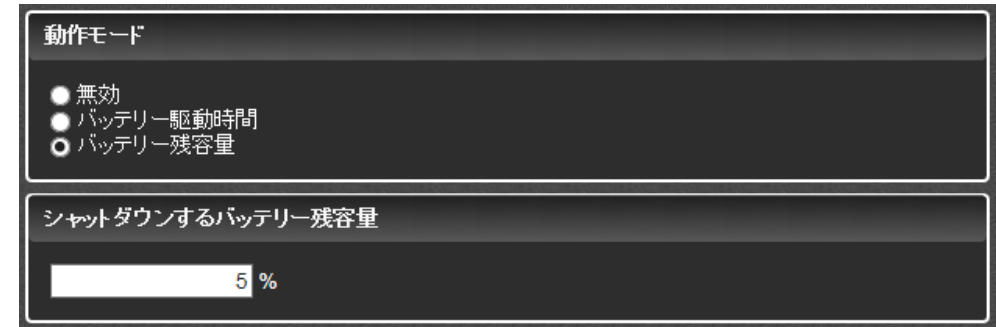

USDP-R2000S をシャットダウンさせる UPS のバッテリー残容量(%)を指定します。

● グループ名

<span id="page-71-0"></span>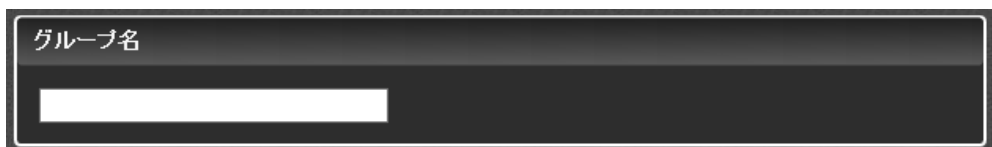

1 台の UPS から複数の USDP-R2000S の電源を供給する場合、USB ケーブルで 直接 UPS に接続されていない USDP-R2000S を同じグループ名に設定しておくと、 ネットワーク経由のシャットダウンコマンドにより、同時にシャットダウンさせることができます。 グループ名を設定しない場合(空の場合)、ネットワーク経由でシャットダウンコマンドを 送信しません。(初期値)
■ VII-3-3. ネットワーク

**VII-3-3-1. IPv6**

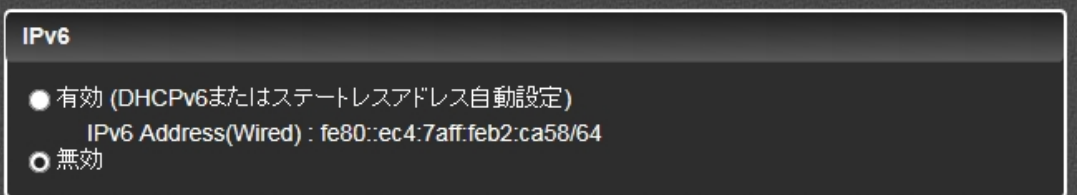

IPv6 の有効、無効を設定します。通常は有効にしておき、IPv6 を有効にして問題がある環境のみで無 効にしてください。

- 有効 (初期値) IPv6 を使用します。IPv6 のアドレスは DHCPv6 が有効であれば DHCPv6 から、ネットワーク 上に DHCPv6 が存在しなければ自動的に設定します。
- 無効 IPv6 を使用しません。

**VII-3-3-2. IPV4**

- **有線 LAN** 
	- IPv4 アドレス

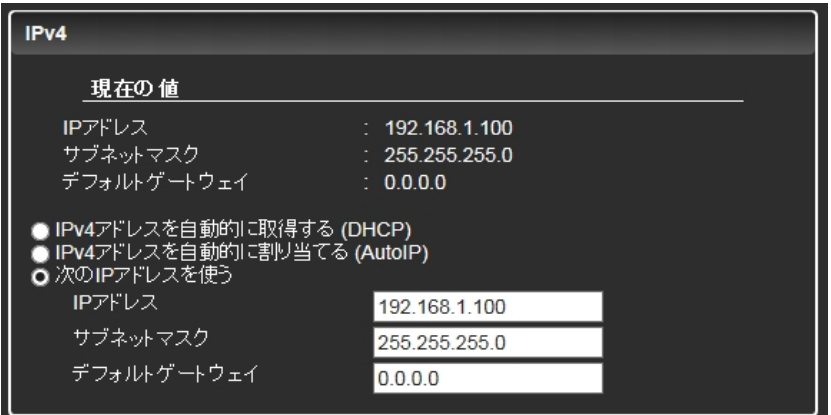

IP アドレスの取得方法を設定します。

- $\div$  IPv4 アドレスを自動的に取得する(DHCP) (初期値) IP アドレスを DHCP サーバーから取得します。割り振られる IP アドレスは DHCP の設定 によります。DHCP サーバーから取得できるまでは IP アドレスは割り振られません。
- ◆ IPv4 アドレスを自動的に取得する(AutoIP) AutoIP を使用して自動的に IP アドレスを割り振ります。AutoIP の範囲内 (169.254/16) で自動生成されます。
- ◆ 次の IP アドレスを使う 使用する IP アドレスを手動で設定します。設定値については、ネットワーク管理者に確認 してください。
- **IP** アドレス
- サブネットマスク
- デフォルトゲートウェイ
- **DNS** サーバー

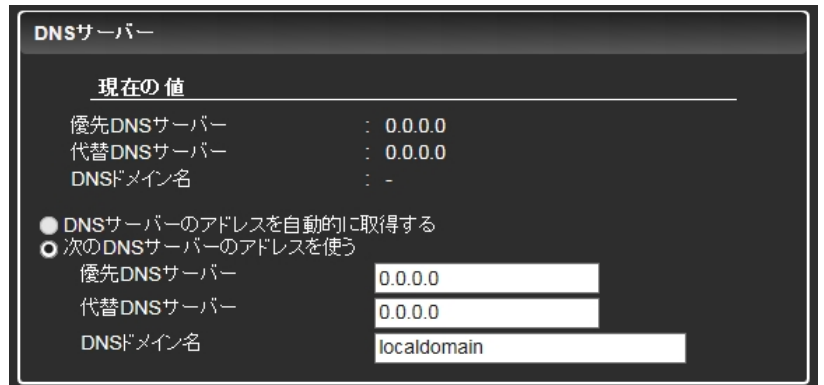

- DNS サーバーのアドレスを自動的に取得する DHCP サーバーから自動的に DNS サーバーアドレスを取得します。
- **◇ 次の DNS サーバーのアドレスを使う** 使用する DNS サーバーを設定します。設定値については、ネットワーク管理者に確認し てください。
	- **優先 DNS サーバー** 優先する DNS サーバーを指定します。
	- 代替 **DNS** サーバー 優先 DNS サーバーからレスポンスが返らなかった場合に使用する、DNS サーバー 指定します。
	- DNSドメイン名 設定値については、ネットワーク管理者に確認してください。

**VII-3-3-3. Proxy**

**HTTP Proxy**

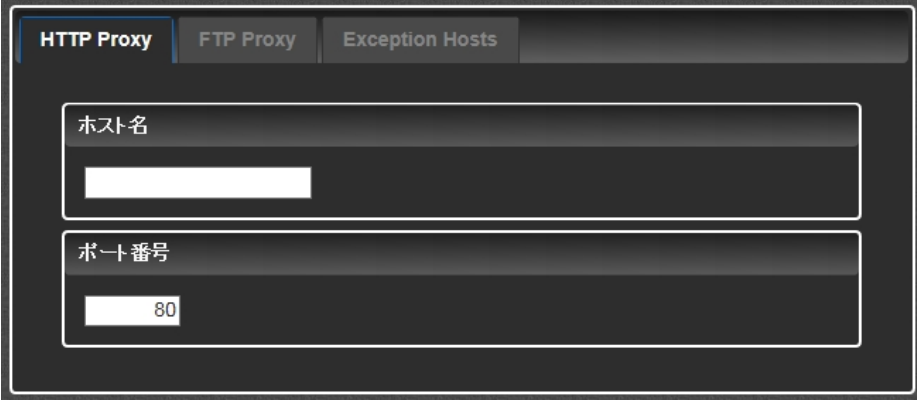

HTTP でアクセスする際に Proxy を使用する場合に、Proxy サーバーを指定します。

- ホスト名
- ポート番号
- **FTP Proxy**

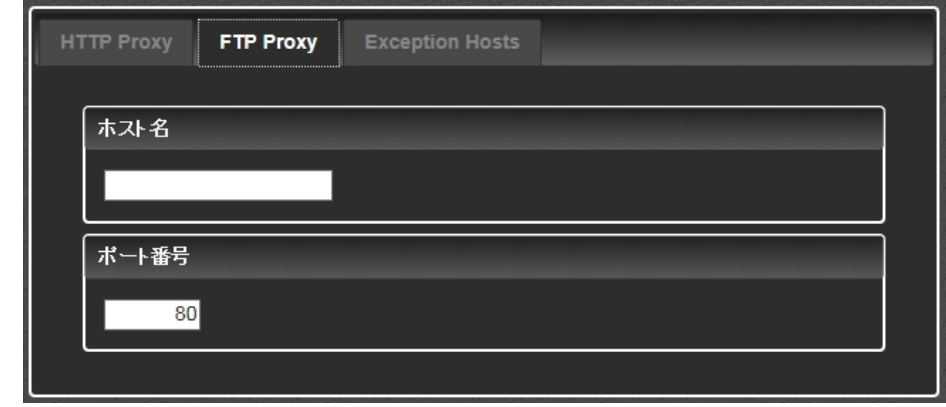

FTP でアクセスする際に Proxy を使用する場合に、Proxy サーバーを指定します。

- ホスト名
- ▶ ポート番号
- 除外リスト

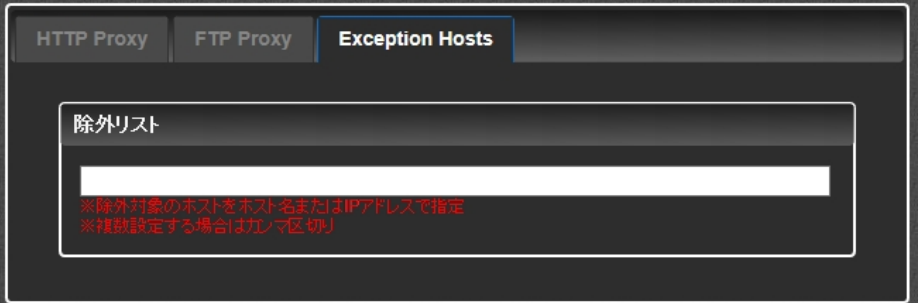

Proxy を使用せずに直接アクセスするサーバーのホスト名または IP アドレスを記述します。 複数設定する場合はカンマで区切って指定してください。

#### **VII-3-3-4.** ホスト名

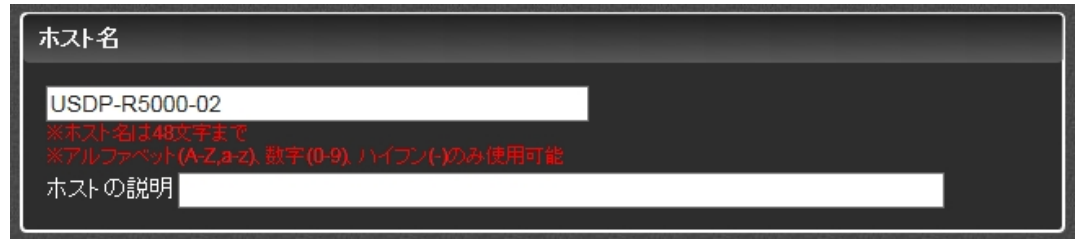

#### ● ホスト名

USDP-R2000S のホスト名を設定します。 ホスト名に使用できる文字は半角のアルファベットと数字、「-」のみになります。ホスト名を設定しな い場合は「USDP-xxxxxx」のように、MAC アドレスから自動的に生成します。 ※ ホスト名の先頭と末尾に「-」は使用できません。

ホストの説明

ホスト名と同時に表示される説明を設定します。特に設定する必要はありませんが、接続している 機器の数が増えた場合の識別に役立ちます。

#### **VII-3-3-5. NTP**

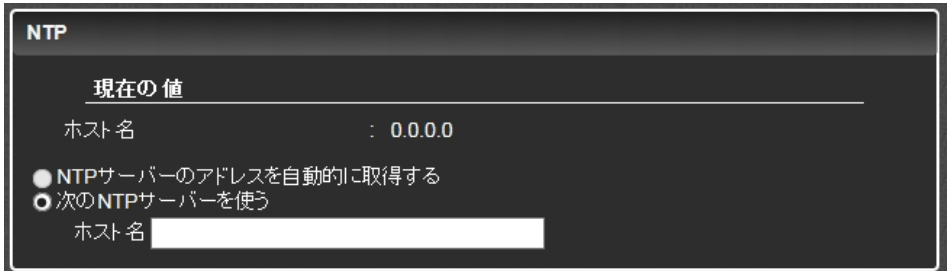

USDP-R2000S 内蔵時計の時刻を補正する NTP サーバーを設定します。 → [時刻設定\(](#page-50-0)NTP)

- NTP サーバーのアドレスを自動的に取得する (初期値)
- 次の NTP サーバーを使う
	- ▶ ホスト名

**VII-3-3-6. UpnP**

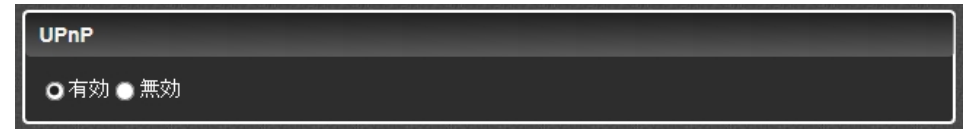

USDP-R2000S は [UPnP](#page-50-1) による自動検出に対応しています。 → UPnP

● 有効 - (初期値)

定期的に UPnP のメッセージをネットワークに通知します。

無効

UPnP の通信を行いません。

#### **VII-3-3-7.** サービスとの連携

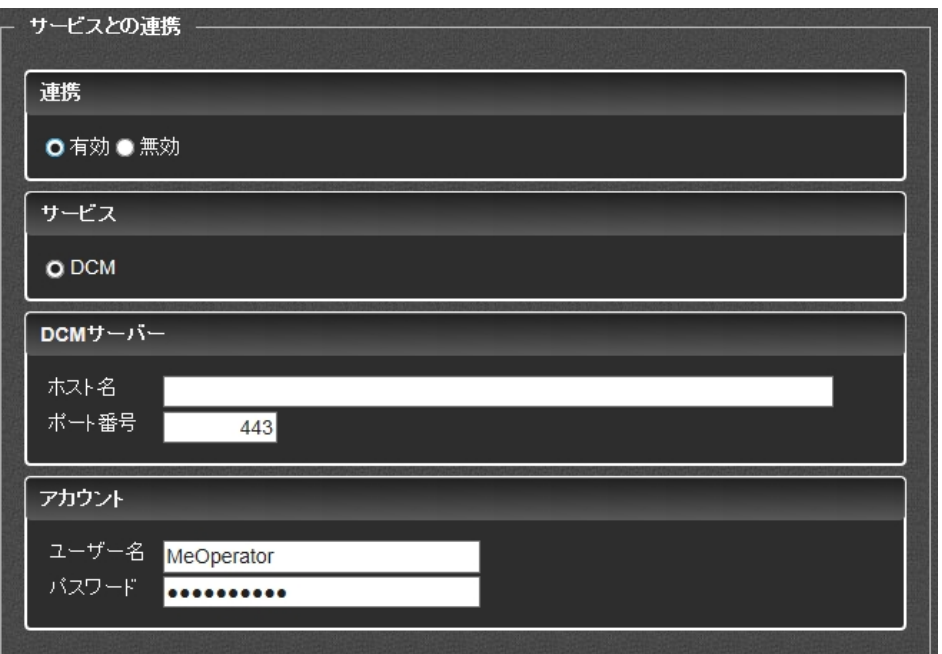

DCM を使用して USDP-R2000S のスケジュール、レイアウト、コンテンツを管理する場合、接続する DCM の設定を行います。

#### 連携

- 有効
- 無効 (初期値)

#### ● サービス

連携するサービスは DCM 固定です。

 $\triangleright$  DCM

DCM クラウド向けの機能です。Windows 8,10 の 1 台構成の場合は、連携を無効にしてくだ さい。

#### ● DCM サーバー

サービスでDCM を選択している場合にスケジュールとコンテンツを配信するDCMサーバーのホス ト名を設定してください。

- ▶ ホスト名
- ポート番号
- アカウント

DCM サーバーのアカウントとパスワードを変更している場合に DCM の設定に合わせて設定してく ださい。初期値は DCM の初期値が設定されています。

- ユーザー名
- パスワード

#### **VII-3-3-8.** ファイル共有

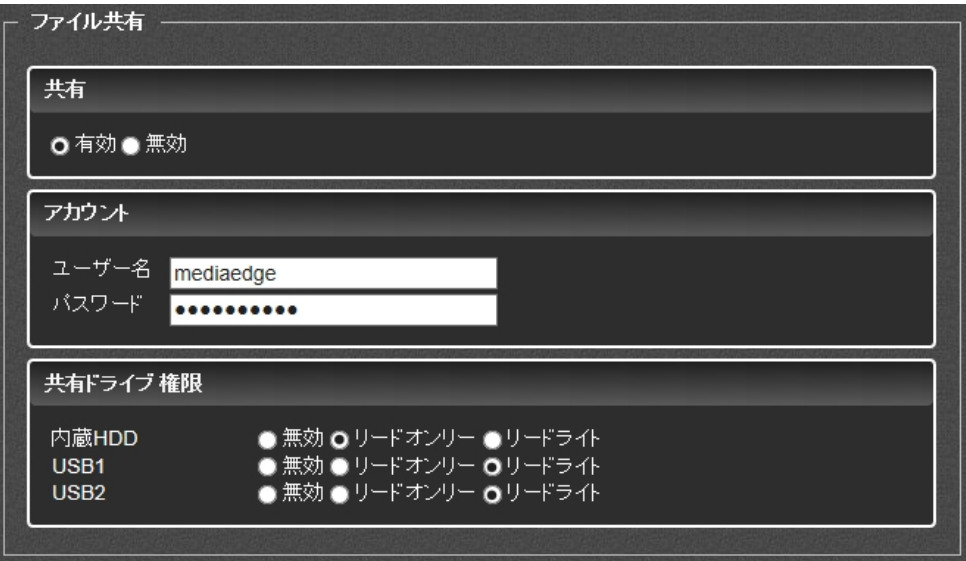

Windows ファイル共有で USDP-R2000S のストレージにアクセスする機能を設定します。

→ [ファイル共有](#page-48-0)

#### 有効/無効

- 有効
- 無効 (初期値)
- アカウント

共有ドライブに接続するアカウントと設定値を設定します。

- > ユーザー名 (初期値:mediaedge)
- > パスワード (初期値:設定値なし)

#### ● 共有ドライブ権限

無効に設定すると、そのドライブは共有されません。[リードオンリー]の場合は読み出しのみ、[リー ドライト]の場合は読み書きが可能になります。[共有ドライブの権限]は[ドライブの書き込み権限]と は別に設定できますが、ドライブが[リードオンリー]の場合に[リードライト]に設定しても書き込みは できません。

- 内蔵 HDD
- $\triangleright$  USB1
- $\triangleright$  USB2

#### **VII-3-3-9.** 動的コンテンツ

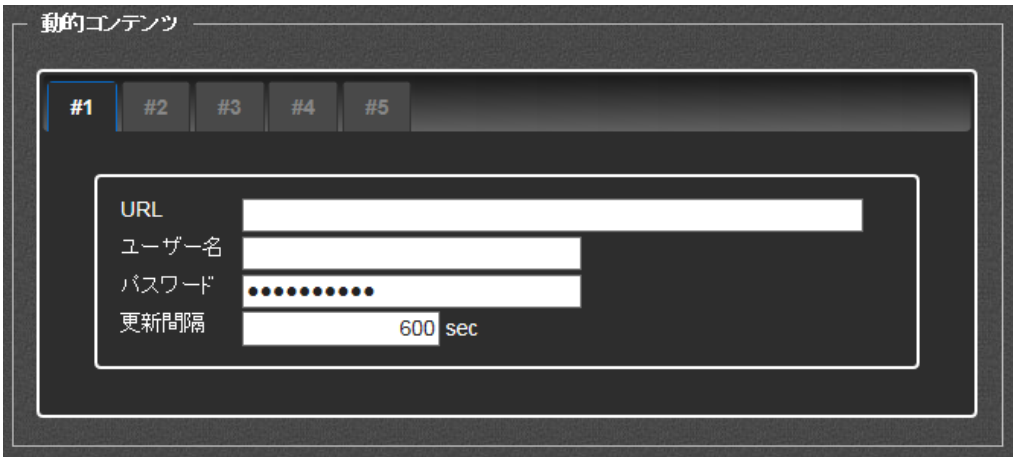

動的コンテンツのダウンロード設定は 5 セット設定(#1 ~ #5)することが可能です。

**•** URL

動的コンテンツダウンロード用の download.txt への URL を指定します。

● ユーザー名

download.txt を取得する為のユーザー名を指定します。

● パスワード

download.txt を取得する為のパスワードを指定します。

更新時間

download.txt を取得する間隔を秒で指定します。 #1~#5 のダウンロード処理は同時に行われる為、指定した時間間隔で正確に処理されるわけで はありません。

■ **VII-3-4.** チャンネルモード

チャンネルモードのホームチャンネル[home]に割り当てるコンテンツを指定します。

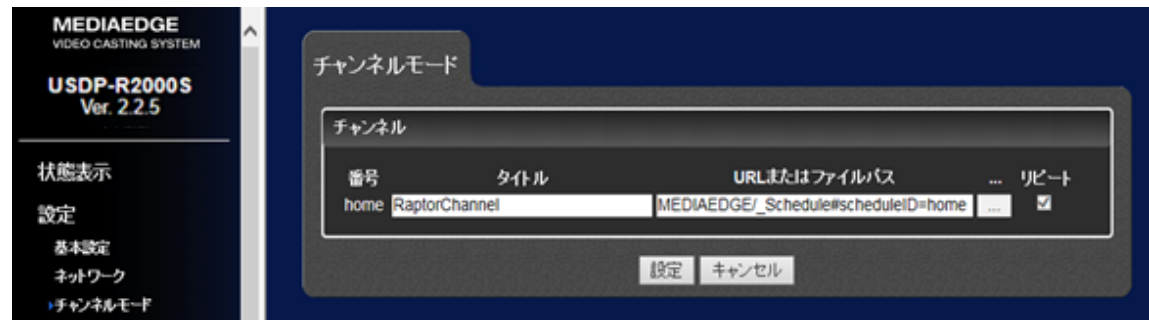

USDP-R2000S を起動すると[home]に指定したコンテンツが再生されます。

- チャンネル
	- タイトル

チャンネルのタイトルを指定できます。再生中に表示されることはありません。

**URL** またはファイルパス

再生するファイルの URL もしくはファイルパスを指定します。ファイルパスの場合は[、デフォル](#page-67-0) [トドライブで](#page-67-0)指定したドライブのトップ階層からの相対パスで指定します。USB1 の content フォ ルダー下にある sample.m2p を指定する場合、[デフォルトドライブ]を[USB1]に設定した上で [content/sample.m2p]と指定します。[デフォルトドライブ]の設定に関わらずコンテンツを指定 する場合は、ファイルパスに[/drives/(ドライブ名)]から始まる絶対パスを記述します。先ほどの 例では[/drives/USB1/content/sample.m2p]と指定します。各ドライブのドライブ名は次の通り です。

- 内蔵 HDD : internal HDD
- USB1 : USB1
- $\bullet$  USB2 : USB2
- ネットワークドライブ : network

右の … をクリックして、接続されているドライブに格納されているファイル一覧からファイルを 選択することも可能です。

リピート

コンテンツの再生が終了した時、再生をリピートするかどうかを指定します。ホームチャネルは リピートが常に有効になっています。

**■ VII-3-5. シリアル制御モード** 

**VII-3-5-1.** コンテンツドライブ

シリアル制御モードで再生対象とするコンテンツを格納するドライブを指定します。

- > デフォルトドライブ (初期値) 基本設定の[デフォルトドライブ]で選択したドライブを使用します。
- 内蔵 HDD

内蔵 SSD を使用します。

 $\triangleright$  USB1

USB1 に接続したストレージを使用します。

- $\triangleright$  USB2 USB2 に接続したストレージを使用します。
- ネットワークドライブ 基本設定で設定したネットワークドライブを使用します。

#### **VII-3-5-2.** コンテンツフォルダーパス

再生対象とするコンテンツを格納するフォルダーのパスを指定します。 右の … をクリックして、接続されているドライブに格納されているフォルダー一覧からフォルダー を選択することも可能です。 初期値は MEDIAEDGE/\_Serial となっています。

#### **VII-3-5-3.** ネットワークシリアル制御

- 有効**/**無効
	- 有効
		- ネットワーク経由でシリアル制御モードの制御コマンドを受け付けます。
	- >無効 (初期値) ネットワーク経由でシリアル制御モードの制御コマンドを受け付けません。
- 待機ポート番号 (初期値:12000) ネットワーク経由でシリアル制御モードの制御コマンドを受け付ける待機ポート番号を指定します。

#### **VII-3-5-4. 再生開始コマンド(PL)から再生開始までの遅れ** ー (初期値:0)

PL コマンドを発行してから再生処理を開始するまでの遅延時間(ミリ秒)を設定できます。 通常は初期値のままで使用します。

■ VII-3-6. 再生

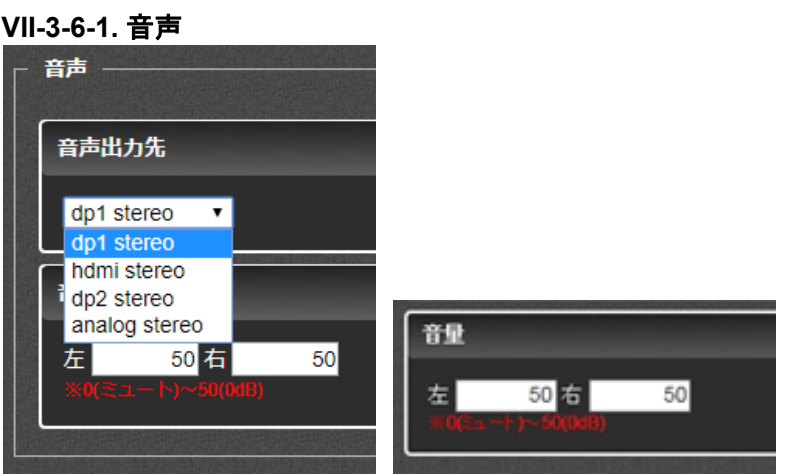

●音声出力先

コンテンツ再生時に音声を出力するデバイスを設定します。

- $\triangleright$  analog stereo 前面のアナログオーディオ端子「ラインアウト」から出力されます。
- $\triangleright$  dp1 stereo

DisplayPort1に接続されたモニターから出力されます。

 $\triangleright$  dp2 stereo

DisplayPort2 に接続されたモニターから出力されます。

 $\triangleright$  hdmi stereo HDMI に接続されたモニターから出力されます。

#### ●音量

コンテンツ再生時の音量を左右それぞれで設定します。

- 50 (初期値) 音量をそのまま(0dB)出力します。
- $\geq 49 \sim 1$ 音量を (設定値-50) [dB] にして出力します。
- $\geqslant 0$

消音状態にします。

**VII-3-6-2. OSD**

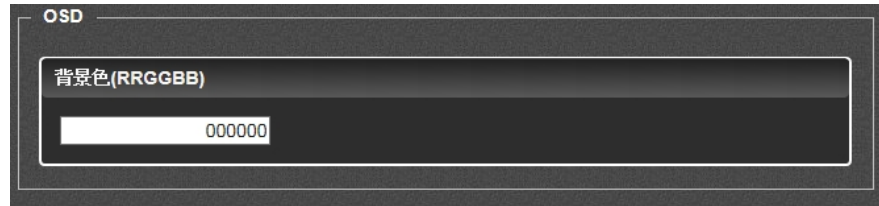

#### **● 背景色 (RRGGBB)** ー (初期値:000000)

コンテンツの再生が停止している状態で表示される OSD の背景色を 16 進数で設定します。 000000 (黒) ~ ffffff (白)の範囲で指定します。

#### **VII-3-6-3.** スケジュール

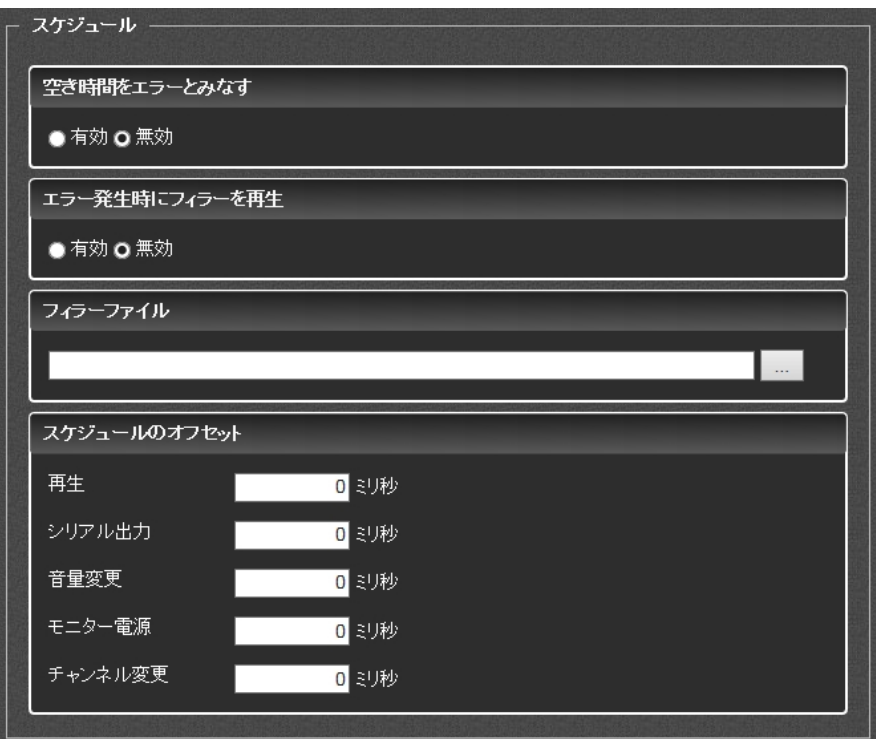

動作モードによらず、スケジュールファイルにしたがって再生している場合の動作を設定します。 MEDIAEDGE ではフィラーとはスケジュール再生時にエラーが発生した場合に指定されたコンテンツを

自動的に再生する機能を指します。

#### 空き時間をエラーとみなす

有効

再生中のスケジュールにコンテンツの登録されていない空き時間があった場合、エラーとして フィラー再生を行います。

> 無効 - (初期値) スケジュールに空き時間があった場合にエラーとはみなさず、再生を停止します。

#### エラー発生時にフィラーを再生

有効

再生エラーを検出するとフィラーファイルを再生します。 次のスケジュールに移るとフィラーファイルの再生は停止し、スケジュールに従ったファイルを 再生します。

無効 - (初期値)

フィラー再生を行いません。

● フィラーファイル - (初期値:設定値なし)

再生エラーを検出した場合に再生する、フィラーファイルの URL またはファイルパスを設定します。 ファイルパスの場合は[、デフォルトドライブで](#page-67-0)指定したドライブのトップ階層からの相対パスで指定し ます。USB1 の content フォルダー下にある sample.m2p を指定する場合、[デフォルトドライブ]を [USB1]に設定した上で[content/sample.m2p]と指定します。[デフォルトドライブ]の設定に関わら ずコンテンツを指定する場合は、[/drives/(ドライブ名)/]から始まる絶対パスを記述します。先ほど の例では[/drives/USB1/content/sample.m2p]と指定します。各ドライブのドライブ名は次の通りで す。

- 内蔵 HDD : internal HDD
- $\bullet$  USB1 : USB1
- $\bullet$  USB2 : USB2
- ネットワークドライブ : network

フィラーファイルにはスケジュール以外の任意のコンテンツ(動画、静止画、HTML、テロップ)を指 定できます。

右の … をクリックして、接続されているドライブに格納されているファイル一覧からファイルを選択 することも可能です。

#### ● スケジュールのオフセット

DCM で作成したスケジュールに対して、再生やコマンドの実行タイミングを調整するための設定で す。

スケジュールした時刻よりも早めに実行したい場合はマイナス、遅めに実行したい場合はプラスの 値を -3600000~3600000 (ミリ秒)の範囲で指定します。

※スケジュールの実行時刻をミリ秒の精度で保証するものではありません。

● 再生  $-$  (初期値:0) コンテンツの再生開始、停止時刻についてのオフセット。

#### 取扱説明書

- シリアル出力 (初期値:0) スケジュールコマンドの実行時刻についてのオフセット。
- 音量変更 (初期値:0) 音量変更コマンドの実行時刻についてのオフセット。
- チャンネル変更 (初期値:0) チャンネル変更コマンドの実行時刻についてのオフセット。 現バージョンでは「非対応」です。

**VII-3-6-4. SMIL**

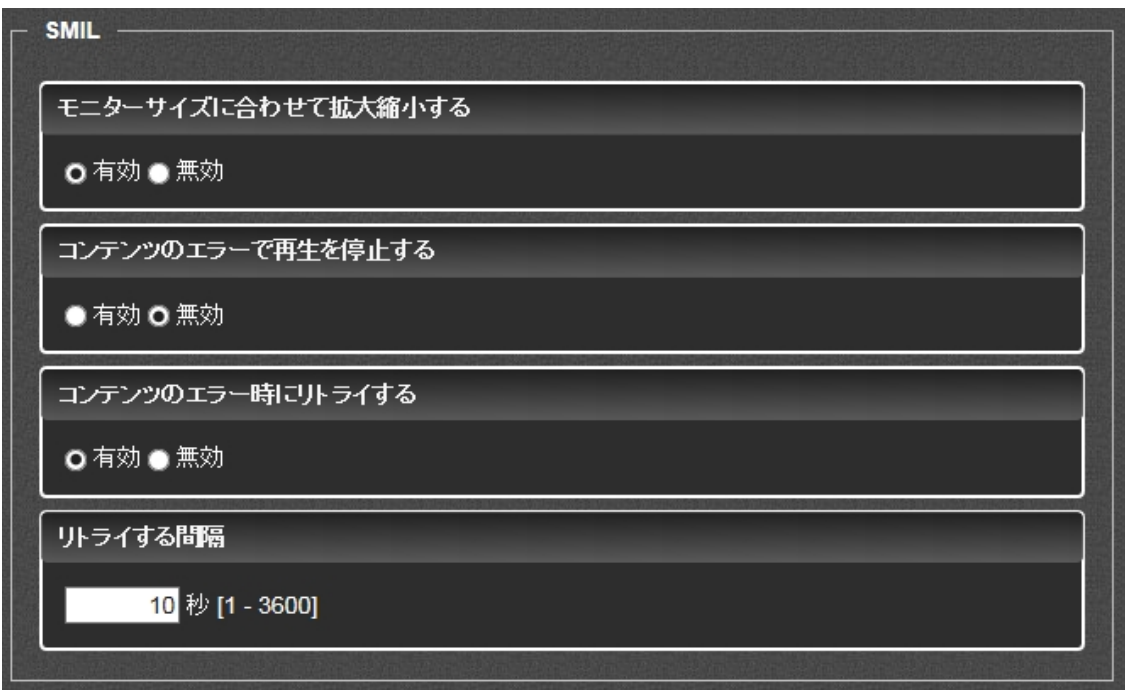

#### ● モニターサイズに合わせて拡大表示する

有効

モニターサイズとSMILのレイアウトサイズがあっていない場合にモニターサイズに調整して表 示します。

無効 - (初期値)

SMIL のレイアウトサイズで表示します。

#### ● コンテンツのエラーで再生を停止する

有効

SMIL(DCM のプレイリスト)の再生中にエラーが発生すると再生を停止します。(スケジュール 再生中だった場合)スケジュールの設定でフィラー再生が有効ならばフィラーが再生されます。

> 無効 - (初期値)

コンテンツのエラーを無視して SMIL の再生を継続します。

- コンテンツのエラー時にリトライする
	- > 有効 (初期値)

(コンテンツのエラーで再生を停止しない設定の場合)エラーが発生したコンテンツの再生をリ トライします。

- 無効
- リトライする間隔 (初期値:10)

エラーが発生したコンテンツの再生をリトライする間隔(秒)を設定します。

- レイアウトの変更をチェックする
	- 有効 (初期値) 別の SMIL を再生する前にレイアウト変更の有無をチェックします。レイアウトが変更されてい る場合、切り替えの間に黒が挿入されます。
	- 無効

レイアウト変更の有無をチェックせずに次のコンテンツを再生します。切り替え時に黒は挿入さ れませんが、切り替えの際に前のコンテンツの一部が混じった絵が表示されることがありま す。

#### **VII-3-6-5.** フォルダー再生

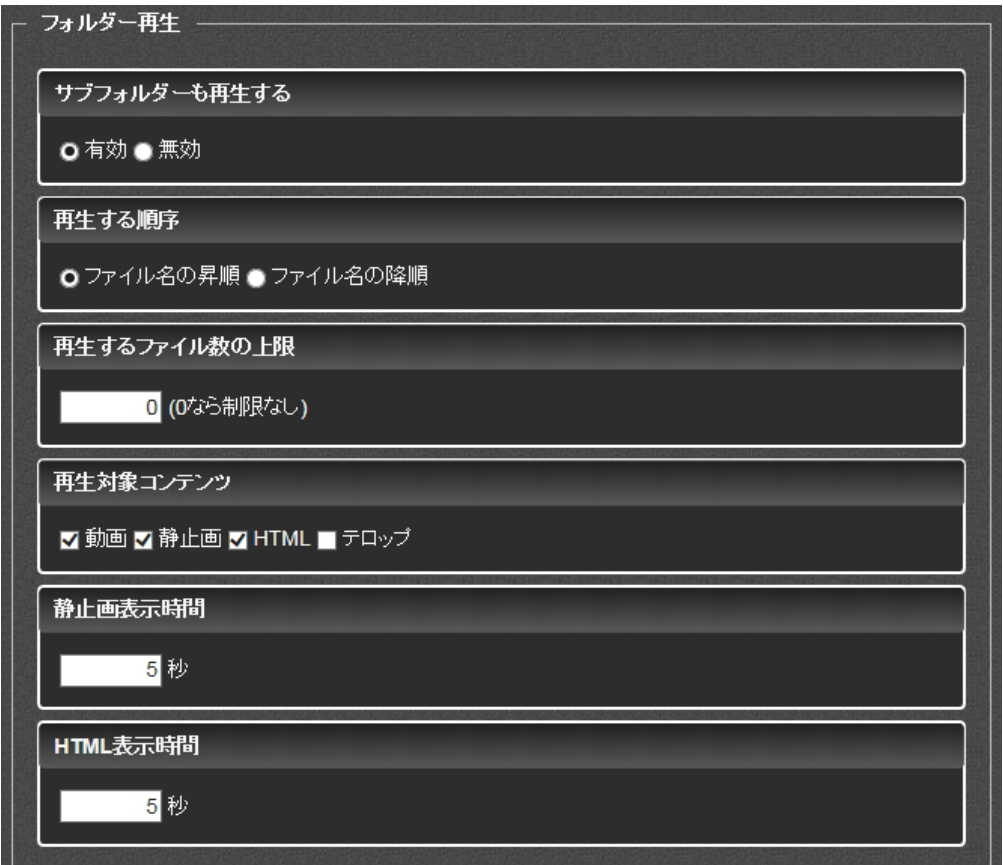

コンテンツとしてフォルダーが指定された場合の再生方法を設定します。

- サブフォルダーも再生する
	- 有効 (初期値) サブフォルダーないのコンテンツも再生されます。
- 無効 指定されたフォルダー直下のコンテンツのみ再生されます。
- 再生する順序
	- > ファイル名の昇順 (初期値)
	- > ファイル名の降順
- 再生するファイル数の上限 (初期値:0) フォルダー内のコンテンツファイルを「再生する順序」に従ってソートして、先頭から指定された数だ けを再生対象にします。0 が指定された場合は、すべてのコンテンツファイルを対象とします。
- 再生対象コンテンツ (初期値:テロップ以外のコンテンツにチェック) 再生するコンテンツにチェックをいれます。
- 静止画表示時間 (初期値:5) 静止画を再生する場合の表示時間(秒)を指定します。
- HTML 表示時間 (初期値:5) HTML を再生する場合の表示時間(秒)を指定します。

**VII-3-6-6. RTSP** リダイレクト

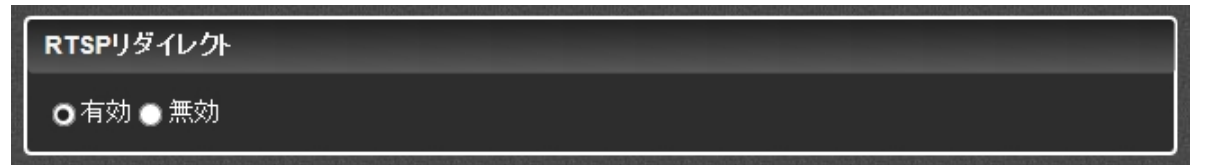

外部からの再生制御(RTSP リダイレクト)を有効にします。RTSP サーバーには認証がないため使用し ない場合には無効にしておくことを推奨します。

- > 有効 (初期値)
- 無効

**VII-3-6-7.** ストリーミング

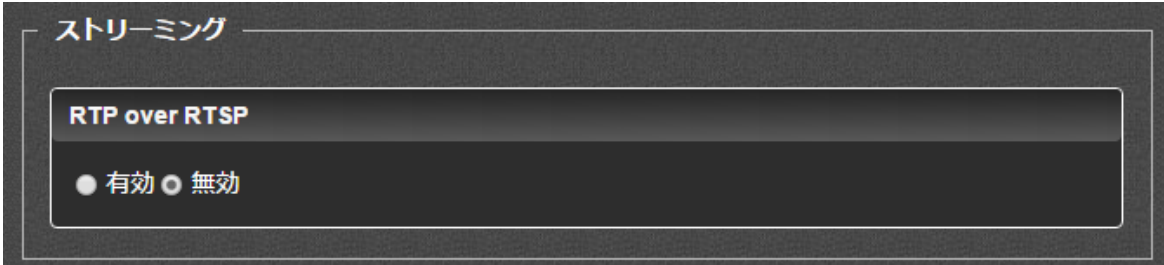

ストリーミング再生の設定を行います。

**•** RTP over RTSP

ストリーミングサーバーが対応している場合に、RTP over RTSP を使用します。

- 有効
- 無効 (初期値)

#### ■ **VII-3-7.** シリアル

#### **VII-3-7-1.** シリアルポート機能

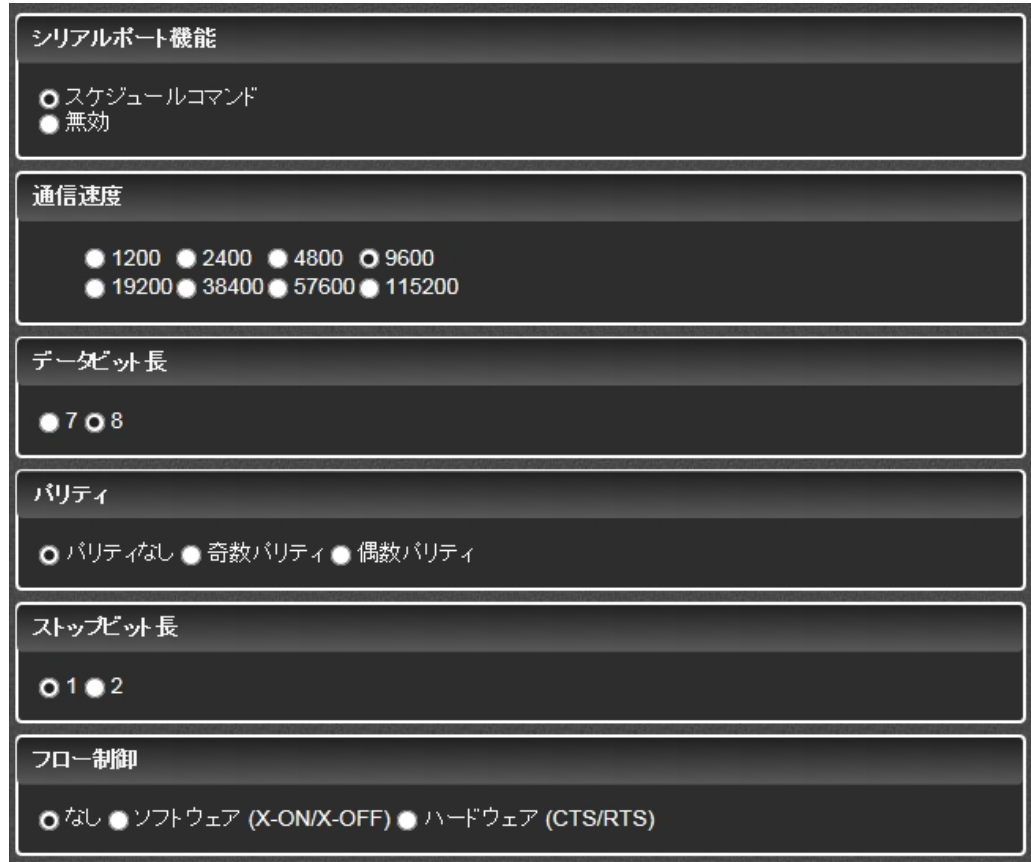

USDP-R2000S のシリアルポートの使用方法やパラメーターを選択します。

● シリアルポート機能

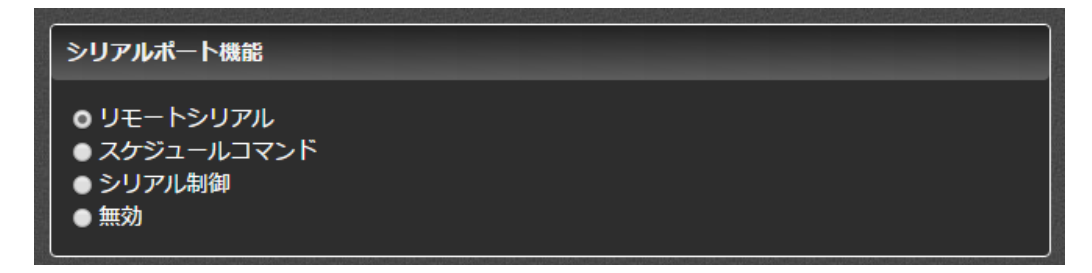

リモートシリアル

リモートシリアルモードで使用します。

- スケジュールコマンド スケジュールファイルに記述したシリアルコマンドを、スケジュールにしたがって出力します。
- シリアル制御 シリアル制御モードで使用します。
- 無効 (初期値) シリアルポートを使用しません。

● 通信パラメーター

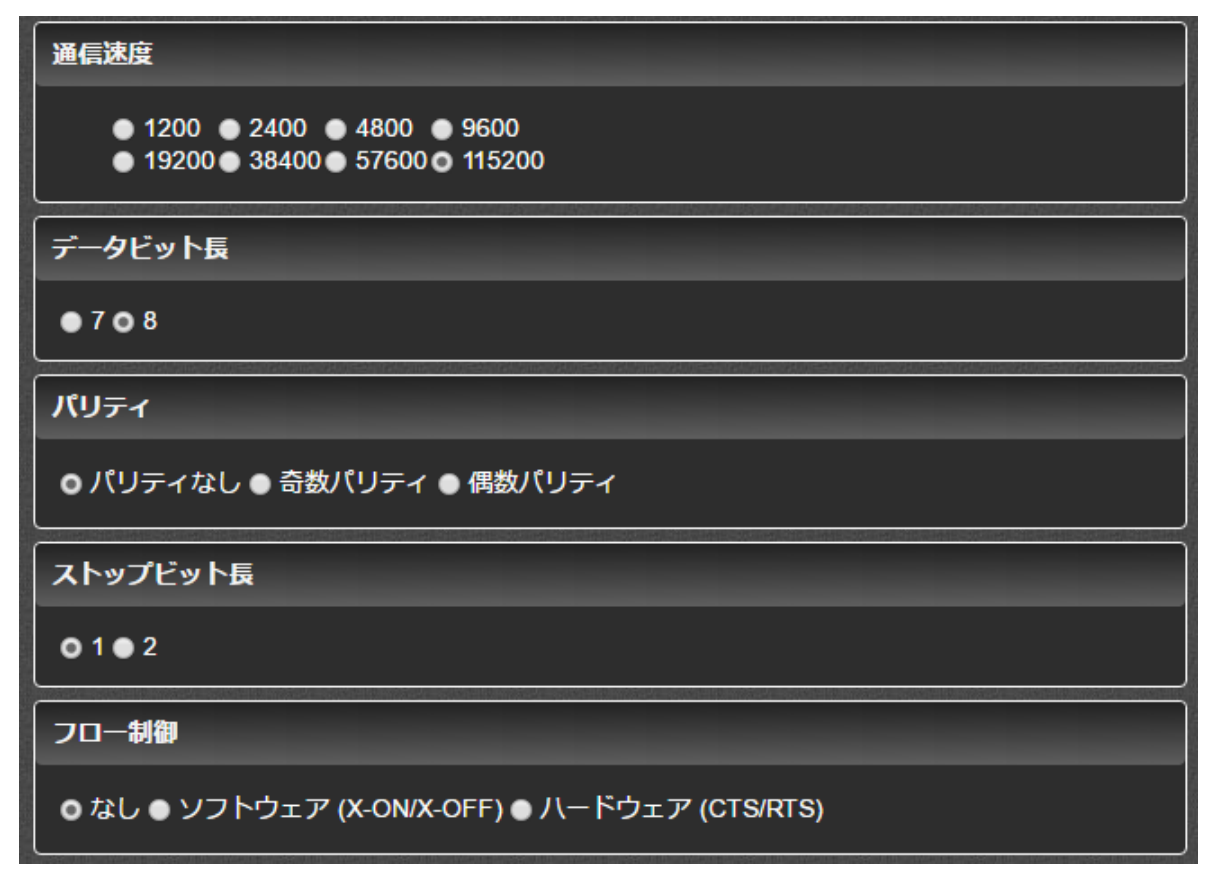

以下の通信パラメーターを接続する機器に合わせて設定します。

- 通信速度
- ▶ データビット長
- パリティ
- ストップビット長
- > フロー制御

#### **VII-3-7-2.** リモートシリアル

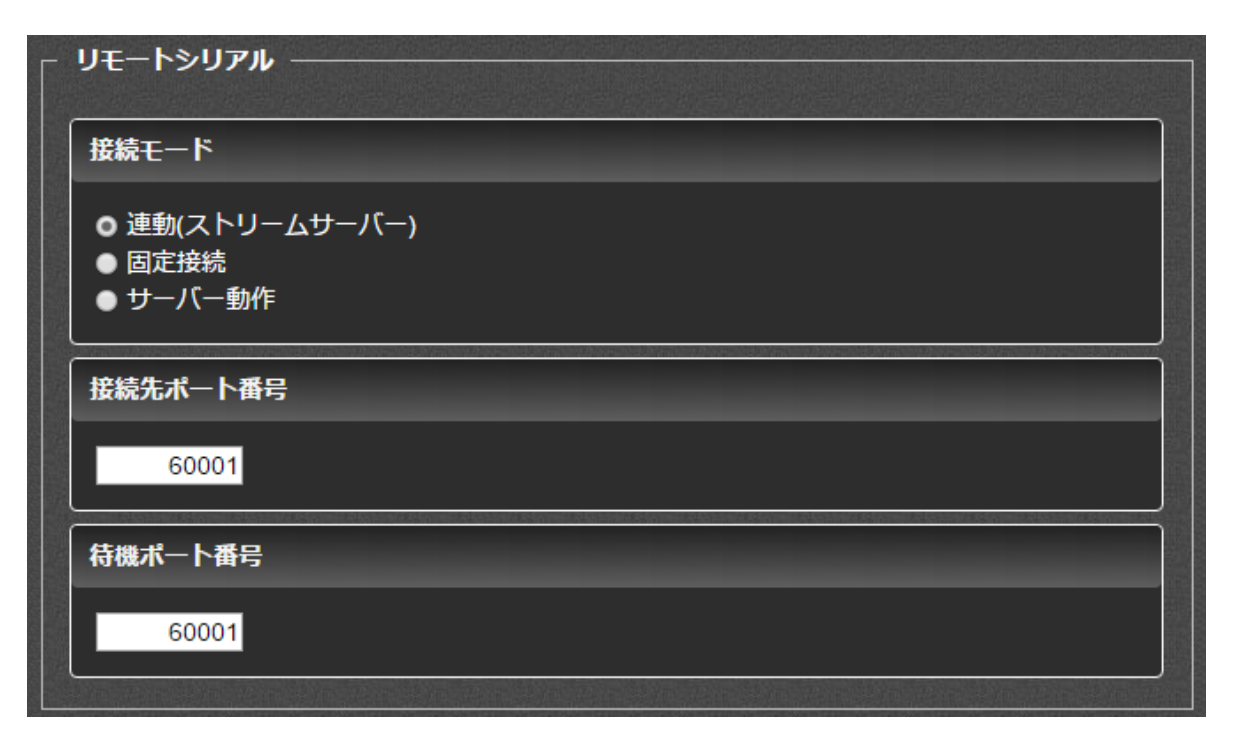

#### ● 接続モード

ネットワーク上の中継先との接続方法を指定します。

- > 連動(ストリームサーバー) (初期値) ストリーミング再生中の MEDIAEDGE Server や MEDIAEDGE LEB などに接続します(TCP 接続のみ)。ストリーミング再生を停止すると接続が切断されます。
- 固定接続 起動時に[接続先]に設定したアドレスのサーバーと接続します。
- サーバー動作 ホストコンピューターからの接続を待ち受け、サーバーとして動作します(TCP 接続のみ)。

#### ▶ 接続パラメーター

以下の接続パラメーターをリモート接続する機器に合わせて設定します。

- > 接続先ポート番号 (初期値:60001) シリアルポートから入力した通信をネットワークへ送信するためのポート番号を指定します。
- ▶ 待機ポート番号 (初期値:60001) シリアルポートへ出力する通信をネットワークから受信するためのポート番号を指定します。 ポート番号は任意ですが、他の通信で使用している番号と同じ番号は使用できません。
- プロトコル

接続モードが固定接続の場合のみ選択できます。接続先が使用するプロトコルと同じ値を設 定します。

- $\div$  TCP
- $\div$  UDP (初期値)

#### **VII-3-7-3.** シリアルログ出力

シリアルログ出力 ● 有効 o 無効

リモートシリアルでの通信をログに出力するかを設定します。

有効

シリアル通信の内容を動作ログに出力します。

 無効 - (初期値) シリアル通信の内容は動作ログに出力しません。 異常などがあった場合には、[無効]に設定されていてもエラーログには出力される場合があり ます。

■ VII-3-8. ビデオ出力

**VII-3-8-1.** モニター

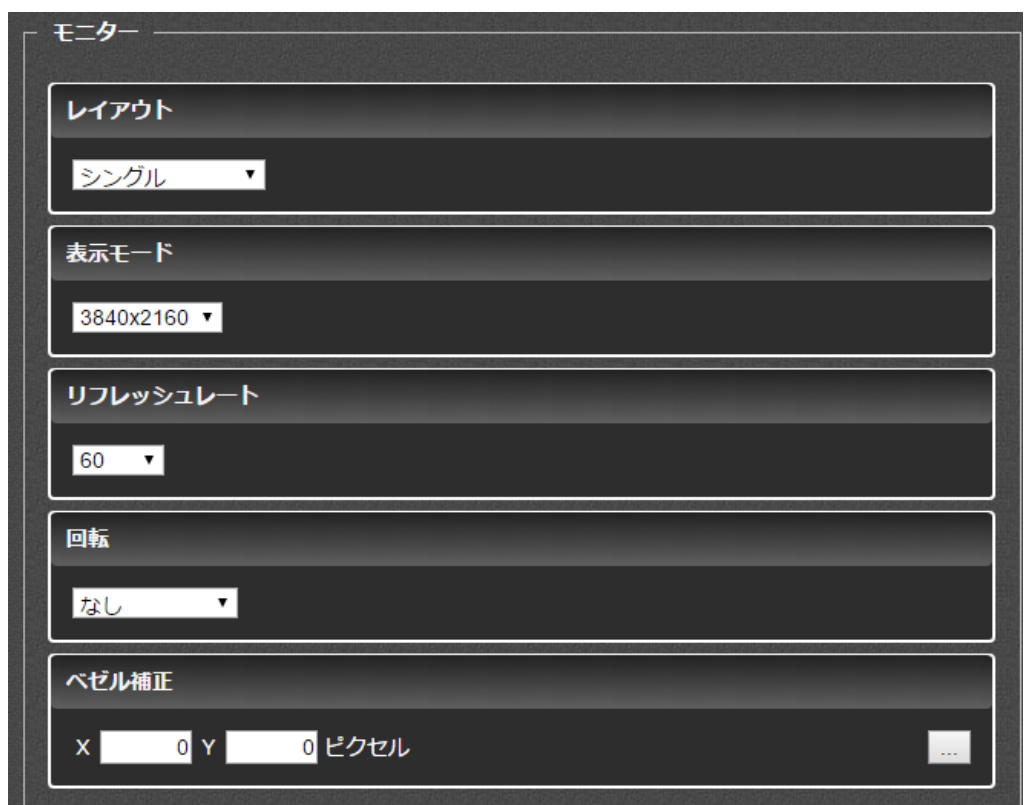

DisplayPort に接続するモニター出力の設定を行います。

● レイアウト

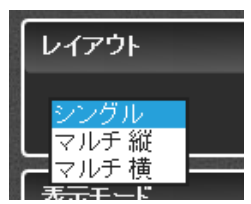

DisplayPort で接続されたモニターのレイアウト設定を行います

シングル

DisplayPort に接続されているモニターの1つを使用してビデオ出力します。

マルチ縦

複数接続されているモニターを縦に並べたレイアウトを構成します。

マルチ横

複数接続されているモニターを横に並べたレイアウトを構成します。

● 表示モード

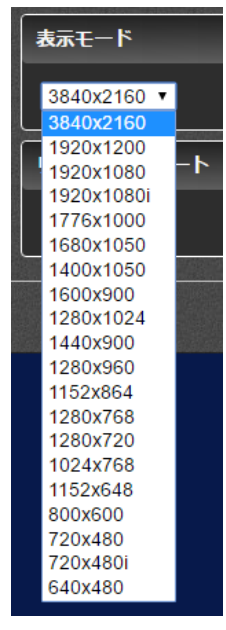

各モニターの表示解像度を指定します。

● リフレッシュレート

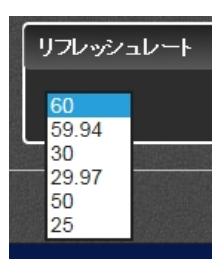

各モニターのリフレッシュレートを設定します。モニターが対応していない場合、任意の設定が行わ れます。

#### 取扱説明書

● 回転

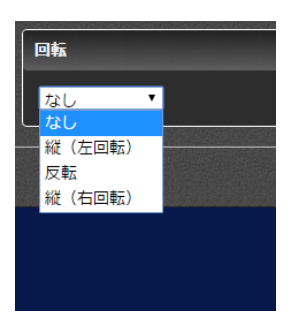

各モニターの回転方向を設定します。

● ベゼル補正

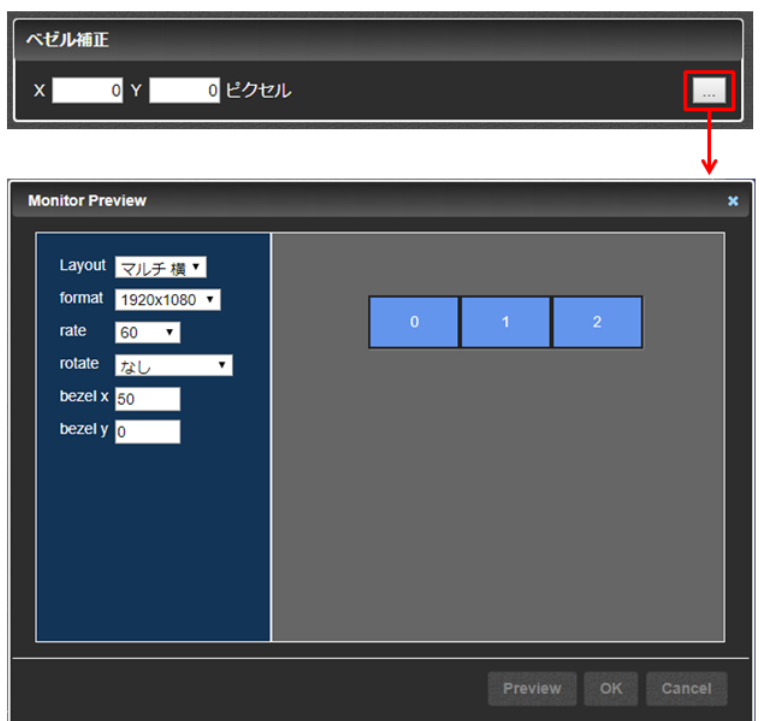

マルチモニター構成時のベゼル補正値(ピクセル単位)を設定します。

右端のプレビューボタンを押すと画面に格子柄が表示されますので、斜めの線のつながりを 目安にベゼル補正値を入力調整します。

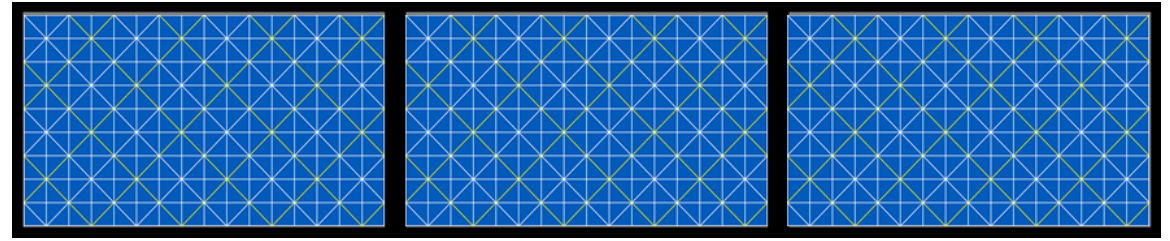

# VII-4. 機器管理

**■ VII-4-1. ストレージ管理** 

ドライブ選択

ドライブ選択

O内蔵HDD: Detected

フォーマットやエラーチェックを行うドライブの選択を行います(内蔵 HDD のみが選択できます)。

ドライブのステータスが "none" になっている場合、内蔵SSDが正常に認識されていません。 後述のドライブチェックまたはフォーマットを実行してください。

フォーマット

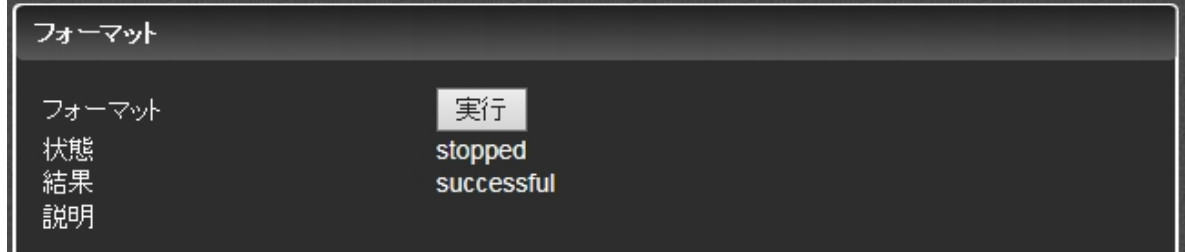

選択したドライブのフォーマットを行います。

フォーマットを実行すると、ドライブに記録したすべてのデータが削除されます。

ドライブチェック

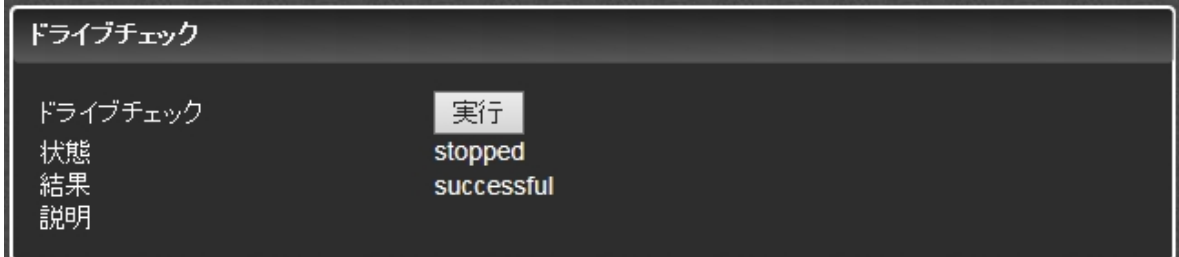

選択したドライブのチェックと異常があった場合に修復を行います。

ドライブチェックを実行してもドライブの異常が修復されない場合には、フォーマットを行なってください。

ドライブの異常が修復されない場合は、当社カスタマーサポートまでご連絡ください。

■ **VII-4-2.** 再起動・シャットダウン

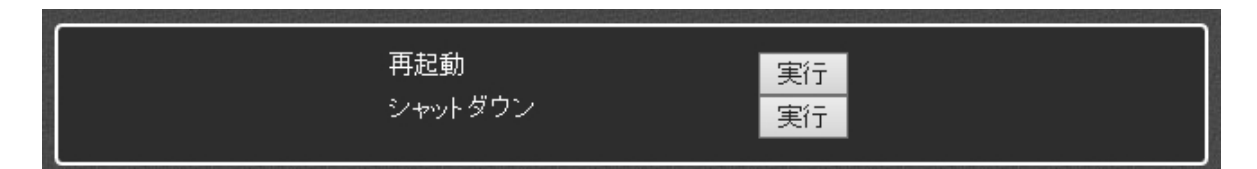

USDP-R2000S の再起動およびシャットダウンを行います。

■ VII-4-3. 初期化

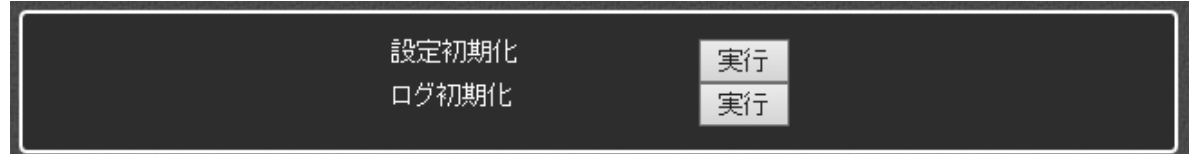

#### 設定初期化

システムを工場出荷時の設定に戻します。設定を行う場合、[実行]ボタンをクリックしてください。再起動 が必要な設定値を初期化する場合、USDP-R2000S は自動的に再起動します。

#### ログ初期化

ログは内蔵 SSD に記録され電源を切っても保持されます(一定量より古いログは順次削除されます)。 [実行]ボタンをクリックすると記録されている全てのログが初期化されます。

通常はログ初期化を行う必要はありません。

■ VII-4-4. 一括設定

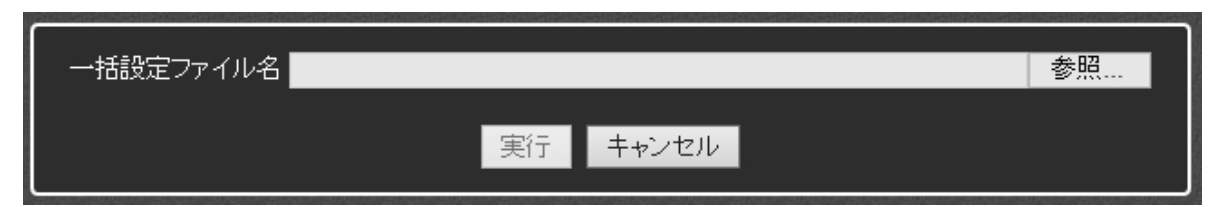

[システム管理]→[情報の取得]画面で[設定値の取得]を実行して得られる設定値ファイルを編集して指 定することで、設定値を一括して書き込むことができます。再起動が必要な設定値を書き換える場合、 USDP-R2000S は自動的に再起動します。

一括設定ファイル名の[ファイルの選択]をクリックし、一括設定ファイルを指定して[実行]ボタンを押してく ださい。

■ VII-4-5. 日時設定

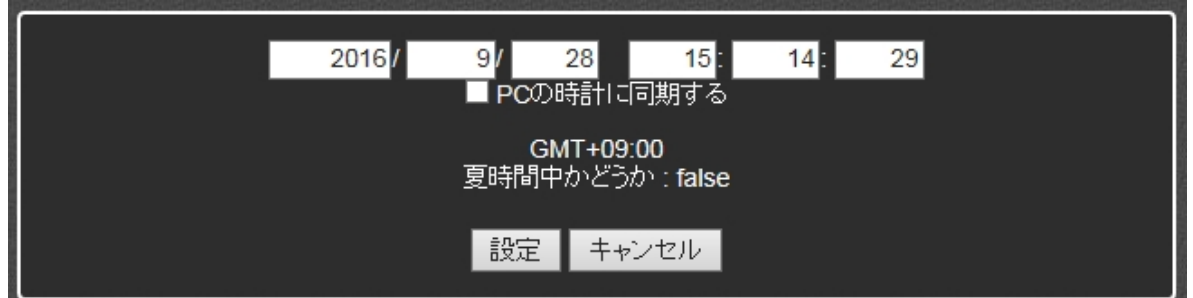

日時の設定を行います。

USDP-R2000S のあるローカル時間を設定してください。

[更新]ボタンを押したタイミングで USDP-R2000S の時計が更新されます。

タイムゾーンの設定[は基本設定か](#page-66-0)ら行ってください。

NTP による時刻の自動設定を行なっている場合は、ネットワークで時刻は自動的に補正され ます。NTP が使用できない環境では定期的に時刻の設定を行なってください。

[PC の時計に同期する]のチェックボックスをチェックすると操作している PC の時刻が自動的にセットさ れます。

タイムゾーンの設定に関係なく PC の時刻が設定されます。

<span id="page-94-0"></span>**■ VII-4-6. 情報の取得** 

設定値の取得 ログの取得

実行 実行

#### 設定値の取得

MEDIAEDGE USDP-R2000S の設定値をテキストファイルで取得します。 このファイルは設定値のバックアップや、一部を変更して Web コンソールの一括設定で使用します。

#### ログの取得

USDP-R2000S のシステムログをファイル(ZIP 形式で圧縮されています)として取得します。 取得したログファイルは不具合などの解析のために使用します。不具合などのお問い合わせの際には 取得したログファイルを当社カスタマーサポートまでお送りください。

**■ VII-4-7. ユーザー名・パスワード変更** 

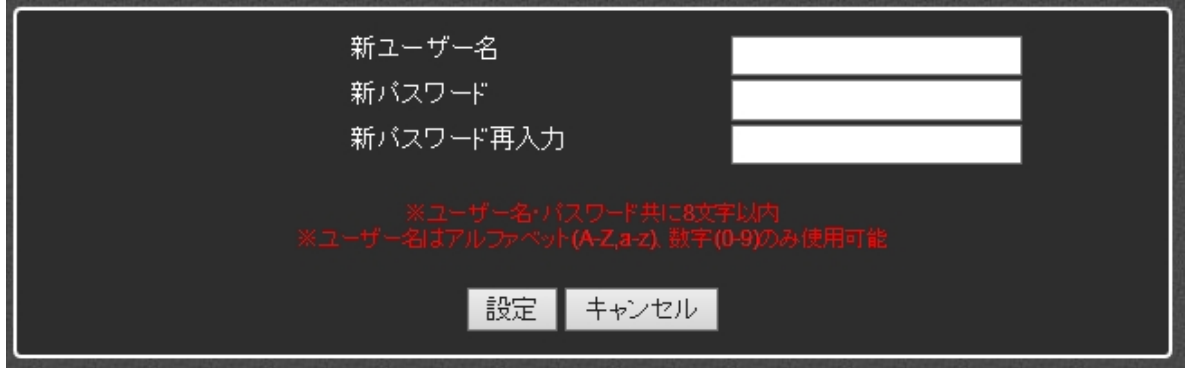

ユーザー名・パスワードを変更します。変更を行う場合、ユーザー名とパスワードを入力し、[設定]ボタン をクリックしてください。

ここで設定したユーザー名とパスワードは Web コンソールへのログインで使用します。

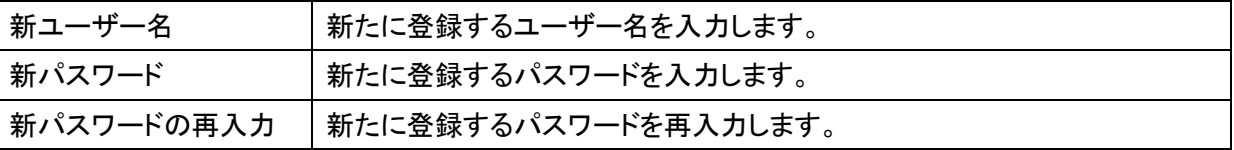

#### 初期値

ユーザー名の初期値は[admin]に、パスワードは設定されていません。

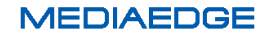

# VIII. **Appendix**

VIII-1. 更新制御スクリプト

#### ■ VIII-1-1. 概要

USB ストレージに更新すべきファイルと更新制御スクリプトを入れておき、USDP-R2000S の USB1 に 接続することで、コンテンツの更新、設定値の更新を行うことができます。

ルートフォルダーに update.inst または[ホスト名].update.inst という名称のファイルが存在すると更新制 御スクリプトとして認識します。(ホスト名の初期値は「USDP-xxxxxx」のように、MAC アドレスから自動 的に生成された名称です。)

#### ■ **VIII-1-2.** 書式

1 行目には#!UPDATE と記述します。この行があることで更新制御スクリプトと認識します。

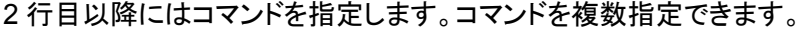

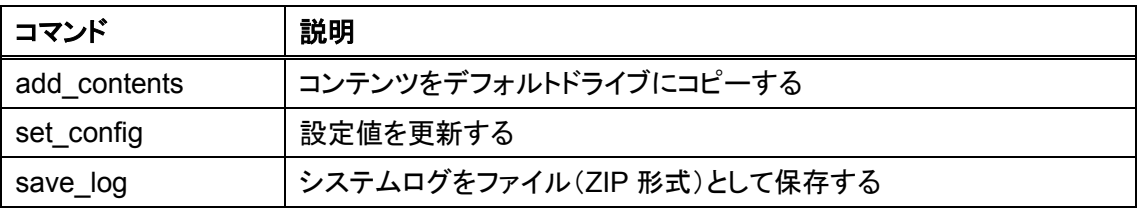

指定可能なコマンドを以下に示します。

#### **VIII-1-2-1. add\_contents**

add contents [-b] [-d] フォルダー1 [フォルダー2]

- コンテンツをデフォルトドライブにコピーします。
- [更新元ドライブ]¥[フォルダー1]の下にあるファイルを、[デフォルトドライブ]¥MEDIAEDGE¥[フォル ダー2] に上書きコピーします。[フォルダー2] を省略すると[デフォルトドライブ]¥MEDIAEDGE に 上書きコピーします。
- [フォルダー1]に . (ドット) を指定すると、[更新元ドライブ]のルートフォルダー以下にあるファイルを [デフォルトドライブ]¥MEDIAEDGE¥[フォルダー2]に上書きコピーします。
- デフォルトではコンテンツを更新する前にコンテンツの再生を停止しますが、-b オプションが指定さ れた場合は、再生を継続したままコンテンツを更新します。
- -d オプション(省略可能)が指定された場合は、[デフォルトドライブ]¥MEDIAEDGE¥[フォルダー2] 以下にあって[更新元ドライブ]¥[フォルダー1] にないファイルを先に削除してから上書きコピーを行 います。

#### **VIII-1-2-2. set\_config**

set\_config 設定値ファイル

- [設定値ファイル]をもとに設定値を更新します。
- 「設定値ファイル]は Web コンソール[の情報の取得ペ](#page-94-0)ージの設定値の取得を実行することで取得で きます。

**VIII-1-2-3. save\_log**

save\_log

● Web コンソール[のログの取得と](#page-94-0)同様のシステムログファイル(ZIP 形式で圧縮されています)を USB ストレージのルートフォルダーに保存します。

■ VIII-1-3. 記述例

USB ストレージの¥newcontents フォルダーを USDP-R2000S のデフォルトドライブの MEDIAEDGE フォルダー以下にコピーします。

#!UPDATE

add\_contents newcontents

設定値を settings.txt で更新します。

#!UPDATE

set config settings.txt

# VIII-2. 無停電電源装置について

#### 動作確認済み UPS

USDP-R2000S はオムロン株式会社製 UPS と接続することができます。 次の UPS での動作を確認しています。

- オムロン株式会社製 BX35F
- オムロン株式会社製 BY35S
- オムロン株式会社製 BN150XR

すべてのオムロン株式会社製 UPS での動作を保証するものではありません。

UPS との接続

- USDP-R2000S の背面部にある USB 端子と UPS を USB ケーブルで接続します。
- ▶ どの USB 端子に接続しても動作します。
- USB ハブ経由での UPS の接続、および複数の UPS の接続を行った場合は動作保証外とな ります。
- 1 台の UPS から複数の USDP-R2000S へ電源を供給する場合、USB ケーブルで直接 UPS に接続されていないUSDP-R2000S を同じグループ名に設定しておくと、ネットワーク経由の
- シャットダウンコマンドにより、同時にシャットダウンさせることができます。この場合、これら

の USDP-R2000S を同一のネットワークに接続します。

# VIII-3. 仕様

# ■ VIII-3-1. 再生可能なコンテンツ

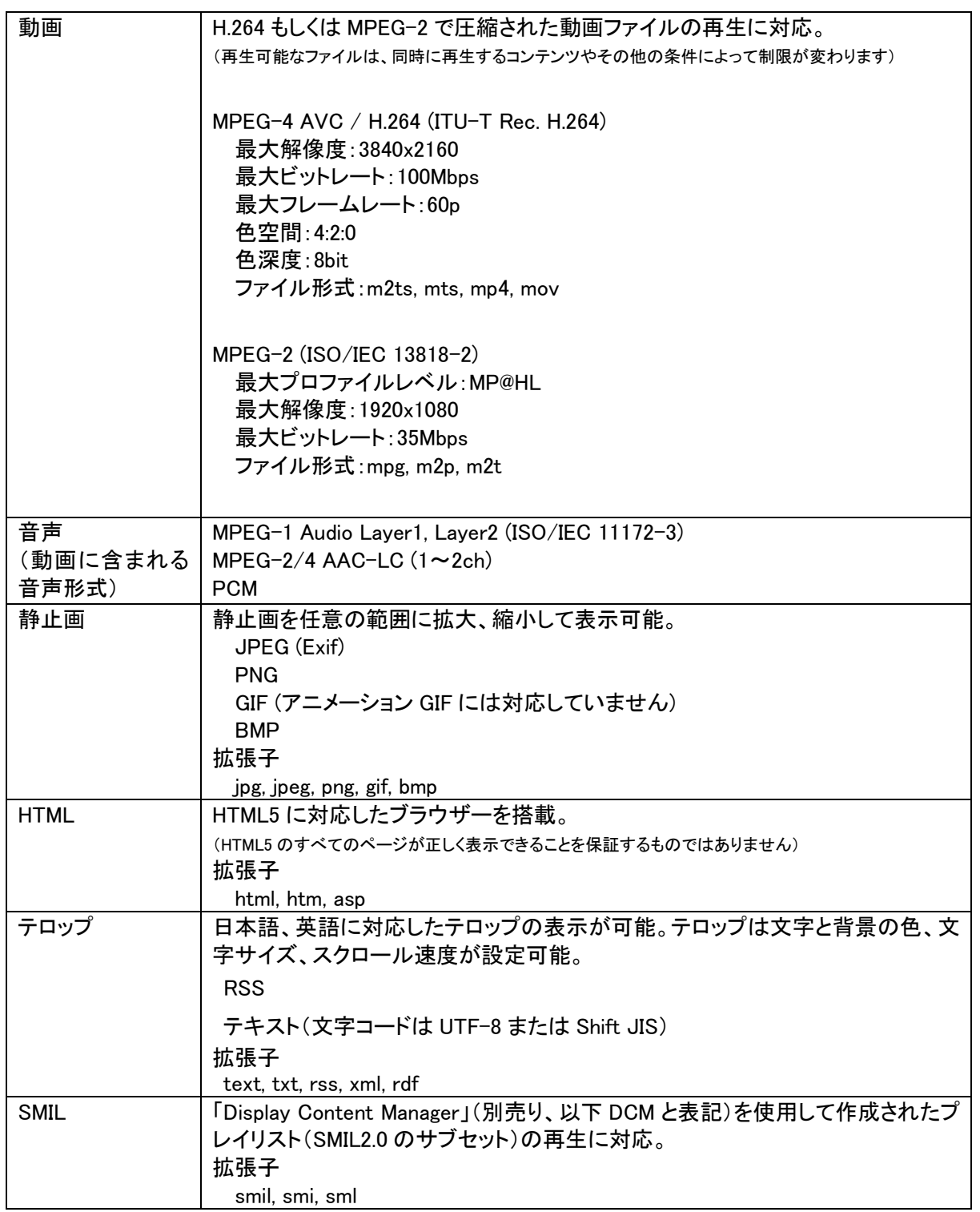

# ■ VIII-3-2. ハードウェア仕様

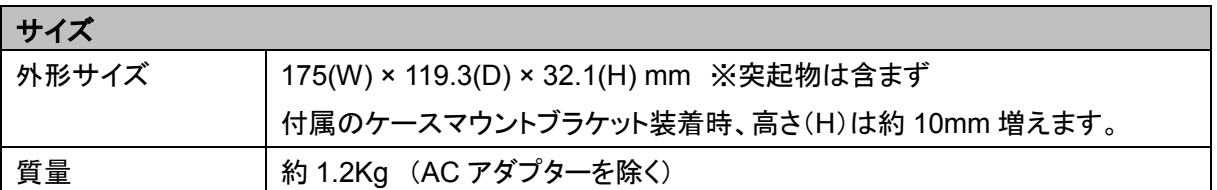

# 定格

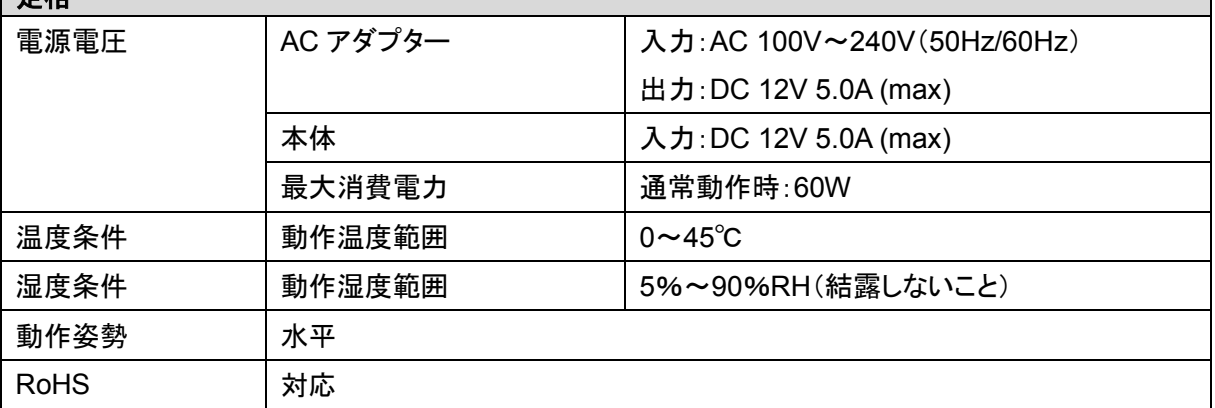

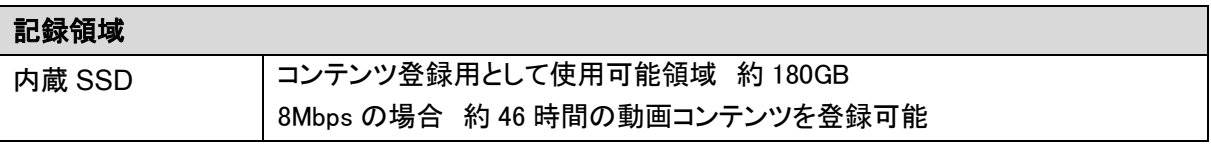

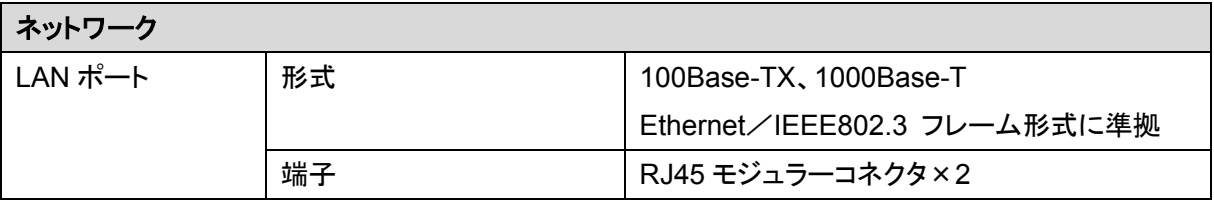

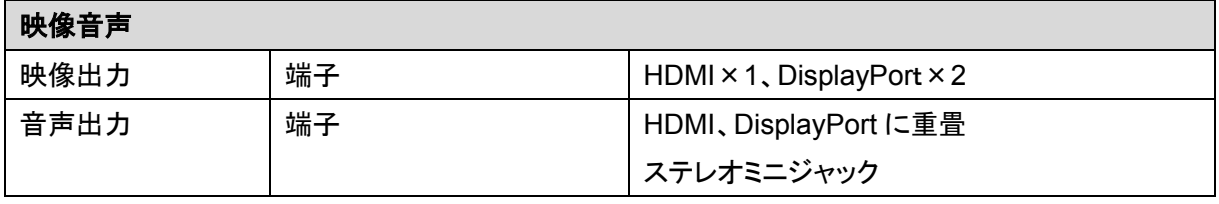

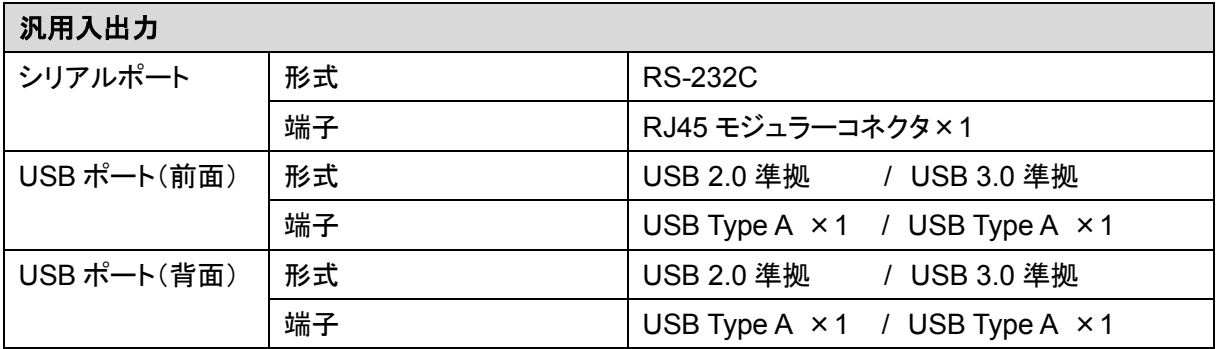

■ VIII-3-3. 外観、サイズ

#### **USDP-R2000S** 本体

175(W) × 119.3(D) × 32.1(H) mm ※突起物は含まず

ケースマウントブラケット装着時、高さ(H)は約 10mm 増えます。

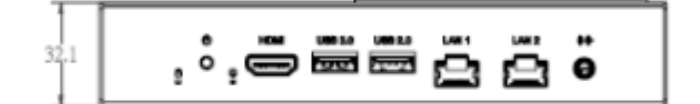

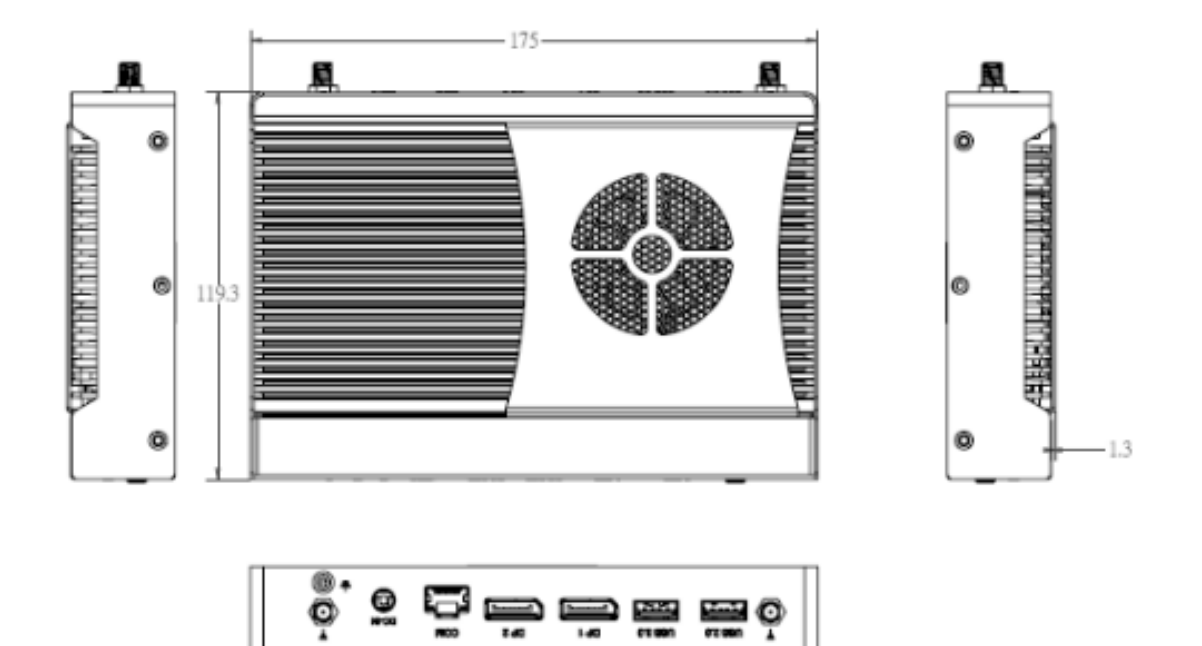

※ 本体サイズに加えて上面に 50mm、背面に 50mm 以上空間を空けて設置してください。

# ■ VIII-3-4. コネクタピン配置

# **100Base-TX/1000Base-T Ethernet (LAN)**

#### RJ45

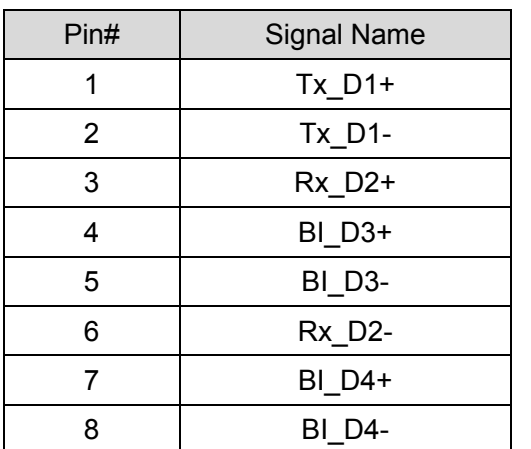

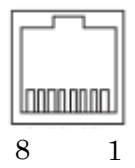

#### **RS-232C**

RJ45

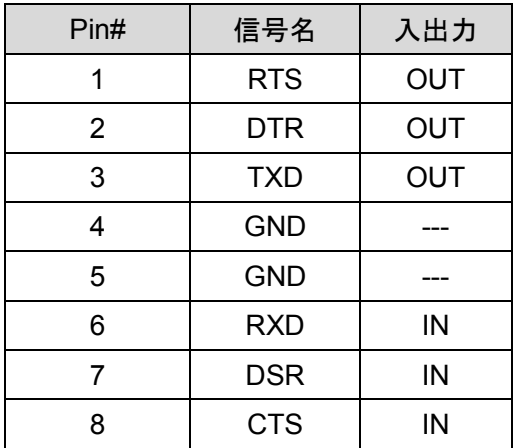

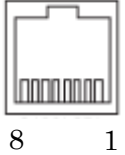